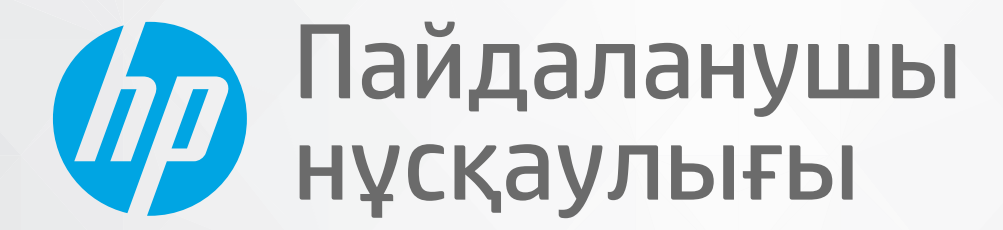

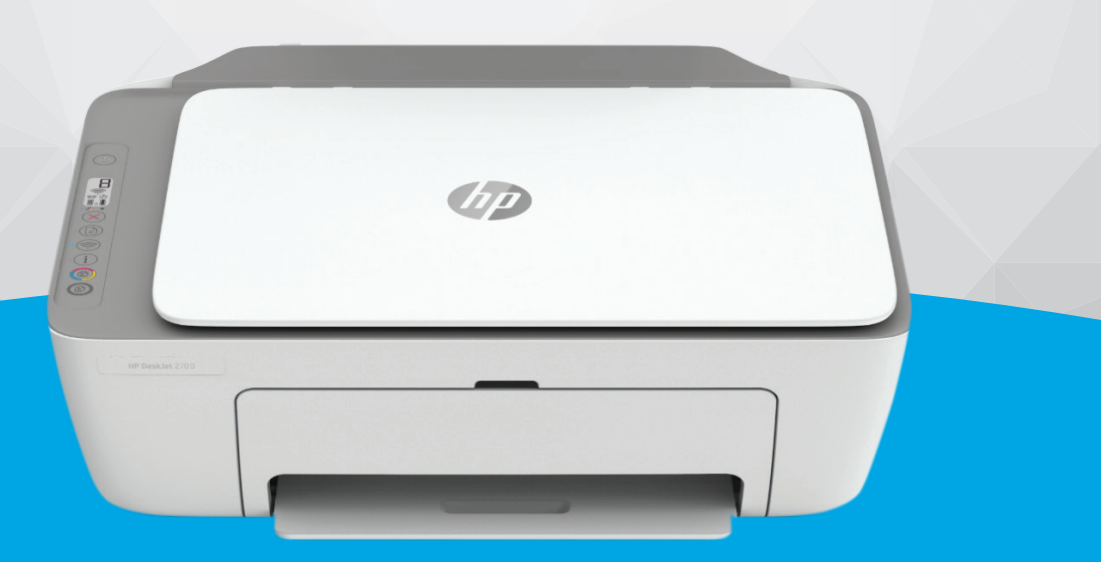

# HP DeskJet 2700 All-in-One series

#### **HP компаниясының ескертулері**

ОСЫ ЖЕРДЕ ҚАМТЫЛҒАН АҚПАРАТ ЕСКЕРТУСІЗ ӨЗГЕРТІЛУІ МҮМКІН.

БАРЛЫҚ ҚҰҚЫҚТАРЫ ҚОРҒАЛҒАН. АВТОРЛЫҚ ҚҰҚЫҚ АРҚЫЛЫ РҰҚСАТ ЕТІЛГЕН ЖАҒДАЙЛАРДАН БАСҚА КЕЗДЕ, HP КОМПАНИЯСЫНЫҢ ЖАЗБАША РҰҚСАТЫНСЫЗ ОСЫ МАТЕРИАЛДЫ КӨШІРУГЕ, ӨҢДЕУГЕ НЕМЕСЕ АУДАРУҒА ТЫЙЫМ САЛЫНАДЫ. HP ӨНІМДЕРІ МЕН ҚЫЗМЕТТЕРІНЕ АРНАЛҒАН КЕПІЛДІКТЕР ҒАНА ОСЫНДАЙ ӨНІМДЕРМЕН ЖӘНЕ ҚЫЗМЕТТЕРМЕН БІРГЕ КЕЛЕТІН НАҚТЫ КЕПІЛДЕМЕ ЕРЕЖЕЛЕРІН ОРЫНДАУ ҮШІН ОРНАТЫЛАДЫ. ОСЫ ЖЕРДЕГІ ЕШБІР МӘЛІМЕТ ҚОСЫМША КЕПІЛДЕМЕГЕ НЕГІЗДЕЛГЕН ТҮРДЕ ТҰСПАЛДАНБАЙДЫ. HP КОМПАНИЯСЫ ОСЫ ЖЕРДЕ ҚАМТЫЛҒАН ТЕХНИКАЛЫҚ НЕМЕСЕ ӨҢДЕЛЕТІН ҚАТЕЛЕР НЕ ҚОСЫЛМАҒАН ЕРЕКШЕЛІКТЕР ҮШІН ЖАУАПТЫ БОЛМАЙДЫ.

© Copyright 2020 HP Development Company, L.P.

Microsoft және Windows — Microsoft корпорациясының АҚШ-та және/немесе басқа елдерде тіркелген сауда белгілері немесе сауда белгілері.

Mac, OS X, macOS және AirPrint АҚШ және басқа да елдерде тіркелген Apple Inc. компаниясының сауда белгісі болып табылады.

ENERGY STAR және ENERGY STAR таңбасы — АҚШ-тың қоршаған ортаны қорғау агенттігінің тіркелген сауда белгілері.

Android және Chromebook — Google LLC компаниясының сауда белгілері.

Amazon және Kindle — Amazon.com, Inc. компаниясының немесе филиалдарының сауда белгілері.

iOS — Cisco компаниясының АҚШ-тағы және басқа елдердегі сауда белгісі немесе тіркелген сауда белгісі және лицензия бойынша пайдаланылады.

#### **Қауіпсіздік ақпараты**

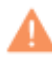

Өрттен немесе электр тогының соғуынан зақымдануды азайту үшін осы өнімді пайдаланған кезде әрқашан негізгі қауіпсіздік шараларын орындаңыз.

- Принтермен бірге берілетін құжаттағы барлық нұсқауларды оқып шығып, түсініңіз.

- Құрылғыда белгіленген барлық ескертулер мен нұсқауларды орындаңыз.

- Тазаламас бұрын бұл құрылғыны қабырғадағы электр розеткаларынан ажыратыңыз.

- Құрылғыны судың жанына немесе өзіңіз су болғанда орнатпаңыз немесе қолданбаңыз.

- Құрылғыны тұрақты беткейге нық орнатыңыз.

- Ешбір адам баспайтындай немесе желі кабеліне сүрініп кетпейтіндей және желі кабелі зақымданбайтын құрылғыны қорғалған аймаққа орнатыңыз.

- Құрылғы дұрыс жұмыс істемесе, [Мәселені шешу](#page-84-0) (79-бет) бөлімін қараңыз.

- Ішінде пайдаланушыға қызмет көрсететін ешбір бөлігі жоқ. Жөндеу жұмыстарын орындау үшін кәсіби білікті маманға жүгініңіз.

## **Мазмұны**

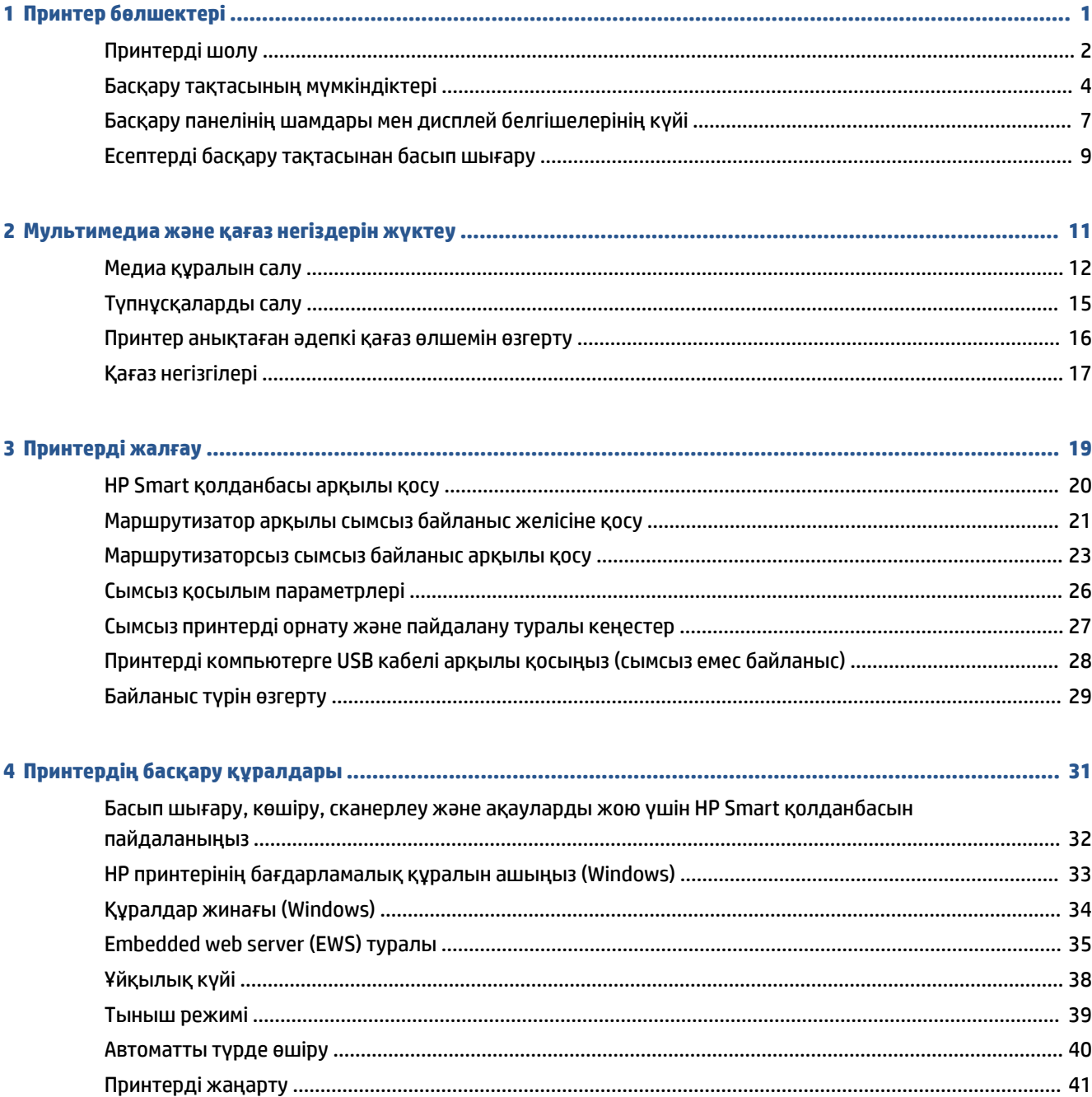

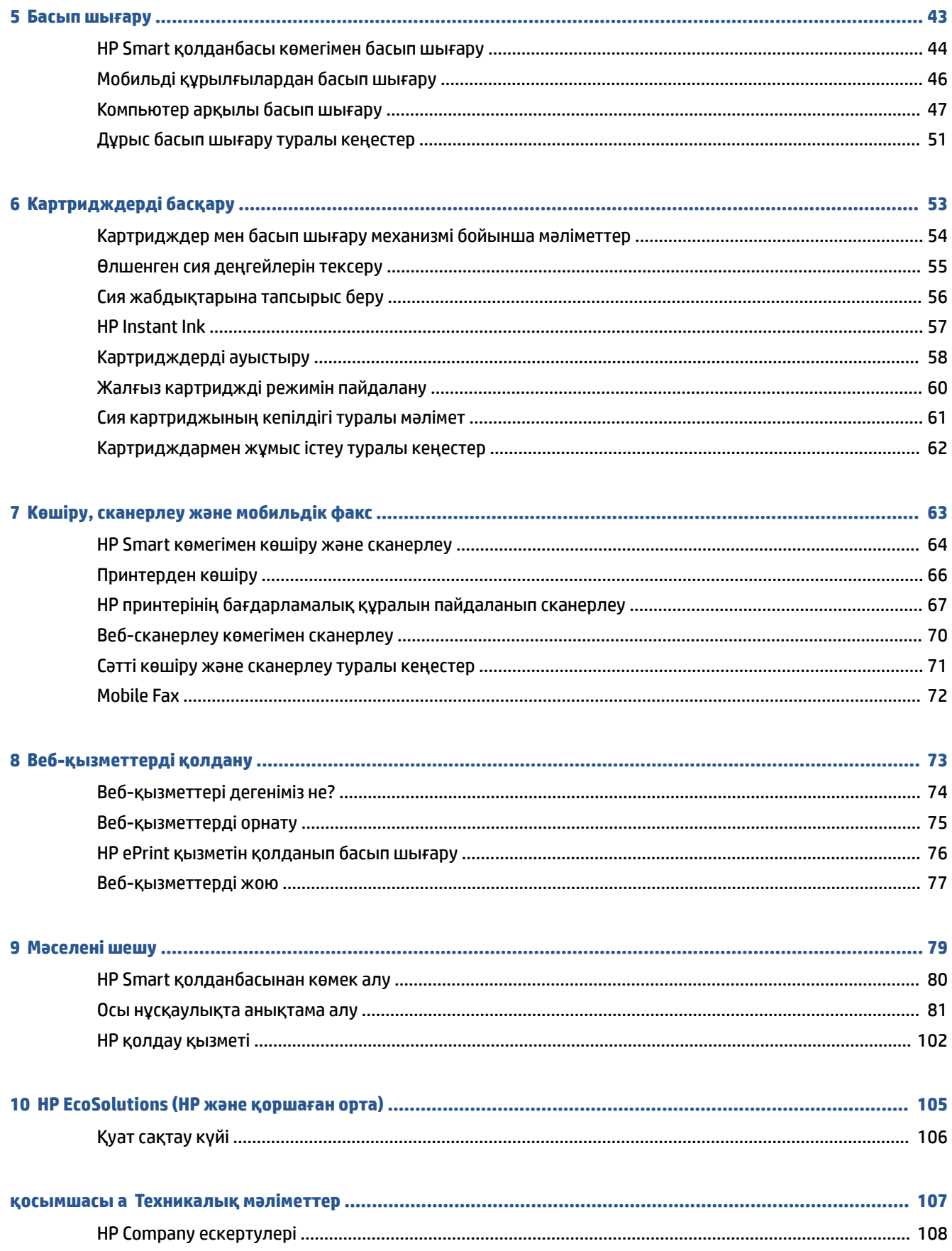

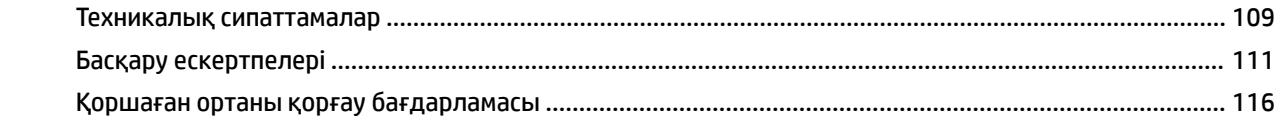

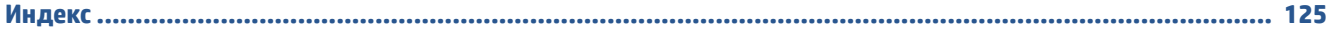

## <span id="page-6-0"></span>**1 Принтер бөлшектері**

- [Принтерді шолу](#page-7-0)
- [Басқару тақтасының мүмкіндіктері](#page-9-0)
- [Басқару панелінің шамдары мен дисплей белгішелерінің күйі](#page-12-0)
- [Есептерді басқару тақтасынан басып шығару](#page-14-0)

### <span id="page-7-0"></span>**Принтерді шолу**

- Жоғарғы және алдыңғы көрініс
- [Артқы көрініс](#page-8-0)

### **Жоғарғы және алдыңғы көрініс**

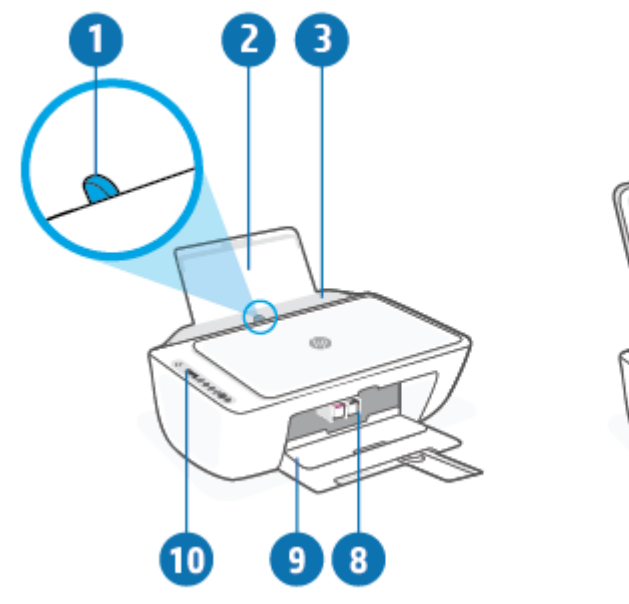

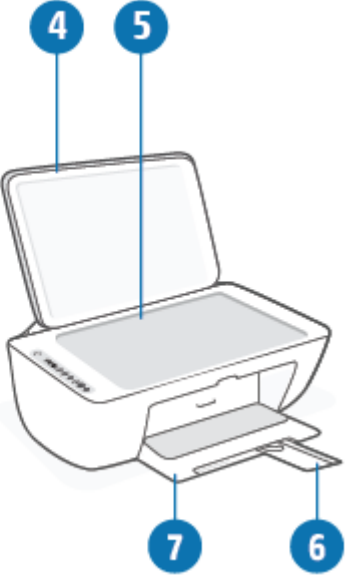

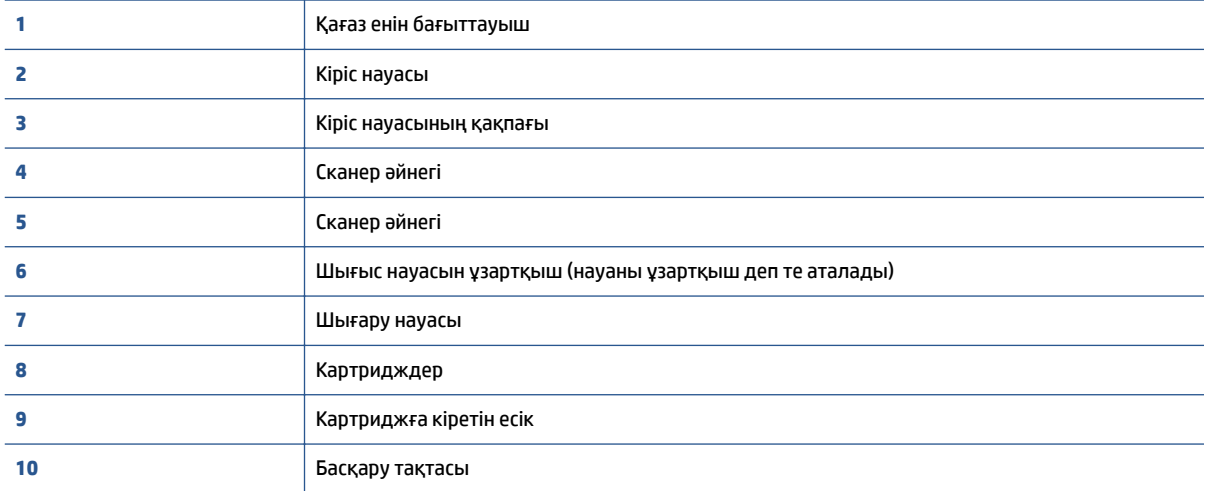

### <span id="page-8-0"></span>**Артқы көрініс**

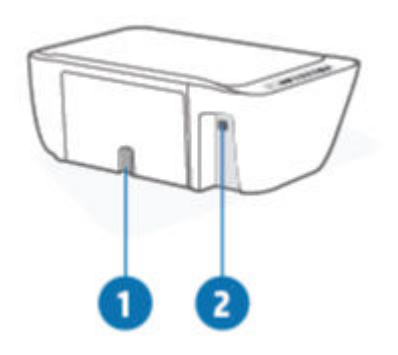

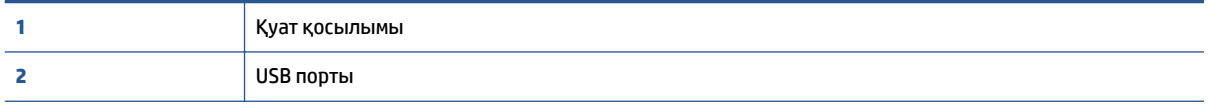

### <span id="page-9-0"></span>**Басқару тақтасының мүмкіндіктері**

### **Түймелерге және шамдарға жалпы шолу**

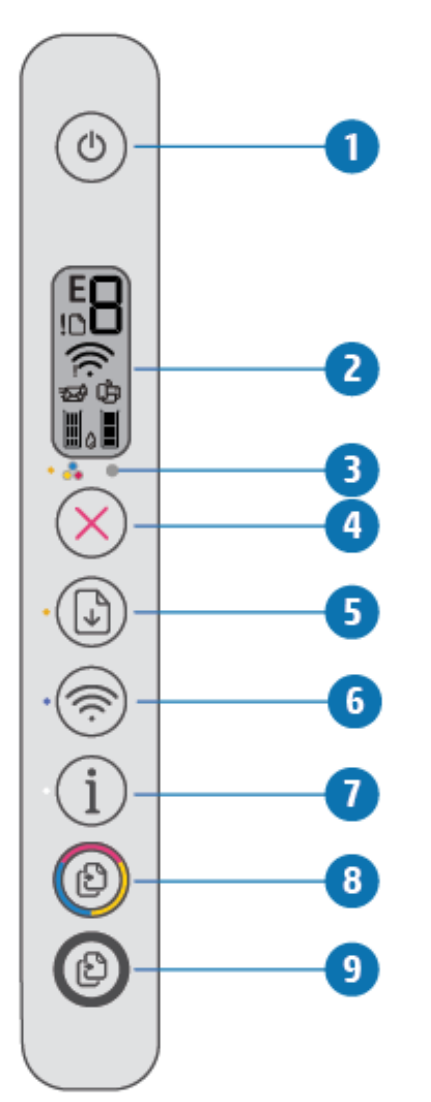

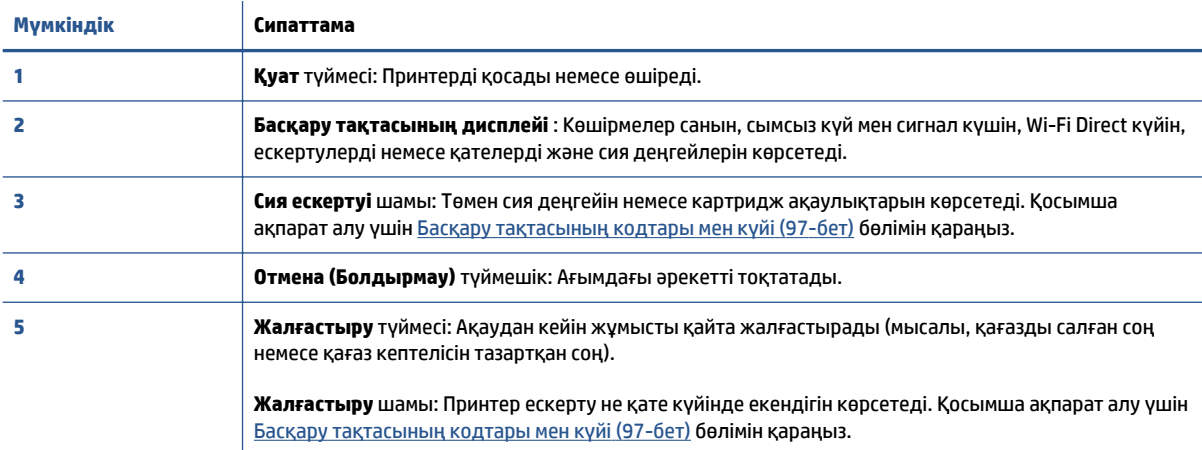

<span id="page-10-0"></span>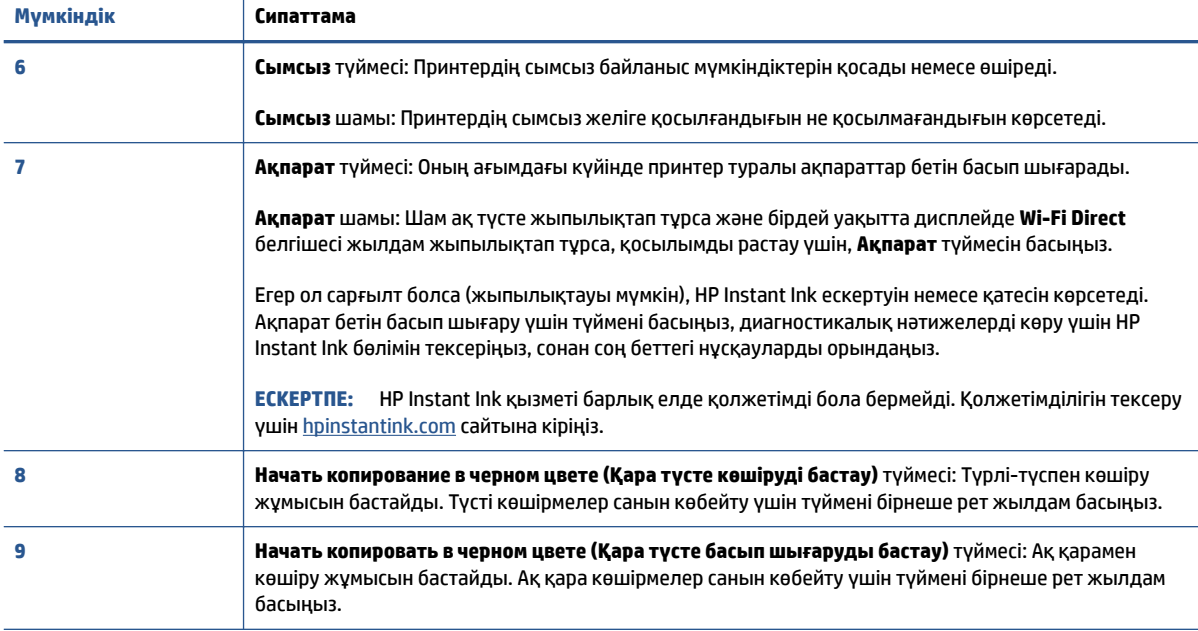

### **Басқару тақтасы дисплейінің белгішелері**

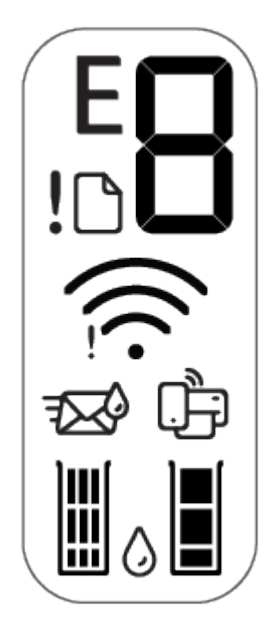

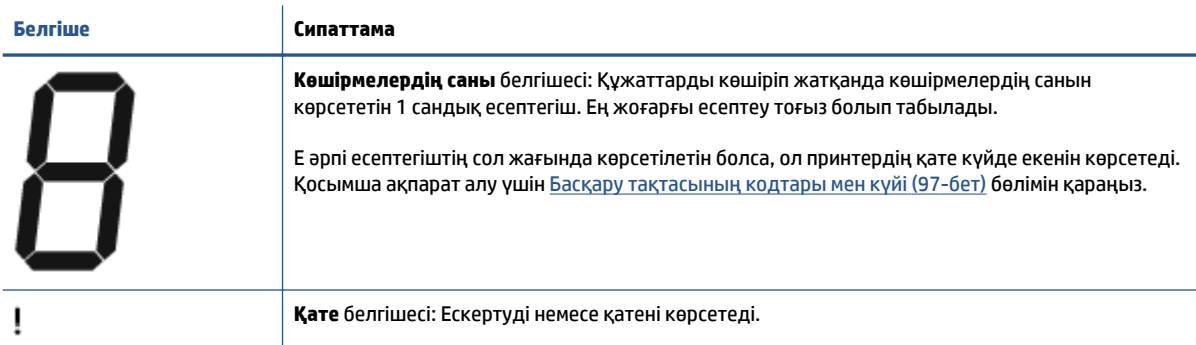

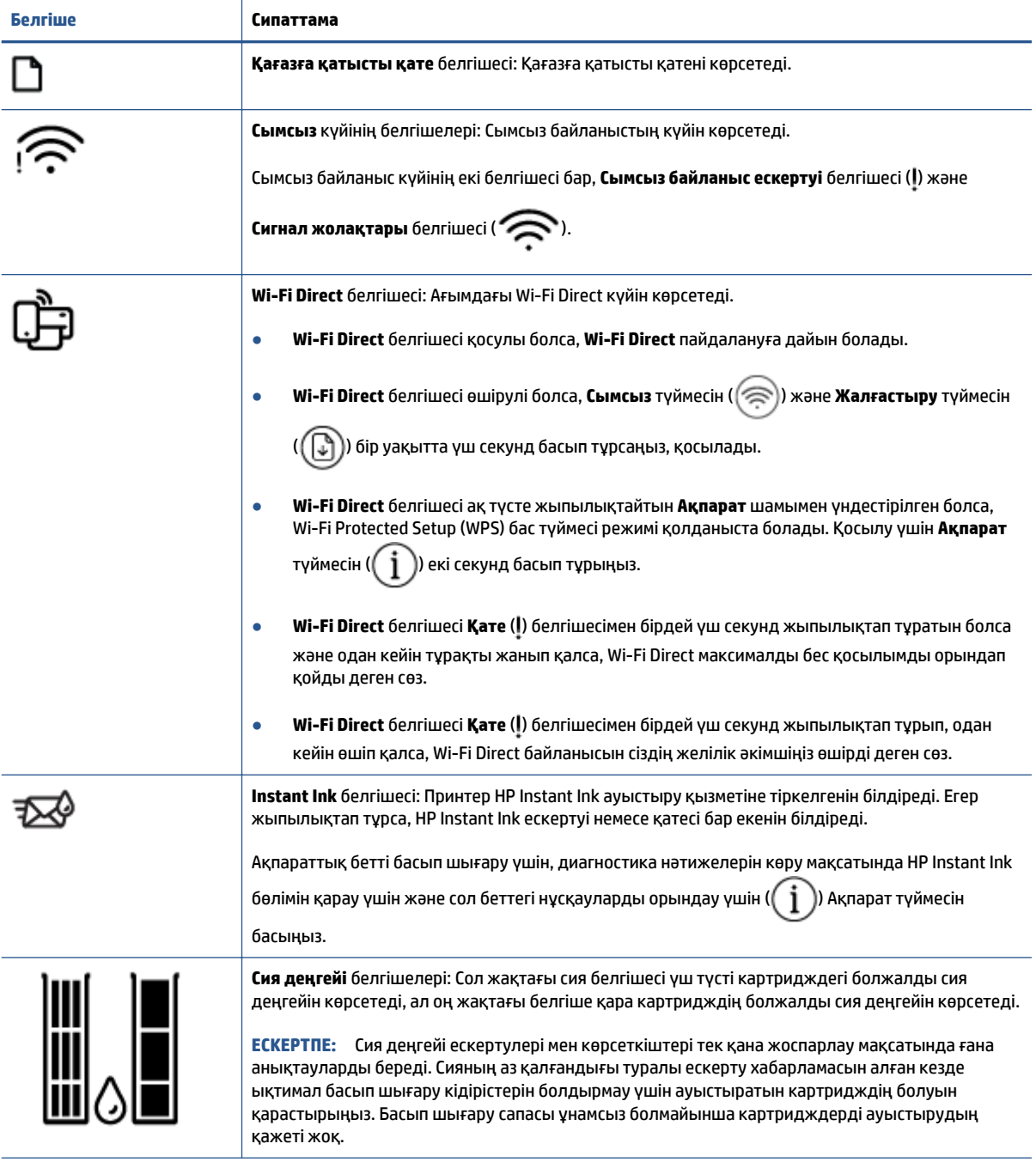

### <span id="page-12-0"></span>**Басқару панелінің шамдары мен дисплей белгішелерінің күйі**

#### **Қуат түймесінің шамы**

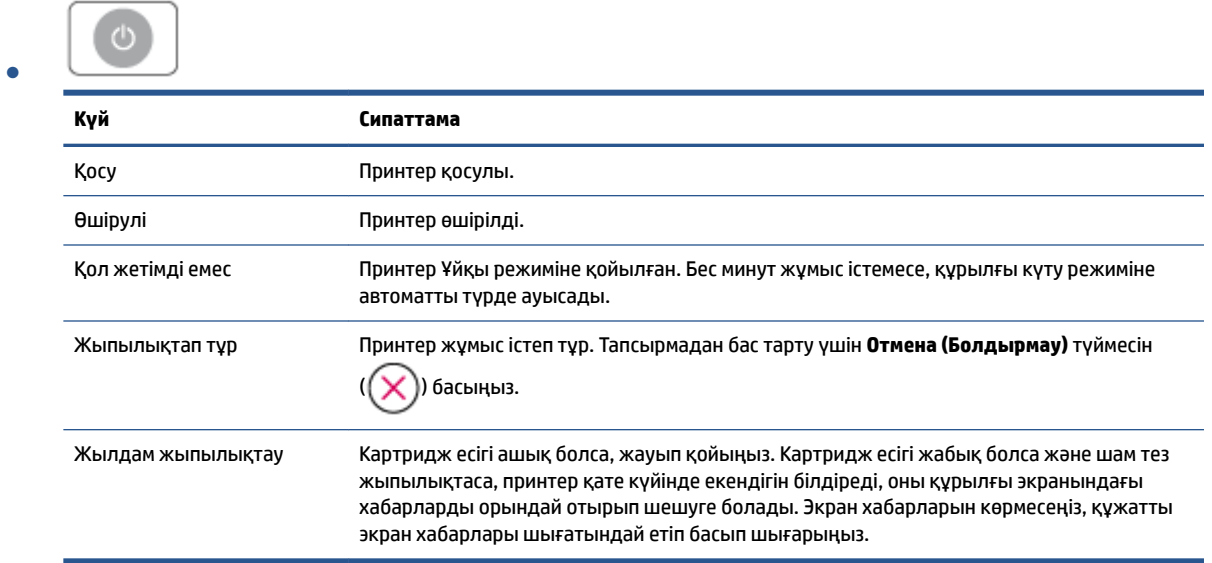

#### **Сымсыз шамы мен белгішелері**

● **Сымсыз** Түймесінің жанындағы жарық ( ) пен дисплейдегі сымсыз байланыс күйінің

белгішелері бірге жұмыс істеп тұрса, сымсыз байланыс күйін білдіреді.

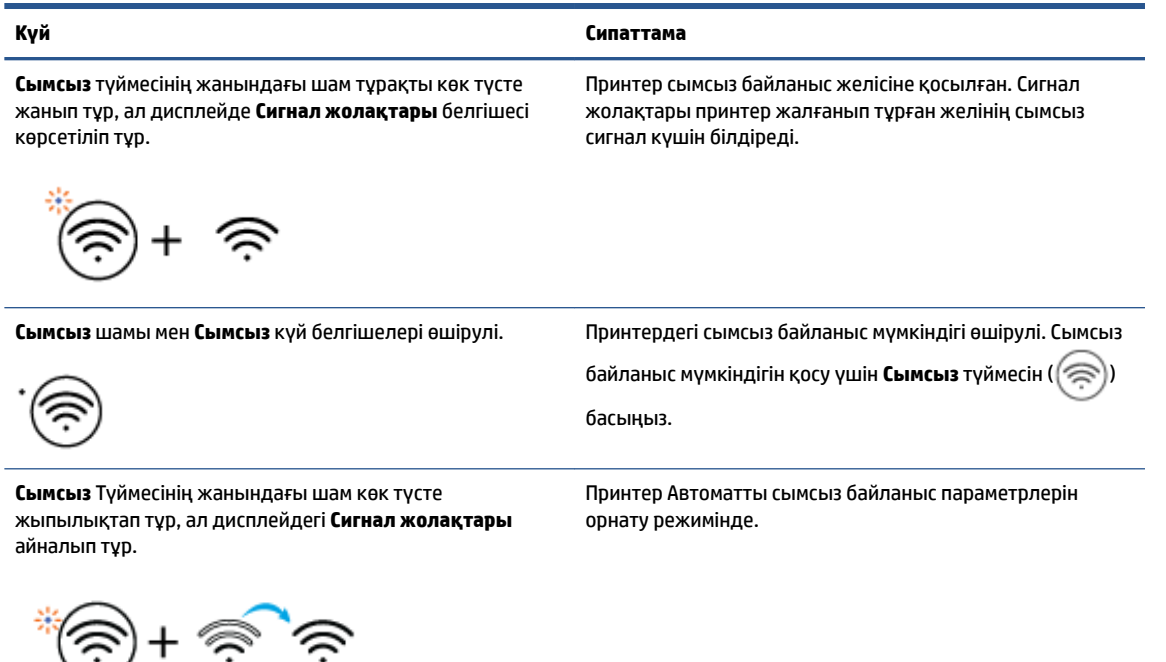

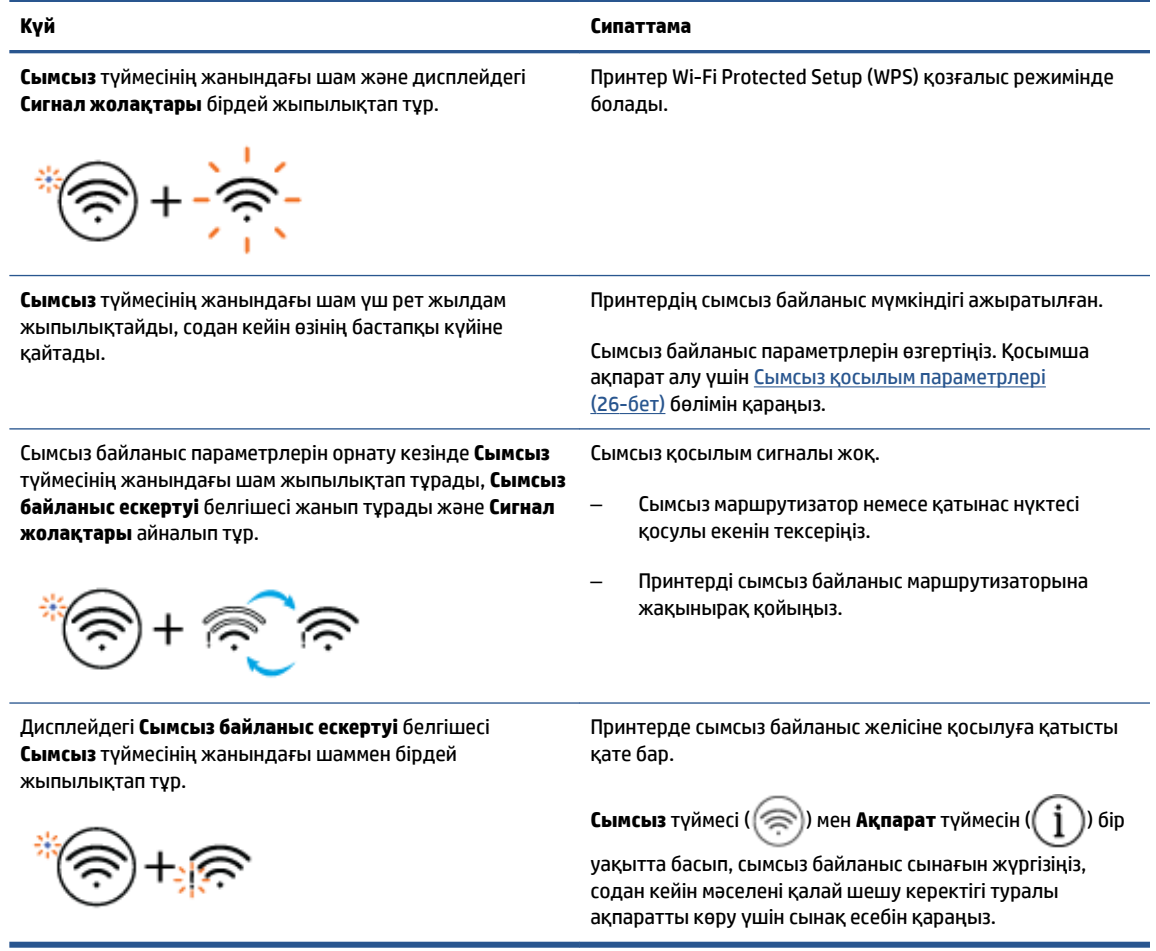

### <span id="page-14-0"></span>**Есептерді басқару тақтасынан басып шығару**

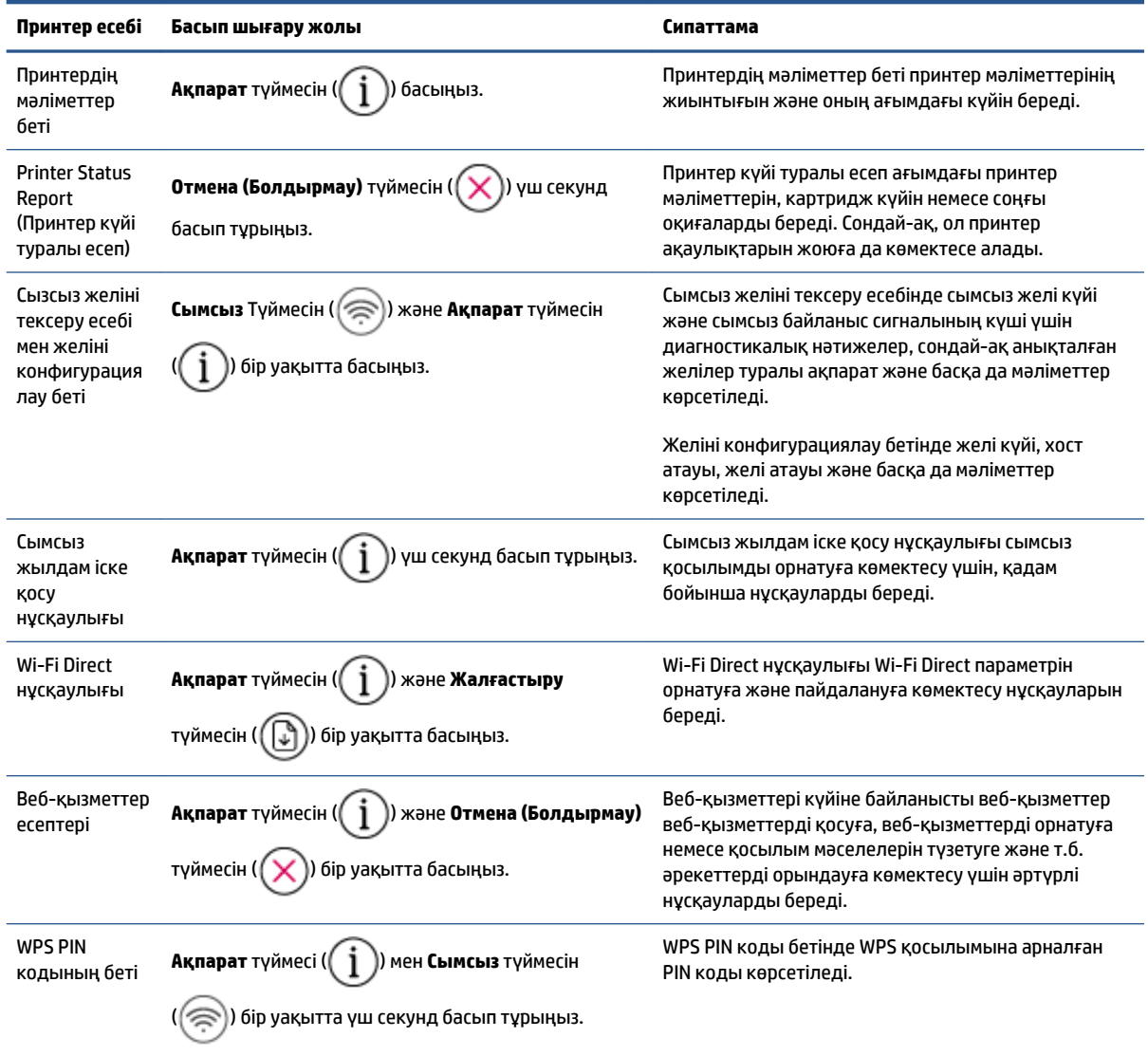

## <span id="page-16-0"></span>**2 Мультимедиа және қағаз негіздерін жүктеу**

- [Медиа құралын салу](#page-17-0)
- [Түпнұсқаларды салу](#page-20-0)
- [Принтер анықтаған әдепкі қағаз өлшемін өзгерту](#page-21-0)
- [Қағаз негізгілері](#page-22-0)

### <span id="page-17-0"></span>**Медиа құралын салу**

#### **Қағаз салу үшін**

**1.** Кіріс науасын көтеріңіз.

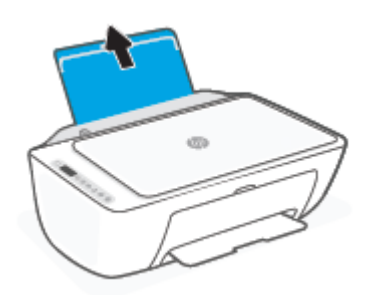

**2.** Қағаз енінің бағыттауыштарын сол жаққа қарай сырғытыңыз.

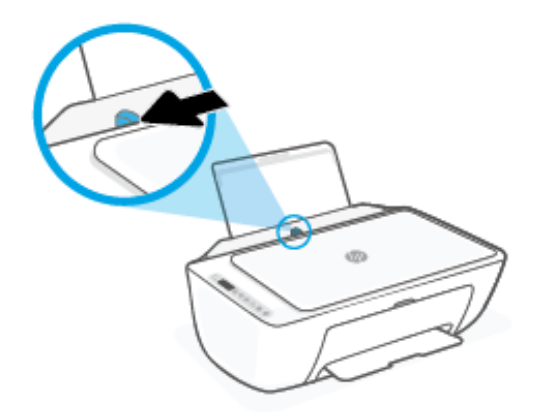

**3.** Қағаздар бумасын қысқа шетін төмен қаратып және басып шығарылатын жағын жоғары қаратып кіріс науасына салыңыз да, қағаздар бумасын тоқтағанша төмен қарай жылжытыңыз.

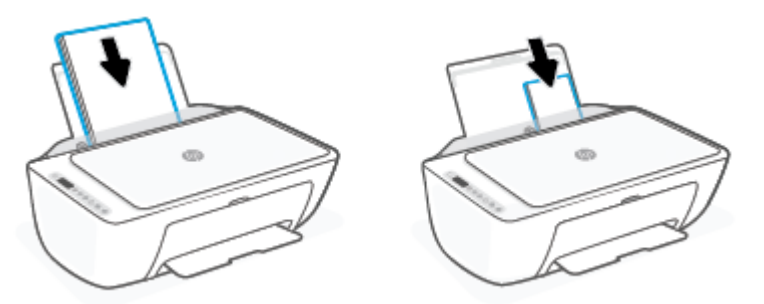

**4.** Қағаздың ұшына жетіп тоқтағанша қағаз енін бағыттауышты оң жаққа қарай сырғытыңыз.

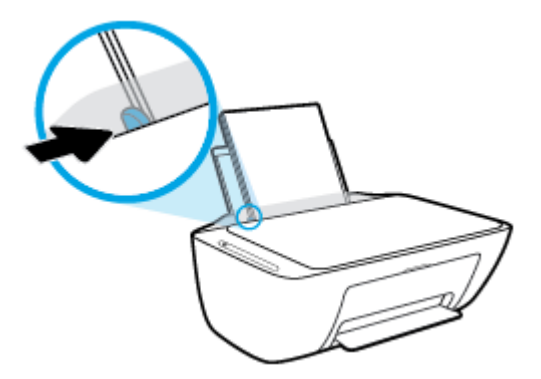

**5.** Шығыс науасын төмен түсіріңіз және науаны ұзартқышты шығарыңыз.

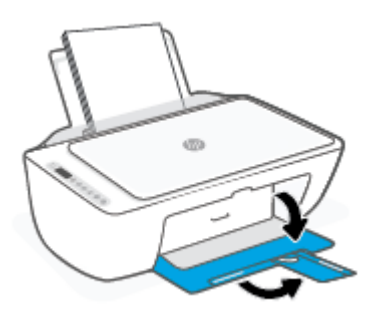

#### **Хатқалталарды салу**

**1.** Кіріс науасын көтеріңіз.

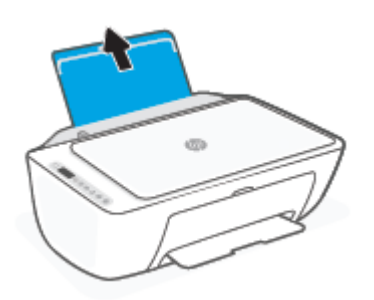

**2.** Қағаз енінің бағыттауыштарын сол жаққа қарай сырғытыңыз.

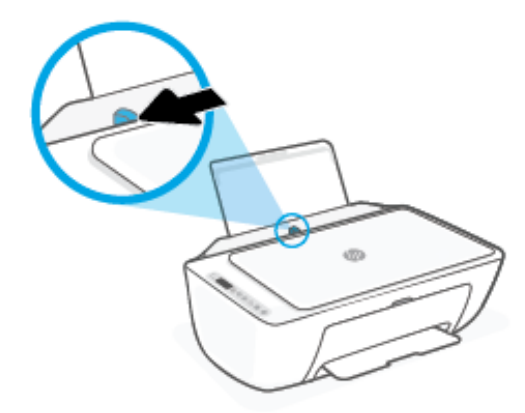

**3.** Кіріс науасының оң жақ шетіне бір немесе бірнеше хатқалталарды салыңыз да, хатқалталар дестесін тоқтағанша төменге сырғытыңыз. Басып шығарылатын бет жоғары қаратылуы қажет.

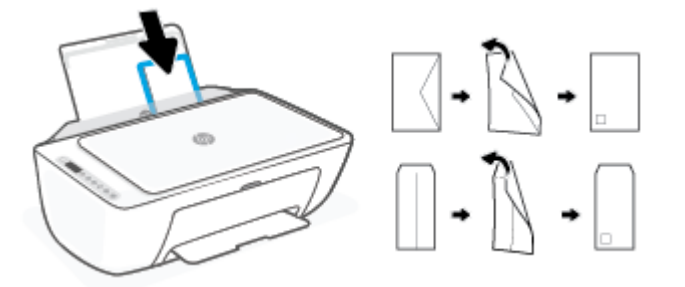

**4.** Қағаз енінің бағыттауышын оңға және хатқалталар дестесіне қарай тоқтатылғанша сырғытыңыз.

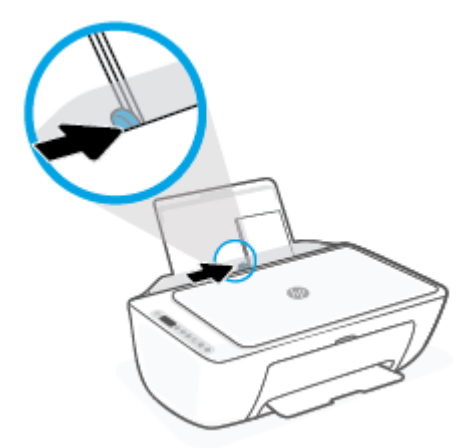

**5.** Шығыс науасын төмен түсіріңіз және науаны ұзартқышты шығарыңыз.

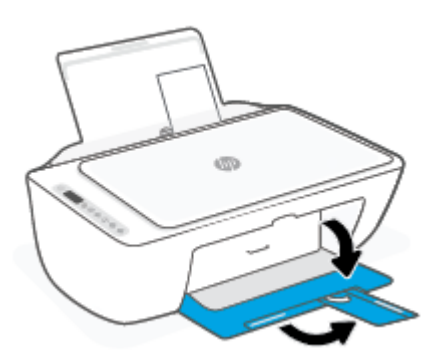

### <span id="page-20-0"></span>**Түпнұсқаларды салу**

#### **Сканер әйнегіне түпнұсқаны салу**

**1.** Сканер қақпағын көтеріңіз.

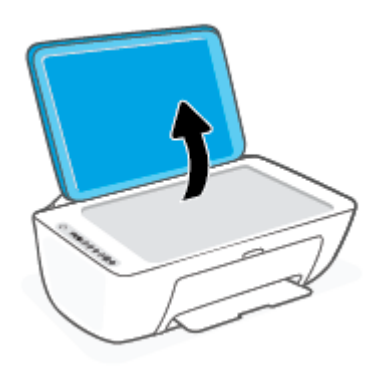

**2.** Түпнұсқа құжаттың басып шығарылатын жағын төмен қаратып салып, оны әйнектің алдыңғы оң жақ бұрышындағы белгімен туралаңыз.

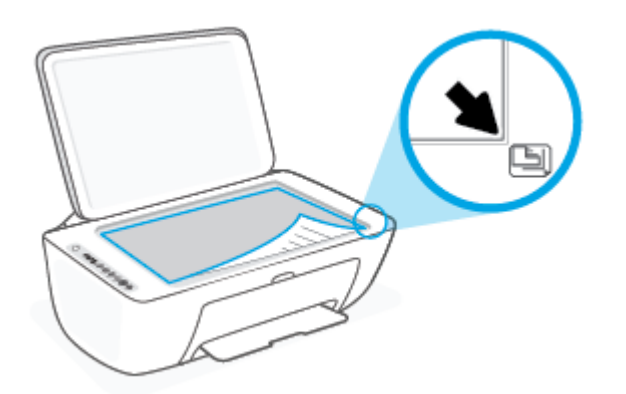

**3.** Сканер қақпағын жабыңыз.

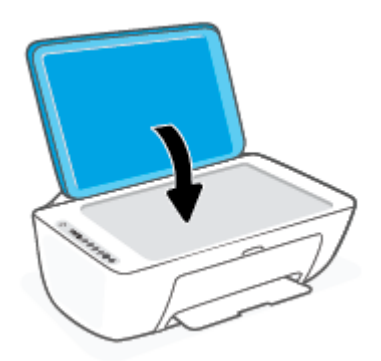

### <span id="page-21-0"></span>**Принтер анықтаған әдепкі қағаз өлшемін өзгерту**

Принтер кіріс науасына қағаз салынғандығын және салынған қағаздың ені үлкен, шағын немесе орташа екендігін автоматты түрде анықтайды. Принтер анықтаған үлкен (әдепкі), орташа немесе шағын қағаз өлшемін өзгертуге болады.

#### **Принтер анықтаған әдепкі қағаз өлшемін өзгерту**

- **1.** Енгізілген веб-серверді (EWS) ашыңыз. Қосымша ақпарат алу үшін [Енгізілген веб-серверді ашу](#page-40-0) үшін [\(35-бет\)](#page-40-0) бөлімін қараңыз.
- **2. Параметры** (Параметрлер) қойындысын басыңыз.
- **3. Параметрлер** бөлімінде **Науаны және қағазды басқару** түймесін басып, қажетті опцияны таңдаңыз.
- **4. Применить** (Қолдану) түймесін басыңыз.

### <span id="page-22-0"></span>**Қағаз негізгілері**

Принтер кеңсе қағаздарының көптеген түрлерімен жақсы жұмыс істеу үшін жасалған. Көптеген мөлшерде сатып алмастан бұрын басып шығару қағаздарының әр түрлісін сынап көру жақсы ақыл. Тиімді басып шығару сапасы үшін HP қағазын пайдаланыңыз. НР медиа құралы туралы Қосымша ақпарат алу үшін НР [www.hp.com](http://www.hp.com) веб-сайтына кіріңіз.

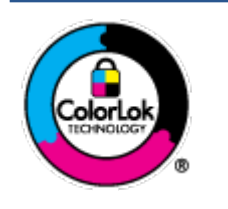

HP компаниясы күнделікті құжаттарды басып шығару үшін ColorLok ені бар қарапайым қағаздарды ұсынады. ColorLok ені бар барлық қағаздар басып шығару сапасының және сенімділіктің жоғары стандарттарына сәйкес болу үшін, құжаттарды анық, ашық түсте, мөлдір қара түстерде басып шығару үшін және бастапқы қарапайым қағаздармен салыстырғанда жылдам кептіру үшін тәуелсіз сынақтан өткізілген. Үлкен қағаз өнеркәсіптерінің әртүрлі енді және өлшемді қағаздары арасынан ColorLok ені бар қағаздарды қараңыз.

## <span id="page-24-0"></span>**3 Принтерді жалғау**

- [HP Smart қолданбасы арқылы қосу](#page-25-0)
- [Маршрутизатор арқылы сымсыз байланыс желісіне қосу](#page-26-0)
- [Маршрутизаторсыз сымсыз байланыс арқылы қосу](#page-28-0)
- [Сымсыз қосылым параметрлері](#page-31-0)
- [Сымсыз принтерді орнату және пайдалану туралы кеңестер](#page-32-0)
- [Принтерді компьютерге USB кабелі арқылы қосыңыз \(сымсыз емес байланыс\)](#page-33-0)
- [Байланыс түрін өзгерту](#page-34-0)

### <span id="page-25-0"></span>**HP Smart қолданбасы арқылы қосу**

#### **HP Smart қолданбасымен реттеу үшін**

Принтерді сымсыз желіге орнату үшін HP Smart қолданбасын пайдалануға болады. HP Smart қолданбасына iOS, Android, Windows және Mac құрылғыларында қолдау көрсетіледі. Осы бағдарлама туралы ақпарат алу үшін, [Басып шығару, көшіру, сканерлеу және ақауларды жою үшін HP Smart](#page-37-0)  [қолданбасын пайдаланыңыз](#page-37-0) (32-бет) қараңыз.

- **1.** Компьютеріңіздің немесе мобильді құрылғыңыздың сымсыз желіге қосылғанына және сымсыз желінің Wi-Fi құпиясөзін білетініңізге көз жеткізіңіз.
- **2.** Егер iOS немесе Android мобильді құрылғысын пайдаланып жатсаңыз, Bluetooth мүмкіндігі қосулы екенін тексеріңіз. (HP Smart қолданбасы iOS және Android мобильді құрылғыларында орнату процесін жылдам орындау үшін Bluetooth мүмкіндігін пайдаланады.)
	- $\mathbb{E}$  **ЕСКЕРТПЕ:** HP Smart қолданбасы Bluetooth мүмкіндігін тек принтерді орнату үшін пайдаланады. Bluetooth мүмкіндігі арқылы басып шығаруға қолдау көрсетілмейді.
- **3.** Принтердің Auto Wireless Connect (AWC) орнату режимінде болуына көз жеткізіңіз.

Принтер AWC параметрлерін орнату режиміне кіргенде, **Сымсыз** түймесінің жанындағы шам көк түсте жанады, ал дисплейде **Сигнал жолақтары** айналып тұрады.

Егер бұл принтерді бірінші рет реттеуіңіз болса, принтер қуат көзіне қосылғаннан кейін принтер орнатуға дайын болады. Ол қосылу үшін екі сағат ішінде HP Smart қолданбасын іздеуді жалғастырады, сонан соң іздеуді тоқтатады.

Принтерді AWC параметрлерін орнату режиміне қайта енгізу үшін **Сымсыз** түймесі ( ) мен

**Отмена (Болдырмау)** түймесін ( ) бірге 3 секунд басып тұрыңыз. Сымсыз байланыс түймесінің жанындағы шам көк түсте жанғанда, параметрлерді орнату жұмысын жалғастырыңыз.

- **4.** HP Smart қолданбасын ашыңыз, сонан соң келесілердің бірін орындаңыз:
	- **iOS/Android**: Негізгі бетте Плюс белгішесін ((+)) басыңыз, содан кейін принтерді таңдаңыз. Егер принтер тізімде болмаса, **Add Printer** (Принтер қосу) түймесін түртіңіз. Принтерді желіге қосу үшін экрандағы нұсқауларды орындаңыз.
	- **Windows/macOS**: Негізгі экранда Плюс белгішесін ((+) басып, принтерді таңдаңыз. Егер принтер табылмаса, **Set up a new printer** (Жаңа принтер орнату) опциясын басыңыз немесе түртіңіз. Принтерді желіге қосу үшін экрандағы нұсқауларды орындаңыз.

### <span id="page-26-0"></span>**Маршрутизатор арқылы сымсыз байланыс желісіне қосу**

- **КЕҢЕС:** Сымсыз байланыс туралы қысқаша кіріспе нұсқаулықты басып шығару үшін **Ақпарат**  түймесін ( $\binom{\dagger}{\mathbf{i}}$ )) 3 секунд басып тұрыңыз.
	- Принтерді Wi-Fi Protected Setup (WPS) арқылы сымсыз байланыс желісіне қосу
	- [Принтерді HP принтер бағдарламалық жасақтамасы арқылы сымсыз желіге қосу](#page-27-0)

#### **Принтерді Wi-Fi Protected Setup (WPS) арқылы сымсыз байланыс желісіне қосу**

Принтерді WPS арқылы сымсыз байланыс желісіне қоспас бұрын келесіні тексеріңіз:

- WPS қосылған сымсыз маршрутизатор немесе кіру нүктесін қамтитын сымсыз 802.11 b/q/n желісі.
- **ЕСКЕРТПЕ:** Бұл принтер 2,4 ГГц немесе 5 ГГц диапазонын пайдаланатын байланыстарға қолдау көрсетеді.
- Принтерді жалғағыңыз келетін компьютер сымсыз желіге қосылған. Компьютерге HP принтерінің бағдарламалық құралы орнатылғанын тексеріңіз.

Егер WPS басу түймешігі бар Wi-Fi Protected Setup (WPS) маршрутизаторы бар болса, **Басу түймешігі әдісін** орындаңыз. Маршрутизаторда басу түймешігінің бар-жоғын білмесеңіз, **PIN әдісін** орындаңыз.

#### **Басу түймесінің конфигурациялау (PBC) әдісін пайдалану**

- 1. WPS Push түймесі әдісін іске қосу үшін **Сымсыз** түймесін ( ) кемінде үш секунд басып тұрыңыз.
- **2.** Маршрутизатордағы WPS түймесін басыңыз.

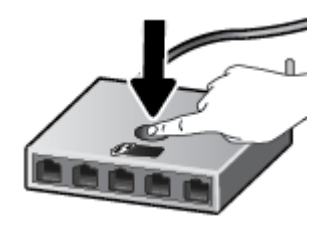

**ЕСКЕРТПЕ:** Құрылғы сымсыз байланыс орнатылғанша шамамен екі минуттай таймерді көрсетеді.

Принтер сәтті қосылса, **Сымсыз** түймесінің жанындағы шам көк түсте жанып тұрады.

#### **PIN әдісін пайдалану**

- **1. Сымсыз** түймесі (  $\textcircled{s}$  ) мен **Ақпарат** түймесін (  $\text{ }$  ) кемінде 5 секунд басып тұрсаңыз, WPS PIN әдісі іске қосылады және PIN коды бар бет басып шығарылады.
- **2.** Сымсыз қосылым маршрутизаторы немесе сымсыз қатынас нүктесіне арналған конфигурациялық қызмет бағдарламасын немесе бағдарламалық құралды ашыңыз және WPS PIN кодын енгізіңіз.

<span id="page-27-0"></span>**ЕСКЕРТПЕ:** Реттеу бағдарламасын пайдалану туралы қосымша ақпаратты алу үшін маршрутизатормен немесе сымсыз қатынас нүктесімен бірге берілген құжатты қараңыз.

Екі минуттай күте тұрыңыз. Принтер сәтті қосылса, **Сымсыз** түймесінің жанындағы шам көк түсте жанып тұрады.

#### **Принтерді HP принтер бағдарламалық жасақтамасы арқылы сымсыз желіге қосу**

Принтерді біріктірілген сымсыз WLAN 802.11 желісіне қосу үшін келесі әрекетті орындау керек:

Сымсыз маршрутизаторды немесе кіру нүктесін қамтитын сымсыз 802.11b/g/n желісі болу керек.

**ЕСКЕРТПЕ:** Бұл принтер 2,4 ГГц немесе 5 ГГц диапазонын пайдаланатын байланыстарға қолдау көрсетеді.

- Принтерді жалғағыңыз келетін компьютер сымсыз желіге қосылған.
- Желі атауы (SSID).
- WEP түймесі немесе WPA құпиясөз орамы (қажет болса).

#### **HP принтер бағдарламалық жасақтамасы арқылы принтерді жалғау (Windows)**

**1.** HP принтер бағдарламалық жасақтамасы орнатылғандығына байланысты келесі әрекеттердің бірін орындаңыз:

#### **Компьютерде HP принтер бағдарламалық жасақтамасы орнатылмаған болса**

- **а.** принтер бағдарламалық жасақтамасы бағдарламасын жүктеп алу және орнату үшін, [123.hp.com](https://123.hp.com) веб-сайтына өтіңіз.
- **ә.** Экрандағы нұсқауларды орындаңыз.

#### **Компьютерде HP принтер бағдарламалық жасақтамасы орнатылған болса**

- **а.** принтер бағдарламалық жасақтамасы бөлімін ашыңыз. Қосымша ақпарат алу үшін [HP](#page-38-0)  [принтерінің бағдарламалық құралын ашыңыз \(Windows\)](#page-38-0) (33-бет) бөлімін қараңыз.
- **ә.** принтер бағдарламалық жасақтамасы параметрінде **Tools (Құралдар)** түймесін басыңыз.
- **б. Device Setup & Software (Құрылғыны орнату және бағдарламалық құрал)** түймесін басыңыз.
- **в. Connect a new device** (Жаңа құрылғыны қосу) түймесін басып, экрандағы нұсқауларды орындаңыз.
- **2.** Принтер сәтті қосылған соң, **Сымсыз** түймесінің жанындағы шам көк түсте жанып тұрады.

### <span id="page-28-0"></span>**Маршрутизаторсыз сымсыз байланыс арқылы қосу**

Бұрыннан бар сымсыз желіге қосылмай-ақ, Wi-Fi Direct арқылы компьютерден, смартфоннан, планшеттен немесе сымсыз жұмыс істейтін құрылғыдан сымсыз түрде басып шығара аласыз.

#### **Wi-Fi Direct құрылғысын пайдалану нұсқаулықтары**

- Компьютеріңіздің немесе мобильді құрылғыңыздың қажетті бағдарламалық құралы бар екенін тексеріңіз:
	- Егер компьютер қолданып жатқан болсаңыз, НР принтер бағдарлама жасақтамасы орнатылғанын тексеріңіз.

Егер HP принтерінің бағдарламалық құралы компьютерге орнатылмаған болса, алдымен Wi-Fi Direct байланысын қосып, принтердің бағдарламалық құралын орнатыңыз. Принтердің бағдарламалық құралы байланыс түрін сұраған кезде **Сымсыз** параметрін таңдаңыз.

- Егер мобильді құрылғы пайдаланып жатқан болсаңыз, үйлесімді басып шығару бағдарламасын орнатқаныңызды тексеріңіз. Қосымша ақпарат алу үшін [www.hp.com/go/](http://www.hp.com/go/mobileprinting) [mobileprinting](http://www.hp.com/go/mobileprinting) HP мобильді басып шығару веб-сайтына кіріңіз. Осы веб-сайттың жергілікті нұсқасы еліңізде/аймағыңызда немесе тіліңізде қол жетімді болмаса, басқа елдегі/ аймақтағы немесе тілдегі HP мобильді басып шығару веб-сайтына бағытталған болуыңыз мүмкін.
- Принтердің Wi-Fi Direct параметрі қосылғандығын тексеріңіз.
- Барлығы бес компьютер мен мобильді құрылғы бір Wi-Fi Direct байланысын пайдалана алады.
- Сондай-ақ, принтер USB кабелін пайдаланатын компьютерге немесе сымсыз байланыс арқылы желіге қосылып тұрғанда Wi-Fi Direct пайдалануға болады.
- Wi-Fi Direct интернетке компьютерді, мобильді құрылғыны немесе принтерді қоса алмайды.

#### **Басқару тақтасынан Wi-Fi Direct қосу немесе өшіру**

Принтердің басқару тақтасында **Сымсыз** түймесі ( ) мен **Жалғастыру** түймесін ( ) бірге үш секунд басып тұрыңыз.

- Wi-Fi Direct қосылғанда, дисплейде **Wi-Fi Direct** белгішесі пайда болады. Wi-Fi Direct аты мен құпиясөзін табу үшін, **Ақпарат** түймесін ( $\left(\begin{array}{c} \cdot \\ 1 \end{array}\right)$ ) бассаңыз, принтер туралы ақпарат беті басып шығарылады.
- **ЕСКЕРТПЕ:** Wi-Fi Direct функциясын бірінші рет қосқан кезде принтер автоматты түрде Wi-Fi Direct нұсқаулығын басып шығарады. Нұсқаулықта Wi-Fi Direct функциясын пайдалану туралы нұсқаулар беріледі. Содан кейін **Ақпарат** түймесі ( ) мен **Жалғастыру** түймесін ( ) бірге бассаңыз, Wi-Fi Direct нұсқаулығы басып шығарылады. Нұсқаулық барлық тілдерде қолжетімді болмауы мүмкін.
- Wi-Fi Direct өшіп қалғанда, дисплейде **Wi-Fi Direct** көрінбей қалады.
- Wi-Fi Direct белгішесінің күйі туралы ақпаратты [Басқару тақтасы дисплейінің белгішелері](#page-10-0) (5-бет) бөлімінен қараңыз.

#### **Android немесе iOS құрылғысынан Wi-Fi Direct қосу немесе өшіру**

- **1.** HP Smart ашыңыз. Қосымша ақпарат алу үшін [Басып шығару, көшіру, сканерлеу және ақауларды](#page-37-0) [жою үшін HP Smart қолданбасын пайдаланыңыз](#page-37-0) (32-бет) бөлімін қараңыз.
- **2.** Принтер белгішесін түртіңіз, содан кейін **Advanced Settings** (Кеңейтілген параметрлер) функциясын басыңыз.
- **3.** Принтердің Embedded Web Server серверіне қосылу үшін экрандағы нұсқауларды орындаңыз.
- **4.** Embedded Web Server серверінде **Желі** > **Wi-Fi Direct** > **Күй** > **Параметрлерді өзгерту** тармағын басыңыз.
- **5.** Wi-Fi Direct параметрін қосатын немесе өшіретін опцияны таңдаңыз да, **Қолдану** түймесін басыңыз.
	- **КЕҢЕС:** Осында принтер үшін Wi-Fi Direct қосылымының қауіпсіздік параметрін өзгерте аласыз.

#### **Wi-Fi Direct қосылымының қауіпсіздік параметрі**

- Егер принтер үшін Wi-Fi Direct қосылымының қауіпсіздігі **Automatic** (Автоматты) болса, Wi-Fi Direct құпиясөзі 12345678 мәніне орнатылады және оны өзгерту мүмкін емес.
- Егер принтер үшін Wi-Fi Direct қосылымының қауіпсіздігі **Manual** (Қолмен) (әдепкі параметр) болса, мобильді құрылғыда немесе компьютерде принтерге қосылу үшін келесілердің бірін орындаңыз.
	- **Ақпарат** түймесі ( ) ақ түсте жыпылықтаса, оны 30 секундқа дейін басып тұрыңыз.
	- Принтер PIN коды көрсетілген бетті басып шығарса, беттегі нұсқауларды орындаңыз.

#### **КЕҢЕС:**

- Ендірілген веб-серверден (EWS) Wi-Fi Direct қосуға немесе Wi-Fi Direct қосылымының қауіпсіздік параметрін өзгертуге болады. EWS серверін пайдалану туралы қосымша ақпаратты [Енгізілген](#page-40-0) [веб-серверді ашу үшін](#page-40-0) (35-бет) бөлімінен қараңыз.
- Wi-Fi Direct аты мен құпиясөзін табу үшін **Ақпарат** түймесін ( ) бассаңыз, принтер туралы ақпарат беті басып шығарылады.

#### **Wi-Fi Direct функциясын қолданатын, сымсыз байланысқа қосылатын мобильді құрылғыдан басып шығару**

Мобильді құрылғыңызда HP Print Service Plugin ең соңғы нұсқасы орнатылғанын тексеріңіз (егер Android құрылғысы пайдаланылса). Бұл қосылатын модульді Google Play бағдарламалар дүкенінен жүктеп алуға болады.

- **1.** Принтердегі Wi-Fi Direct мүмкіндігі қосылғандығын тексеріңіз.
- **2.** Мобильді құрылғыдағы Wi-Fi Direct функциясын қосыңыз. Қосымша ақпаратты мобильді құрылғымен бірге берілген құжаттан қараңыз.
- **3.** Мобильді құрылғыдағы басып шығару қосылған бағдарламдан құжатты таңдап, құжатты басып шығару опциясын таңдаңыз.

Қолжетімді принтерлердің тізімі пайда болады.

**4.** Қолжетімді принтерлер тізімінен көрсетілген Wi-Fi Direct атауын таңдаңыз, мысалы DIRECT-\*\*-HP DeskJet 2700 series (бұл жерде \*\* принтерді анықтайтын бірегей таңбалар).

Сұралған болса, Wi-Fi Direct құпиясөзін енгізіңіз.

**5.** Құжатты басып шығарыңыз.

#### **Wi-Fi Direct мүмкіндігін қолданбайтын сымсыз жұмыс істейтін мобильді құрылғыдан басып шығару**

Мобильді құрылғыңызға үйлесімді басып шығару бағдарламасын орнатқаныңызды тексеріңіз. Қосымша ақпарат алу үшін [www.hp.com/go/mobileprinting](http://www.hp.com/go/mobileprinting) HP мобильді басып шығару веб-сайтына кіріңіз. Осы веб-сайттың жергілікті нұсқасы еліңізде/аймағыңызда немесе тіліңізде қол жетімді болмаса, басқа елдегі/аймақтағы немесе тілдегі HP мобильді басып шығару веб-сайтына бағытталған болуыңыз мүмкін.

- **1.** Принтердегі Wi-Fi Direct мүмкіндігі қосылғандығын тексеріңіз.
- **2.** Мобильді құрылғыдағы Wi-Fi байланысын қосыңыз. Қосымша ақпаратты мобильді құрылғымен бірге берілген құжаттан қараңыз.
- **ЕСКЕРТПЕ:** Мобильді құрылғыңыз Wi-Fi байланысын қолдамаса, Wi-Fi Direct мүмкіндігін пайдалану мүмкін емес.
- **3.** Мобильді құрылғыдан жаңа желіге қосылыңыз. Әдетте жаңа сымсыз желі немесе қол жеткізу нүктесіне қосылу үшін пайдаланылатын процесті пайдаланыңыз. DIRECT-\*\*-HP DeskJet 2700 series сияқты көрсетілген сымсыз желілер тізімінен Wi-Fi Direct атауын таңдаңыз (бұл жердегі \*\* принтерді анықтау үшін берілген бірегей таңбалар болып табылады).

Сұралған болса, Wi-Fi Direct құпиясөзін енгізіңіз.

**4.** Құжатты басып шығарыңыз.

#### **Сымсыз жұмыс істейтін компьютерден басып шығару (Windows)**

- **1.** Принтердегі Wi-Fi Direct мүмкіндігі қосылғандығын тексеріңіз.
- **2.** Компьютердің Wi-Fi байланысын қосыңыз. Қосымша ақпаратты компьютерде берілген құжаттан қараңыз.
- **ECKEPTПЕ:** Компьютеріңіз Wi-Fi байланысын қолдамайтын болса, Wi-Fi Direct мүмкіндігін пайдалану мүмкін емес.
- **3.** Компьютерден жаңа желіге қосылыңыз. Әдетте жаңа сымсыз желі немесе қол жеткізу нүктесіне қосылу үшін пайдаланылатын процесті пайдаланыңыз. DIRECT-\*\*-HP DeskJet 2700 series сияқты көрсетілген сымсыз желілер тізімінен Wi-Fi Direct атауын таңдаңыз (бұл жердегі \*\* принтерді анықтау үшін берілген бірегей таңбалар болып табылады).

Сұралған кезде Wi-Fi Direct құпиясөзін енгізіңіз.

**4.** Құжатты басып шығарыңыз.

### <span id="page-31-0"></span>**Сымсыз қосылым параметрлері**

Принтердің сымсыз байланысын орнатуға және басқаруға және әр түрлі желі басқару тапсырмаларын орындауға болады. Оған желі параметрлері, сымсыз функцияны қосу немесе өшіру және сымсыз байланыс параметрлерін өзгерту туралы басып шығару мәліметтері кіреді.

#### **Принтердегі сымсыз байланыс мүмкіндігін қосу немесе өшіру**

Принтердің сымсыз байланыс мүмкіндіктерін қосу немесе өшіру үшін, **Сымсыз** түймесін ( ) басыңыз.

● Егер принтер сымсыз желіге қосылып тұрған болса, **Сымсыз** түймесінің жанындағы шам көк түсте

жанып тұрады және принтер дисплейінде **Сигнал жолақтары** (  $\frown$  ) белгішесі пайда болады.

- Егер сымсыз байланыс өшірілсе, **Сымсыз** түймесінің жанындағы шам өшіп қалады.
- Сымсыз байланыстың күйі туралы қосымша ақпарат алу үшін Басқару панелінің шамдары мен [дисплей белгішелерінің күйі](#page-12-0) (7-бет) бөлімін қараңыз.
- Сызсыз байланысты тексеру есебі мен желінің конфигурация бетін басып шығару үшін [Есептерді](#page-14-0)  [басқару тақтасынан басып шығару](#page-14-0) (9-бет) бөлімін қараңыз.

#### **Сымсыз желі параметрлерін өзгерту (Windows)**

Бұл әдіс принтер бағдарламалық жасақтамасы орнатылған болса ғана қол жетімді.

**ЕСКЕРТПЕ:** Бұл әдіс USB кабелін қажет етеді. USB кабелін бағдарламалық құрал сұрамайынша қоспаңыз.

- **1.** HP принтерінің бағдарламалық құралын ашыңыз. Қосымша ақпарат алу үшін [HP принтерінің](#page-38-0)  [бағдарламалық құралын ашыңыз \(Windows\)](#page-38-0) (33-бет) бөлімін қараңыз.
- **2.** принтер бағдарламалық жасақтамасы параметрінде **Tools (Құралдар)** түймесін басыңыз.
- **3. Device Setup & Software (Құрылғыны орнату және бағдарламалық құрал)** түймесін басыңыз.
- **4. Сымсыз қосылым параметрлерін қайта теңшеу** пәрменін таңдаңыз. Экрандағы нұсқауларды орындаңыз.

#### **Желі параметрлерін әдепкі параметрлерге қою**

● Принтердің басқару тақтасындағы **Сымсыз** түймесі ( ) мен **Отмена (Болдырмау)** түймесін

( ) бірге үш секунд басып тұрыңыз.

### <span id="page-32-0"></span>**Сымсыз принтерді орнату және пайдалану туралы кеңестер**

Сымсыз принтерді орнату және пайдалану үшін келесі кеңестерді пайдаланыңыз:

- Сымсыз байланыс желісіне қосылған принтерді компьютер арқылы орнатқанда, мынаны тексеріңіз:
	- Сымсыз маршрутизатордың немесе кіру нүктесінің қосылуы.
	- Компьютердің сымсыз байланыс желісіне қосылуы (Ethernet кабелін пайдаланбай).
	- Принтердің AWC орнату режимінде болуы.

Принтер сымсыз маршрутизаторды іздеп, анықталған желі атауларын компьютерге тізімдейді.

- Компьютер виртуалдық жеке желіге (VPN) қосылса, желідегі басқа кез келген құрылғыға, соның ішінде принтерге қосылудан бұрын VPN желісінен ажырату қажет.
- Желіні және принтерді сымсыз басып шығаруға теңшеу туралы қосымша мәліметтер. Қосымша [ақпарат алу үшін желіге өту мақсатында осы жерді басыңыз](https://www.hp.com/go/wirelessprinting).
- Желінің қауіпсіздік параметрлерін қалай табу керектігін үйреніңіз. [Қосымша ақпарат алу үшін](https://h20180.www2.hp.com/apps/Nav?h_pagetype=s-001&h_product=29378156&h_client&s-h-e002-1&h_lang=kk&h_cc=kz)  [желіге өту мақсатында осы жерді басыңыз.](https://h20180.www2.hp.com/apps/Nav?h_pagetype=s-001&h_product=29378156&h_client&s-h-e002-1&h_lang=kk&h_cc=kz)
- HP Print and Scan Doctor құралы туралы қосымша ақпарат алыңыз. Қосымша ақпарат үшін желіге [өту мақсатында осы жерді басыңыз.](https://www.hp.com/support/PSDr)

**ЕСКЕРТПЕ:** Бұл қызметтік бағдарлама тек Windows операциялық жүйесінде қолданылады.

● Компьютеріңіз бен принтеріңіздің қосылуына және мәселенің шешімін табуға брандмаэур немесе антивирустық бағдарлама кедергі келтіріп тұрғанын анықтау үшін [HP онлайн брандмауэрінің](https://h20180.www2.hp.com/apps/Nav?h_pagetype=s-921&h_lang=en&h_client=s-h-e005-01&h_keyword=bmGoWirelessFirewall) [ақауларды түзету құралы](https://h20180.www2.hp.com/apps/Nav?h_pagetype=s-921&h_lang=en&h_client=s-h-e005-01&h_keyword=bmGoWirelessFirewall) опциясын пайдаланыңыз.

### <span id="page-33-0"></span>**Принтерді компьютерге USB кабелі арқылы қосыңыз (сымсыз емес байланыс)**

Принтер компьютерге қосылу үшін жоғары жылдамдықты артқы USB 2.0 портына қолданады.

#### **Принтердің USB кабелімен қосу**

**1.** принтер бағдарламалық жасақтамасы бағдарламасын жүктеп алу және орнату үшін, [123.hp.com](http://123.hp.com) веб-сайтына өтіңіз.

**ЕСКЕРТПЕ:** USB кабелін принтерге нұсқау берілгенше жалғамаңыз.

- **2.** Экрандағы нұсқауларды орындаңыз. Сізге ұсынылғанда **USB** экранының **Қосылым параметрлері**  таңдап құрылғыны компьютерге қосыңыз.
- **3.** Экрандағы нұсқауларды орындаңыз.

принтер бағдарламалық жасақтамасы орнатылса, принтер «қосу және жұмыс істеу» құрылғысы ретінде жұмыс істейді.

### <span id="page-34-0"></span>**Байланыс түрін өзгерту**

Егер алдымен принтерді орнатып, USB кабелімен принтерді компьютерге тікелей жалғау арқылы бағдарламаны орнатқан болсаңыз, сымсыз қосылымға оңай ауысуға болады. Сымсыз маршрутизаторды немесе кіру нүктесін қамтитын 802.11a/b/g/n сымсыз желісі қажет болады.

**ЕСКЕРТПЕ:** Бұл принтер 2,4 ГГц немесе 5 ГГц диапазонын пайдаланатын байланыстарға қолдау көрсетеді.

USB қосылымынан сымсыз желіге өзгертуден бұрын келесі әрекеттерге көз жеткізіңіз:

- Кабельді ажырату сұралмайынша, принтер компьютерге USB кабелі арқылы қосылады.
- Принтерді орнатқыңыз келетін компьютер сымсыз желіге қосылды.

Сымсыз байланысты USB байланысына өзгерте аласыз.

#### **USB байланысын сымсыз желіге өзгерту (Windows)**

- **1.** HP принтерінің бағдарламалық құралын ашыңыз. Қосымша ақпарат алу үшін [HP принтерінің](#page-38-0)  [бағдарламалық құралын ашыңыз \(Windows\)](#page-38-0) (33-бет) бөлімін қараңыз.
- **2.** принтер бағдарламалық жасақтамасы параметрінде **Tools (Құралдар)** түймесін басыңыз.
- **3. Device Setup & Software (Құрылғыны орнату және бағдарламалық құрал)** түймесін басыңыз.
- **4. Convert a USB connected device to wireless** (USB арқылы қосылатын құрылғыны сымсыз желіге түрлендіру) параметрін таңдаңыз. Экрандағы нұсқауларды орындаңыз.

#### **USB байланысынан Windows 10 компьютеріндегі HP Smart қолданбасы (Windows) көмегімен сымсыз желіге өзгерту үшін**

- **1.** HP Smart қолданбасын ашыңыз. Қолданбаны Windows 10 компьютерінде ашу әдісі туралы ақпаратты [Басып шығару, көшіру, сканерлеу және ақауларды жою үшін HP Smart қолданбасын](#page-37-0)  [пайдаланыңыз](#page-37-0) (32-бет) бөлімінен қараңыз.
- **2.** Принтердің таңдалғанын тексеріңіз.
- **КЕҢЕС:** Егер басқа принтер таңдағыңыз келсе, экранның сол жағындағы құралдар тақтасын ( ) басыңыз, содан кейін қолжетімді принтерлерді көру үшін **Басқа принтерді таңдау**  функциясын басыңыз.
- **3.** Қолданбаның негізгі бетінің үстіңгі жағында "Принтерді сымсыз жалғау арқылы оңайырақ басып шығарыңыз" деген хабар шыққанда, **Толығырақ** түймесін басыңыз.

#### **Сымсыз байланыстан USB байланысына өзгерту үшін (Windows/macOS)**

**▲** Принтерді және компьютерді USB кабелімен қосыңыз. USB порты принтердің артқы жағында болады.
# **4 Принтердің басқару құралдары**

Осы бөлімде төмендегідей тақырыптар бар:

- [Басып шығару, көшіру, сканерлеу және ақауларды жою үшін HP Smart қолданбасын](#page-37-0) [пайдаланыңыз](#page-37-0)
- [HP принтерінің бағдарламалық құралын ашыңыз \(Windows\)](#page-38-0)
- [Құралдар жинағы \(Windows\)](#page-39-0)
- [Embedded web server \(EWS\)](#page-40-0) туралы
- [Ұйқылық күйі](#page-43-0)
- [Тыныш режимі](#page-44-0)
- [Автоматты түрде өшіру](#page-45-0)
- [Принтерді жаңарту](#page-46-0)

### <span id="page-37-0"></span>**Басып шығару, көшіру, сканерлеу және ақауларды жою үшін HP Smart қолданбасын пайдаланыңыз**

HP Smart қолданбасы HP принтеріңізді реттеуге, көшіруге, сканерлеуге, басып шығаруға, бөлісуге және басқаруға көмектеседі. Құжаттар мен кескіндерді электрондық пошта, мәтіндік хабарлар және танымал бұлт және әлеуметтік желі қызметтері (мысалы, iCloud, Google Drive, Dropbox және Facebook) арқылы бөлісуге болады. Сонымен қатар жаңа HP принтерлерін орнатуға, сондай-ақ шығын материалдарын бақылауға және оларға тапсырыс беруге болады.

**ЕСКЕРТПЕ:** HP Smart қолданбасы барлық тілдерде қолжетімді болмауы мүмкін. Кейбір мүмкіндіктер принтердің барлық модельдерінде қолданылмауы мүмкін.

#### **HP Smart қолданбасын орнату үшін**

**▲** HP Smart қолданбасы iOS, Android, Windows 10 және MAC құрылғыларында жұмыс істейді. Құрылғыңызға қолданбаны орнату үшін, <u>123.hp.com</u> сайтына өтіп, құрылғының қолданбалар қоймасына өту үшін экрандағы нұсқауларды орындаңыз.

#### **Windows 10 компьютерінде HP Smart қолданбасын ашу үшін**

**▲** HP Smart қолданбасын орнатқан соң, құрылғының жұмыс үстелінен **Бастау** түймесін басып, қолданбалар тізімінен **HP Smart** таңдаңыз.

#### **Принтерге жалғау**

**▲** Құрылғыңыздың принтермен бірдей желіге қосылғанын тексеріңіз. Содан кейін HP Smart принтерді автоматты түрде анықтайды.

#### **HP Smart қолданбасы туралы қосымша ақпарат алу**

HP Smart көмегімен басып шығару, көшіру, сканерлеу және ақауларды жою әдісі туралы негізгі нұсқауларды [HP Smart қолданбасы көмегімен басып шығару](#page-49-0) (44-бет), [HP Smart көмегімен көшіру](#page-69-0) [және сканерлеу](#page-69-0) (64-бет) және [HP Smart қолданбасынан көмек алу \(80-бет\)](#page-85-0) бөлімінен қараңыз.

Басып шығару, көшіру, сканерлеу, принтер мүмкіндіктеріне қол жеткізу және ақауларды жою үшін HP Smart қолданбасын пайдалану туралы қосымша ақпаратты келесі сайттардан алыңыз:

- **iOS/Android**: [www.hp.com/go/hpsmart-help](http://www.hp.com/go/hpsmart-help/)
- **Windows 10**: [www.hp.com/go/hpsmartwin-help](http://www.hp.com/go/hpsmartwin-help/)
- **Mac**: [http://www.hp.com/go/hpsmartmac-help](http://www.hp.com/go/hpsmartmac-help/)

# <span id="page-38-0"></span>**HP принтерінің бағдарламалық құралын ашыңыз (Windows)**

Принтердің бағдарламалық құралын ашу үшін, HP принтерінің бағдарламалық құралын орнатқаннан кейін жұмыс үстеліндегі принтер белгішесін екі рет басыңыз немесе келесі әрекеттердің бірін орындаңыз:

- **Windows 10**: Компьютердің жұмыс үстелінен **Бастау** түймесін басып, қолданбалар тізімінен **НР**  тармағын таңдаңыз, содан соң принтер атауы бар белгішені таңдаңыз.
- **Windows 8.1**: Бастау терезесінің сол жақ төменгі бұрышындағы төмен көрсеткіні басып, принтер атауын таңдаңыз.
- **Windows 8**: Бастау терезесіндегі бос орынды тінтуірдің оң жағымен басып, бардарламалар жолағындағы **Барлық бағдарламалар** түймесін басып, принтер атауын таңдаңыз.
- **Windows 7**: Компьютердің жұмыс үстелінен **Start** (Бастау) түймесін басып, **All Programs** (Барлық бағдарламалар) тармағын таңдап, **НР** түймесін басыңыз, содан соң принтерге арналған қалтаны басып, принтер атауы бар белгішені таңдаңыз.

**ЕСКЕРТПЕ:** HP принтерінің бағдарламалық құралын орнатпаған болсаңыз, қажетті бағдарламалық құралды жүктеп алу және орнату үшін [123.hp.com](http://123.hp.com) сайтына өтіңіз.

# <span id="page-39-0"></span>**Құралдар жинағы (Windows)**

Құралдар жинағы принтерге күтім көрсету туралы мәліметтерді береді.

**ЕСКЕРТПЕ:** Егер компьютер жүйе талаптарына сәйкес келетін болса, құралдар жинағын HP принтер бағдарламалық құралымен қоса орнатуға болады. Жүйе талаптары туралы ақпарат алу үшін [Техникалық сипаттамалар](#page-114-0) (109-бет) бөлімін қараңыз.

#### **Құралдар жинағын ашу үшін**

- **1.** HP принтерінің бағдарламалық құралын ашыңыз. Қосымша ақпарат алу үшін [HP принтерінің](#page-38-0)  [бағдарламалық құралын ашыңыз \(Windows\)](#page-38-0) (33-бет) бөлімін қараңыз.
- **2. Басып шығару және сканерлеу** түймесін басыңыз.
- **3. Принтерге күтім жасау** түймесін басыңыз.

# <span id="page-40-0"></span>**Embedded web server (EWS) туралы**

Принтер желіге қосылған кезде, күй туралы ақпаратты көру, параметрлерді өзгерту және оны компьютерден басқару үшін принтердің енгізілген веб-серверін (EWS) пайдалануға болады.

- **ЕСКЕРТПЕ:** Қауіпсіздігіңізді қамтамасыз ету үшін EWS серверіндегі кейбір параметрлер құпиясөзбен қорғалған. Егер құпиясөз сұралса, принтердің картридж есігіндегі жапсырмада жазылған PIN кодын енгізіңіз.
- **ЕСКЕРТПЕ:** Интернетке байланыс болмаса да, енгізілген веб-серверді ашуға және пайдалануға болады. Дегенмен, кейбір мүмкіндіктер қолданыста болмайды.
	- «Сookie» файлдары туралы
	- Енгізілген веб-серверді ашу үшін
	- [Енгізілген веб-сервер ашылмайды](#page-41-0)

#### **«Сookie» файлдары туралы**

Енгізілген веб-сервер шолуды орындап жатқан кезде қатты дискіге өте кішкентай мәтін файлдарын (cookie) орналастырады. Осы файлдар келесіде кіргенде ендірілген веб-сервердің компьютерді тануына мүмкіндік береді. Мысалы, енгізілген веб-сервердің тілін теңшеген болсаңыз, «cookie» файлдары келесі рет енгізілген веб-серверге кіргенде, беттер сол тілде көрсетілуі үшін таңдалған тілді есте сақтауға көмектеседі. Кейбір «cookie» файлдарын (мысалы, тұтынушы белгілеген параметрлермен сақталатын «cookie» файлдары) қолмен жоймайынша компьютерде сақталады.

Шолғышты барлық «cookie» файлдарын қабылдау үшін теңшейтін етіп немесе қайсы «cookie» файлдарын қабылдау немесе қабылдамау қажеттігін шешуге мүмкіндік беретін, әрбір «cookie» файлы ұсынылған кезде ескертілетін етіп теңшеуге болады. Қажетсіз «cookie» файлдарын жою үшін шолғышты да пайдалануға болады.

Принтерге байланысты «cookie» файлдарын ажырататын болсаңыз, келесі мүмкіндіктердің бірін немесе бірнешеуін ажыратуға болады:

- Кейбір орнату шеберлерін пайдалану
- Ендірілген веб-сервер шолғышы тілінің параметрін есте сақтау
- EWS Главная (Басты) бетін жекелеу

Құпиялылықты және «cookie» файлының параметрлерін өзгерту әдісі және «cookie» файлдарын қарап шығу немесе жою жолы туралы қосымша ақпаратты веб-шолғышта қол жетімді құжаттамадан қараңыз.

#### **Енгізілген веб-серверді ашу үшін**

Желі немесе Wi-Fi Direct арқылы енгізілген веб-серверге кіре аласыз.

#### **Желі арқылы енгізілген веб-серверді ашу**

**1.** Ақпарат бетін басып шығару үшін **Ақпарат** түймесін ( ) басу арқылы принтердің IP мекенжайын немесе хост атауын тауып алыңыз.

<span id="page-41-0"></span>**ЕСКЕРТПЕ:** Принтер желіде және оның IP мекенжайы болуы қажет.

**2.** Компьютердегі қолдау көрсетілетін веб-шолғышта принтерге тағайындалған IP мекенжайды немесе торап атауын енгізіңіз.

Мысалы, IP мекенжайы 123.123.123.123 болса, келесі мекенжайды веб-браузерге енгізіңіз: http://123.123.123.123.

#### **Wi-Fi Direct арқылы енгізілген веб-серверді ашу**

**1.** Принтер дисплейіндегі Wi-Fi Direct белгішесі өшіп тұрса, Сымсыз түймесі (  $\textcircled{s}$  ) мен **Жалғастыру** 

түймесін (( [ ])) бірге үш секунд басып тұрыңыз. Wi-Fi Direct аты мен құпиясөзін табу үшін,

А**қпарат** түймесін ( $\begin{pmatrix} i \\ i \end{pmatrix}$ ) бассаңыз, принтер туралы ақпарат беті басып шығарылады.

- **2.** Сымсыз компьютерден сымсыз қосылымды қосып іздеңіз және Wi-Fi Direct атауына қосылыңыз, мысалы: DIRECT-\*\*-HP DeskJet 2700 series. Сұралған болса, Wi-Fi Direct құпиясөзін енгізіңіз.
- **3.** Компьютердегі қолдау көрсетілетін веб-шолғышта принтерге тағайындалған IP мекенжайды немесе торап атауын енгізіңіз.

Мысалы, егер IP мекенжайы 192.168.0.12 болса, http://192.168.0.12 мекенжайын теріңіз.

#### **Енгізілген веб-сервер ашылмайды**

#### **Желі параметрлерін тексеру**

- Принтерді желіге қосу үшін телефон сымы немесе айқасқан кабель пайдаланылмағанын тексеріңіз.
- Желі кабелінің принтерге қауіпсіз қосылғанын тексеріңіз.
- Желі хабы, қосқышы немесе жол жоспарлағышы қосылғанын және олардың дұрыс жұмыс істейтінін тексеріңіз.

#### **Компьютерді тексеру**

● Қолданылатын компьютердің принтермен бірдей желіге қосылғанын тексеріңіз.

#### **Веб-шолғышты тексеру**

- Веб-браузердің жүйе талаптарының ең азына сәйкес келетінін тексеріңіз. Жүйе талаптары туралы ақпарат алу үшін [Техникалық сипаттамалар](#page-114-0) (109-бет) бөлімін қараңыз.
- Веб-шолғыш Интернетке қосылу үшін кез келген прокси параметрлерін қолданатын болса, осы параметрлерді өшіріп көріңіз. Қосымша ақпарат алу үшін веб-шолғышпен бірге берілген құжаттан қараңыз.
- JavaScript және cookie файлдарының веб-шолғышқа қосылғанын тексеріңіз. Қосымша ақпарат алу үшін веб-шолғышпен бірге берілген құжаттан қараңыз.

#### **Принтердің IP мекенжайын тексеру**

● Принтердің IP мекенжайының дұрыстығын тексеріңіз.

Принтердің IP мекенжайын табу үшін **Сымсыз** түймесі (( ) мен Ақпарат түймесін ( ( **і** )) бір уақытта басып, Желі конфигурациясының есебін басып шығарыңыз.

● Принтердің IP мекенжайының жарамдылығын тексеріңіз. Принтердің IP мекенжайында маршрутизатордың IP мекенжайымен бірдей пішім болу керек. Мысалы, маршрутизатордың IP мекенжайы 192.168.0.1 немесе 10.0.0.1 болуы және принтердің IP мекенжайы 192.168.0.5 немесе 10.0.0.5 болуы мүмкін.

Принтердің IP мекенжайы 169.254.XXX.XXX немесе 0.0.0.0 түрімен бірдей болса, оның желіге қосылмаған болуы мүмкін.

<u>☆ **КЕҢЕС:** Windows операциялық жүйесі орнатылған компьютерді пайдаланып отырсаңыз, НР</u> корпорациясының желідегі қолдау қызметі веб торабына кіруге болады: [www.support.hp.com.](http://www.support.hp.com) Бұл веб-сайтта жалпы принтер ақауларын түзетуге көмектесе алатын ақпарат пен қызметтік бағдарламалар беріледі.

# <span id="page-43-0"></span>**Ұйқылық күйі**

Күту режимінде қуат аз тұтынылады. Принтердің бастапқы орнатуларынан кейін, принтер 5 минут жұмыс істемесе, Күту режиміне өтеді. **Кеңейтілген параметрлер** бөлімін таңдау арқылы принтер ұйқы режиміне кіргенге дейінгі әрекетсіздік уақытын өзгерту үшін HP Smart қолданбасын пайдаланыңыз. Мына қадамдарды орындау арқылы принтердің Embedded Web Server серверінің көмегімен осы параметрді де өзгертуіңізге болады.

#### **Уақытты Күту режиміне ауыстыру**

- **1.** Енгізілген веб-серверді (EWS) ашыңыз. Қосымша ақпарат алу үшін [Енгізілген веб-серверді ашу](#page-40-0) үшін [\(35-бет\)](#page-40-0) бөлімін қараңыз.
- **2. Параметры** (Параметрлер) қойындысын басыңыз.
- **3. Управление питанием** (Қуатты басқару) бөлімінде **Энергосбережение** (Қуатты сақтау күйі) түймесін басып, қажетті опцияны таңдаңыз.
- **ЕСКЕРТПЕ:** Егер құпиясөз сұралса, принтердің жапсырмасындағы PIN кодын енгізіңіз. Ол принтердің ішіндегі картридж есігінің жанында немесе принтердің артында, бүйірінде немесе астында болуы мүмкін.
- **4. Применить** (Қолдану) түймесін басыңыз.

## <span id="page-44-0"></span>**Тыныш режимі**

Тыныш режимі жалпы шуды азайту мақсатында басып шығаруды жылдамдығын азайтады, бірақ оның сапасына әсер етпейді. Тыныш режимі тек қарапайым қағазға **Better** (Жақсырақ) басып шығару сапасымен басып шығару кезінде ғана жұмыс істейді. Басып шығару шуын азайту үшін, Тыныш режимін қосыңыз. Қалыпты жылдамдықпен басып шығару үшін, Тыныш режимін өшіріңіз. Тыныш режимі әдепкі бойынша өшірулі болады.

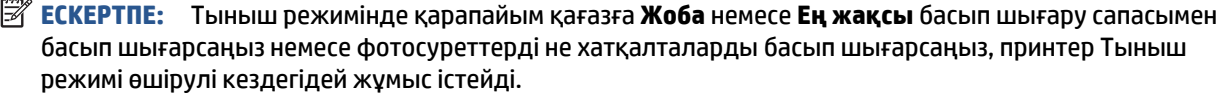

#### **Android немесе iOS құрылғысынан Тыныш режимін қосу немесе өшіру**

- **1.** HP Smart ашыңыз. Қосымша ақпарат алу үшін [Басып шығару, көшіру, сканерлеу және ақауларды](#page-37-0) [жою үшін HP Smart қолданбасын пайдаланыңыз](#page-37-0) (32-бет) бөлімін қараңыз.
- **2. Printer Settings** (Принтер параметрлері) опциясын түртіңіз.
- **3. Quiet Mode** (Тыныш режим) опциясын түртіңіз, сонан соң параметрді өзгертіңіз.

#### **Принтердің бағдарламалық құралынан Тыныш режимін қосу немесе өшіру (Windows)**

- **1.** HP принтерінің бағдарламалық құралын ашыңыз. Қосымша ақпарат алу үшін [HP принтерінің](#page-38-0)  [бағдарламалық құралын ашыңыз \(Windows\)](#page-38-0) (33-бет) бөлімін қараңыз.
- **2. Тыныш режимі** қойындысын басыңыз.
- **3. Қосулы** немесе **Өшірулі** таңдаңыз.
- **4. Save Setting (Сақтау параметрлері)** түймесін басыңыз.

#### **Кірістірілген веб-серверден (EWS) Дыбыссыз режимін қосу не өшіру**

- **1.** Енгізілген веб-серверді (EWS) ашыңыз. Қосымша ақпарат алу үшін [Енгізілген веб-серверді ашу](#page-40-0) үшін [\(35-бет\)](#page-40-0) бөлімін қараңыз.
- **2. Параметры** (Параметрлер) қойындысын басыңыз.
- **3. Параметрлер** бөлімінен **Дыбыссыз режимі** мен **Қосу** не **Өшіру** параметрін таңдаңыз.
- **4. Применить** (Қолдану) түймесін басыңыз.

# <span id="page-45-0"></span>**Автоматты түрде өшіру**

Бұл функция қуаттың тұтынылуын үнемдеуге көмектесу мақсатында принтерді 2 сағаттан кейін өшіріледі. **Автоматты түрде өшіру параметрі принтерді толығымен өшіреді, сондықтан принтерді қайта қосу үшін «Қуат» түймесін басу қажет.** Егер принтер осы қуат үнемдеу мүмкіндігіне қолдау көрсетсе, Автоматты түрде өшіру параметрі принтердің мүмкіндіктеріне және қосылым параметрлеріне байланысты автоматты түрде қосады немесе өшіреді. Автоматты түрде өшіру параметрі өшірулі болғанымен, пайдаланылатын энергияны азайту үшін принтер 5 минуттан кейін [Қуат сақтау күйі](#page-111-0) (106-бет) режиміне ауысады.

- Егер принтерде желі немесе факс мүмкіндігі болмаса, Автоматты түрде өшіру режимі әрқашан қосулы.
- Автоматты түрде өшіру параметрі принтердің сымсыз не Wi-Fi Direct мүмкіндігі қосылғанда немесе факспен жіберу мүмкіндігі бар, USB не Ethernet желі мүмкіндігі факс, USB не Ethernet желі байланысын орнатқанда өшіріледі.

# <span id="page-46-0"></span>**Принтерді жаңарту**

Әдепкі бойынша, принтер қосылған желіге және веб қызметтеріне жалғанған болса, принтер жаңартуларды автоматты түрде тексереді.

Embedded Web Server серверінен жаңа нұсқаларды көруіңізге және орнатуыңызға болады.

#### **Енгізілген веб-серверді (EWS) пайдалану арқылы принтерді жаңарту**

**1.** Енгізілген веб-серверді (EWS) ашыңыз.

Қосымша ақпарат алу үшін [Енгізілген веб-серверді ашу үшін](#page-40-0) (35-бет) бөлімін қараңыз.

- **2. Құралдар** қойындысын басыңыз.
- **3. Printer Updates (Принтер жаңартулары)** бөлімінде **Firmware Updates (Алдын ала орнатылған бағдарламалардың жаңартулары)** түймесін басып, экрандағы нұсқауларға сүйеніңіз.
- **ЕСКЕРТПЕ:** Егер құпиясөз сұралса, принтердің жапсырмасындағы PIN кодын енгізіңіз. Ол принтердің ішіндегі картридж есігінің жанында немесе принтердің артында, бүйірінде немесе астында болуы мүмкін.
- **ЕСКЕРТПЕ:** Прокси-параметрлеріне нұсқау берілсе және желіңіз прокси-параметрлерді пайдаланса, прокси-серверлерді орнату үшін экрандағы нұсқауларды орындаңыз. Қосымша ақпарат алу үшін желі әкімшісімен немесе желіні орнатқан адаммен байланысыңыз.
- **ЕСКЕРТПЕ:** Принтерді жаңарту қол жетімді болса, принтер жаңартуларды жүктейді және орнатады, кейінірек қайта бастаңыз.

# **5 Басып шығару**

- [HP Smart қолданбасы көмегімен басып шығару](#page-49-0)
- [Мобильді құрылғылардан басып шығару](#page-51-0)
- [Компьютер арқылы басып шығару](#page-52-0)
- [Дұрыс басып шығару туралы кеңестер](#page-56-0)

## <span id="page-49-0"></span>**HP Smart қолданбасы көмегімен басып шығару**

Осы бөлімде Android, iOS, Windows 10 немесе Mac құрылғысынан басып шығару үшін HP Smart қолданбасын пайдалануға арналған негізгі нұсқаулар беріледі. HP Smart қолданбасын пайдалану туралы қосымша ақпаратты келесі бөлімінен қараңыз:

- **iOS/Android:** [www.hp.com/go/hpsmart-help](http://www.hp.com/go/hpsmart-help/)
- **Windows 10**: [www.hp.com/go/hpsmartwin-help](http://www.hp.com/go/hpsmartwin-help/)
- **Mac**: [http://www.hp.com/go/hpsmartmac-help](http://www.hp.com/go/hpsmartmac-help/)

#### **Android немесе iOS құрылғысынан басып шығару**

- **1.** Кіріс науасына қағаздың салынғанын тексеріңіз. Қосымша ақпарат алу үшін [Медиа құралын салу](#page-17-0) [\(12-бет\)](#page-17-0) бөлімін қараңыз.
- **2.** HP Smart қолданбасын ашыңыз.
- **3.** Егер басқа принтерге өзгерту керек болса, Плюс белгішесін түртіңіз немесе жаңа принтер қосыңыз.
- **4.** Басып шығару опциясын түртіңіз (мысалы, **Фотосуреттерді басып шығару** немесе **Facebook фотосуреттерін басып шығару**, т.б.). Фотосуреттер мен құжаттарды құрылғыдан, бұлттық жадтан немесе әлеуметтік медиа сайттарынан басып шығаруға болады.
- **5.** Басып шығару қажет фотосуретті немесе құжатты таңдаңыз.
- **6.** Қажетті параметрлерді таңдаңыз. Қосымша параметрлерді көру үшін **Қосымша параметрлер**  түймесін басыңыз немесе түртіңіз. Басып шығару параметрлері туралы қосымша ақпаратты [Принтер параметрлеріне қатысты кеңестер \(Windows\)](#page-57-0) (52-бет) бөлімінен қараңыз.
- **7. Басып шығару** түймесін түртіңіз.

#### **Windows 10 құрылғысынан басып шығару**

- **1.** Кіріс науасына қағаздың салынғанын тексеріңіз. Қосымша ақпарат алу үшін [Медиа құралын салу](#page-17-0) [\(12-бет\)](#page-17-0) бөлімін қараңыз.
- **2.** HP Smart ашыңыз. Қосымша ақпарат алу үшін [Басып шығару, көшіру, сканерлеу және ақауларды](#page-37-0) [жою үшін HP Smart қолданбасын пайдаланыңыз](#page-37-0) (32-бет) бөлімін қараңыз.
- **3.** HP Smart Негізгі экранда принтер таңдалғанын тексеріңіз.
	- $\hat{\mathbf{X}}$  **кеңес:** Басқа принтер таңдағыңыз келсе, экранның сол жағындағы құралдар тақтасынан ( $\leftarrow$ )) белгішесін басыңыз, содан кейін қолжетімді принтерлердің барлығын көру үшін **Басқа принтерді таңдау** функциясын таңдаңыз.
- **4.** Негізгі экранның төменгі жағында **Басып шығару** түймесін басыңыз немесе түртіңіз.
- **5. Фотосуретті басып шығару** параметрін таңдап, басып шығару қажет фотосуретті табыңыз, содан соң **Басып шығарылатын фотосуреттерді таңдау** түймесін басыңыз немесе түртіңіз.

**Құжатты басып шығару** параметрін таңдап, басып шығарылатын құжатты табыңыз, содан соң **Басып шығару** түймесін басыңыз немесе түртіңіз.

- **6.** Қажетті параметрлерді таңдаңыз. Қосымша параметрлерді көру үшін **Қосымша параметрлер**  түймесін басыңыз немесе түртіңіз. Басып шығару параметрлері туралы қосымша ақпаратты [Принтер параметрлеріне қатысты кеңестер \(Windows\)](#page-57-0) (52-бет) бөлімінен қараңыз.
- **7.** Басып шығаруды бастау үшін **Басып шығару** түймесін басыңыз немесе түртіңіз.

#### **Mac құрылғысынан басып шығару**

- **1.** HP Smart қолданбасын ашыңыз.
- **2. Басып шығару** плиткасын басыңыз, содан кейін **Құжатты басып шығару** немесе **Фотосуретті басып шығару** функциясын басыңыз.
- **3.** Құжаттар қалтасынан, Суреттер жинағынан немесе Mac құрылғысындағы кел келген қалтадан басып шығарғыңыз келетін файлды тауып алыңыз.
- **4.** Өзіңізге қажетті құжатты немесе фотосуретті таңдаңыз, содан кейін **Print** (Басып шығару) опциясын басыңыз. Print (Басып шығару) терезесі ашылады.
- **5.** Басқа принтер таңдаңыз немесе басып шығару параметрлеріне өзгеріс енгізіңіз. Мысалы, қағаз өлшемі немесе шығару сапасы.
- **6. Print** (Басып шығару) түймесін басыңыз.

# <span id="page-51-0"></span>**Мобильді құрылғылардан басып шығару**

#### **Print Anywhere құрылғысымен басып шығару**

Print Anywhere – деректерді берудің ұялы жүйесі немесе қашықтағы Wi-Fi қосылымы арқылы қашықтан басып шығару үшін HP тіркелгіңізбен HP Smart қолданбасын пайдалануға мүмкіндік беретін тегін қызмет.

Print Anywhere арқылы интернетке қосылған HP принтерінде кез келген уақытта, кез келген жерден басып шығара аласыз. [Қосымша ақпарат алу үшін желіге өту мақсатында осы жерді басыңыз.](https://h20180.www2.hp.com/apps/Nav?h_pagetype=s-017&h_product=29378156&h_client&s-h-e002-1&h_lang=kk&h_cc=kz)

Print Anywhere мүмкіндігін пайдаланбас бұрын принтер Интернет байланысымен қамтамасыз ететін белсенді желіге қосылғандығын тексеріңіз.

#### **Құжатты Print Anywhere арқылы басып шығару**

**1.** Принтер параметрлерін орнату барысында HP тіркелгісін жасасаңыз (кейбір елдерде қолжетімді болмауы мүмкін), Print Anywhere автоматты түрде қосылады.

Принтер параметрлерін орнату барысында HP тіркелгісін жасамасаңыз, Print Anywhere функциясын қосу үшін операциялық жүйеге арналған төмендегі қадамдарды орындаңыз.

#### **iOS/Android**

- **а.** HP Smart қолданбасының негізгі экранынан принтеріңізді түртіңіз.
- **ә. Кез келген жерде басып шығару** түймесін басыңыз.
- **б.** Сұралған кезде, тіркелгіңізге кіріңіз немесе HP тіркелгісін жасаңыз.
- **в. Қосу** түймесін басыңыз.

#### **Windows 10/macOS**

- **а.** HP Smart қолданбасының негізгі экранынан **Принтер параметрлері** бөлімін басыңыз.
- **ә. Кез келген жерде басып шығару** қойындысында **Кіру** түймесін басыңыз.
- **б.** Сұралған кезде, тіркелгіңізге кіріңіз немесе HP тіркелгісін жасаңыз.
- **в. Қосу** түймесін басыңыз.
- **2.** HP Smart ашып, құжатты басып шығарыңыз. Қосымша ақпарат алу үшін [HP Smart қолданбасы](#page-49-0)  [көмегімен басып шығару](#page-49-0) (44-бет) бөлімін қараңыз.

**ЕСКЕРТПЕ:** Print Anywhere мүмкіндіктерін бірнеше құрылғыдан пайдаланғыңыз келсе, әрбір қосымша құрылғыда HP тіркелгіңіз арқылы кіруіңіз қажет. Жүйеге кіргеннен кейін жаңа құрылғы Print Anywhere көмегімен басып шығаруға дайын болады.

# <span id="page-52-0"></span>**Компьютер арқылы басып шығару**

- Құжаттарды басып шығару
- [Фотосуреттерді басып шығару](#page-53-0)
- [Хатқалталарды басып шығару](#page-54-0)
- Ең көп нукте/дюйм ажыратымдылығын пайдалану арқылы басып шығару
- Мас стационарлық компьютері немесе лаптоп арқылы басып шығару

#### **Құжаттарды басып шығару**

Құжаттарды басып шығармас бұрын кіріс науасына қағаз салынғанын және шығыс науасы ашық екенін тексеріңіз. Қағаз салу туралы қосымша ақпарат алу үшін [Медиа құралын салу](#page-17-0) (12-бет) бөлімін қараңыз.

#### **Құжатты басып шығару (Windows)**

- **1.** Бағдарламалық құралдан **Басып шығару** түймесін таңдаңыз.
- **2.** Принтердің таңдалғанына көз жеткізіңіз.
- **3. Свойства (Сипаттар)** тілқатысу терезесін ашатын түймешікті басыңыз.

Бағдарламалық құрал қосымшасына байланысты бұл түймешік **Свойства** (Сипаттар), **Опции**  (Опциялар), **Установка принтера** (Принтерді орнату), **Свойства принтера** (Принтер сипаттары), **Принтер** немесе **Предпочтения** (Таңдаулы параметрлер) деп аталуы мүмкін.

**4. Printing Shortcuts** (Басып шығару таңбашалары) немесе **Printing Shortcut** (Басып шығару таңбашалары) қойындысында сәйкес параметрлерді таңдаңыз.

Басқа басып шығару параметрлерін өзгерту үшін басқа қойындыларды басыңыз.

Қосымша басып шығару кеңестерін көру үшін [Принтер параметрлеріне қатысты кеңестер](#page-57-0)  [\(Windows\)](#page-57-0) (52-бет) бөлімін қараңыз.

- **ЕСКЕРТПЕ:** Егер қағаз өлшемін өзгертсеңіз, тиісті қағазды кіріс науасына жүктегеніңізді тексеріңіз.
- **5. Сипаттар** диалогтық терезесін жабу үшін **OK** түймешігін басыңыз.
- **6.** Басып шығаруды бастау үшін **Печать** (Басып шығару) немесе **OK** түймешігін басыңыз.

#### **Беттің екі жағында басып шығару (Windows)**

- **1.** Бағдарламалық құралдан **Басып шығару** түймесін таңдаңыз.
- **2.** Принтердің таңдалғанын тексеріңіз.
- **3. Свойства** (Сипаттар)тілқатысу терезесін ашатын түймешікті басыңыз.

Бағдарламалық құрал қосымшасына байланысты бұл түймешік **Свойства** (Сипаттар), **Опции**  (Опциялар), **Установка принтера** (Принтерді орнату), **Свойства принтера** (Принтер сипаттары) немесе **Принтер** немесе **Предпочтения** (Таңдаулылар) деп аталуы мүмкін.

<span id="page-53-0"></span>**4. Printing Shortcuts** (Басып шығару таңбашалары) немесе **Printing Shortcut** (Басып шығару таңбашасы) қойындысында **Two-sided (Duplex) Printing** (Екі жақты (дуплексті) басып шығару) белгісін таңдаңыз.

Басқа басып шығару параметрлерін өзгерту үшін басқа қойындыларды басыңыз.

Қосымша басып шығару кеңестерін көру үшін [Принтер параметрлеріне қатысты кеңестер](#page-57-0)  [\(Windows\)](#page-57-0) (52-бет) бөлімін қараңыз.

- **ЕСКЕРТПЕ:** Егер қағаз өлшемін өзгертсеңіз, тиісті қағазды кіріс науасына жүктегеніңізді тексеріңіз.
- **5.** Бірінші жағын басып шығарған соң, қағазды қайта салу үшін экрандағы нұсқауларды орындап, **Continue (Жалғастыру)** түймесін басыңыз.
- **6.** Басып шығару үшін **OK** түймесін басыңыз.

#### **Фотосуреттерді басып шығару**

Фотосуреттерді басып шығармас бұрын кіріс науасына фотосурет қағазы салынғанын және шығыс науасы ашық екенін тексеріңіз. Қағаз салу туралы қосымша ақпарат алу үшін [Медиа құралын салу](#page-17-0) [\(12-бет\)](#page-17-0) бөлімін қараңыз.

#### **Фотосуретті фотосурет қағазына басып шығару (Windows)**

- **1.** Бағдарламалық құралдан **Басып шығару** түймесін таңдаңыз.
- **2.** Принтер таңдалғанын тексеріңіз.
- **3. Свойства (Сипаттар)** диалогтық терезесін ашатын түймешікті басыңыз.

Бағдарламалық жасақтама қосымшасына байланысты бұл түймешік **Свойства** (Сипаттар), **Опции**  (Опциялар), **Установка принтера** (Принтерді орнату), **Свойства принтера** (Принтердің сипаттары), **Принтер** немесе **Предпочтения** (Таңдаулы параметрлер) деп аталуы мүмкін.

**4. Printing Shortcuts** (Басып шығару таңбашалары) немесе **Printing Shortcut** (Басып шығару таңбашалары) қойындысында сәйкес параметрлерді таңдаңыз.

Басқа басып шығару параметрлерін өзгерту үшін басқа қойындыларды басыңыз.

Қосымша басып шығару кеңестерін көру үшін [Принтер параметрлеріне қатысты кеңестер](#page-57-0)  [\(Windows\)](#page-57-0) (52-бет) бөлімін қараңыз.

- **ЕСКЕРТПЕ:** Егер қағаз өлшемін өзгертсеңіз, тиісті қағазды кіріс науасына жүктегеніңізді тексеріңіз.
- **5. Сипаттар** диалогтық терезесіне оралу үшін **ОК** түймешігін басыңыз.
- **6. Басып шығару** диалогтық терезесінде **OK** түймешігін басып, **Басып шығару** немесе **OK** түймешігін басыңыз.

**ЕСКЕРТПЕ:** Басып шығару аяқталғаннан кейін қолданылмаған фотосурет қағазын науадан алып тастаңыз. Басып шығару сапасының төмендеуіне әкеп соқтыруы мүмкін қағаз бұратыла бастауы мүмкін.

#### <span id="page-54-0"></span>**Хатқалталарды басып шығару**

Хатқалталарды басып шығармас бұрын кіріс науасына хатқалталар салынғанын және шығыс науасы ашық екенін тексеріңіз. Кіріс науасына бір немесе бірнеше хатқалталар салуға болады. Жылтырақ немесе бедерлі хатқалталарды немесе қыстырғыштары мен терезелері бар хатқалталарды пайдаланбаңыз. Хатқалталар салу туралы қосымша ақпарат алу үшін [Медиа құралын салу](#page-17-0) (12-бет) бөлімін қараңыз.

**ЕСКЕРТПЕ:** Хатқалталарға басылып шығарылатын мәтінді пішімдеу туралы толық мәліметтерді word бағдарламасындағы анықтама файлдарынан қараңыз.

#### **Хатқалтаны басып шығару (Windows)**

- **1.** Бағдарламалық құралдан **Басып шығару** түймесін таңдаңыз.
- **2.** Принтердің таңдалғандығын тексеріңіз.
- **3. Свойства (Сипаттар)** диалогтық терезесін ашатын түймешікті басыңыз.

Бағдарламалық құрал қосымшасына байланысты бұл түймешік **Свойства** (Сипаттар), **Опции**  (Параметрлер), **Установка принтера** (Принтерді орнату), **Свойства принтера** (Принтер сипаттары), **Принтер** немесе **Предпочтения** (Таңдаулы параметрлер) деп аталуы мүмкін.

- **4. Қағаз/сапа** және **Орналасу** қойындыларынан және **Кеңейтілген опциялар** диалогтық терезесінен тиісті опцияларды таңдаңыз.
	- **Paper type** (Қағаз түрі) немесе **Media** (Тасығыш) ашылмалы тізімінен сәйкес қағаз түрін таңдаңыз.
	- **Paper sizes** (Қағаз өлшемдері) немесе **Paper Size** (Қағаз өлшемі) ашылмалы тізімінен сәйкес хатқалта өлшемін таңдаңыз.
	- **Portrait** (Кітаптық) немесе **Landscape** (Альбомдық) бағытты таңдаңыз.

Қосымша басып шығару кеңестерін көру үшін [Принтер параметрлеріне қатысты кеңестер](#page-57-0)  [\(Windows\)](#page-57-0) (52-бет) бөлімін қараңыз.

**5. Басып шығару** диалогтық терезесінде **OK** түймешігін басып, **Басып шығару** немесе **OK** түймешігін басыңыз.

#### **Ең көп нүкте/дюйм ажыратымдылығын пайдалану арқылы басып шығару**

Фотосурет қағаздарына жоғарғы сапалы, анық суреттерды басып шығару үшін, ең үлкен нүкте/дюйм өлшемін қолданыңыз. Ең үлкен нүкте/дюйм өлшемінде басып шығаруға басқа параметрлерде басып шығаруға қарағанда ұзағырақ уақыт кетеді және оған дисктен үлкен бос орын қажет. Қолданылатын басып шығару ажыратымдылықтарының тізімі үшін, [www.support.hp.com](http://www.support.hp.com) мекенжайы бойынша өнімнің қолдау тобының веб-сайтына кіріңіз.

#### **Ең үлкен нүкте/дюйм режимінде басып шығару (Windows)**

- **1.** Бағдарламалық құралдан **Басып шығару** түймесін таңдаңыз.
- **2.** Принтердің таңдалғандығын тексеріңіз.

<span id="page-55-0"></span>**3. Свойства (Сипаттар)** тілқатысу терезесін ашатын түймешікті басыңыз.

Бағдарламалық құрал қосымшасына байланысты бұл түймешік **Свойства** (Сипаттар), **Опции**  (Параметрлер), **Установка принтера** (Принтерді орнату), **Свойства принтера** (Принтер сипаттары), **Принтер** немесе **Предпочтения** (Таңдаулы параметрлер) деп аталуы мүмкін.

- **4.** Қажетті параметрлерді таңдаңыз.
	- **Paper/Quality** (Қағаз/сапа) қойындысын басыңыз. **Носители** (Медиа құралы) ашылмалы тізімінен сәйкес қағаз түрін таңдаңыз.
	- **Дополнительный** (Қосымша) түймешігін басыңыз. **Размер бумаги** (Қағаз өлшемі) ашылмалы тізімінен сәйкес қағаз өлшемін таңдаңыз. **Print Quality** (Басып шығару сапасы) ашылмалы тізімінен **Max DPI Enabled** (Макс. нүкте/дюйм қосылған) опциясын таңдаңыз. Содан соң, **Advanced Options** (Қосымша параметрлер) диалогтық терезесін жабу үшін **OK** түймесін басыңыз.
	- **ЕСКЕРТПЕ:** Қағаздың барлық түрлері максималды нүкте/дюймге қолдау көрсете бермейді. Қолдау көрсетілмейтін қағаз түрін **Media (Медиа құралы)** ашылмалы тізімінде таңдасаңыз, осы опцияның жанында ескерту белгішесін көресіз.

Қосымша басып шығару кеңестерін көру үшін [Принтер параметрлеріне қатысты кеңестер](#page-57-0)  [\(Windows\)](#page-57-0) (52-бет) бөлімін қараңыз.

**5.** Қағаздың бағытын **Орналасу** қойындысында растап, басып шығару үшін **OK** түймесін басыңыз.

#### **Mac стационарлық компьютері немесе лаптоп арқылы басып шығару**

HP AirPrint технологиясын қолдайтын принтерлер мен macOS және OS X 10.7 (Lion) және одан кейінгі нұсқасы бар Mac компьютерлеріне арналған нұсқаулар.

#### **Желіге қосылған принтер**

Егер принтер орнатылған және сымсыз байланыс желісіне қосылған болса, **System Preferences** (Жүйе параметрлері) мәзірі арқылы Mac стационарлық компьютерінен немесе лаптоптан басып шығаруды қоса аласыз.

- **1. System Preferences** (Жүйе параметрлері) бөлімін ашып, **Printers and Scanners** (Принтерлер мен сканерлер) опциясын таңдаңыз.
- **2.** Mac компьютерінде принтерді орнату үшін **Add +** (Қосу +) түймесін басыңыз. Көрсетілген желілік принтерлер тізімінен принтерді таңдап, **Add** (Қосу) түймесін басыңыз. Принтеріңіз үшін қолжетімді басып шығару, сканерлеу немесе факс драйверлері орнатылады.

Бұл нұсқаулар Mac компьютерінен басып шығаруға мүмкіндік береді. Сия деңгейлері мен принтер ескертулерін бақылау үшін HP Smart қолданбасын пайдалануды жалғастырыңыз.

#### **Желіге қосылмаған принтер**

**▲** Егер принтер орнатылмаған немесе желіге қосылмаған болса, қажетті бағдарламалық құралды орнату үшін [123.hp.com](http://123.hp.com) сайтына өтіңіз. Принтерді орнатуды аяқтасаңыз, сия деңгейлері мен принтер ескертулерін бақылау үшін **Applications** (Қолданбалар) қалтасынан HP Utility бағдарламасын пайдаланыңыз.

# <span id="page-56-0"></span>**Дұрыс басып шығару туралы кеңестер**

- Сия туралы кеңестер
- Кағаз салу кезіндегі кеңестер
- [Принтер параметрлеріне қатысты кеңестер \(Windows\)](#page-57-0)

Дұрыс басып шығару үшін HP картридждері жеткілікті сиямен дұрыс жұмыс істеуі керек, қағазды дұрыс салу керек және құрылғыда сәйкес параметрлер бар болуы керек.

#### **Сия туралы кеңестер**

- Түпнұсқа HP картриджарын пайдаланыңыз.
- Қара және үш түсті картридждарды бірдей дұрыс орнатыңыз.

Қосымша ақпарат алу үшін [Картридждерді ауыстыру](#page-63-0) (58-бет) бөлімін қараңыз.

● Сияның жеткілікті екеніне көз жеткізу үшін картридждардағы есептелген сия деңгейлерін тексеріңіз.

Қосымша ақпарат алу үшін [Өлшенген сия деңгейлерін тексеру](#page-60-0) (55-бет) бөлімін қараңыз.

Басып шығару сапасы ұнамаған жағдайда, қосымша ақпарат алу үшін [Басып шығару сапасының](#page-97-0) [мәселелерін түзету](#page-97-0) (92-бет) бөлімін қараңыз.

**ЕСКЕРТПЕ:** Түпнұсқа HP картридждері жақсы нәтижелерді әрдайым оңай беру үшін жасалып, HP принтерлерімен және қағаздарымен тексеріледі.

HP компаниясы өздері шығармаған жабдықтардың сапасына немесе сенімді екендігіне кепілдік бере алмайды. HP компаниясы шығармаған жабдықтарды пайдалану нәтижесінен болған принтер қызмет көрсету немесе жөндеу жұмыстары кепілдікке кірмейді.

Принтердің бағдарламалық құралында «Non-HP Cartridge» (HP картриджі жоқ) хабары көрсетілсе және түпнұсқа HP картридждерін сатып алғаныңызға сенімді болсаңыз, мына сайтқа өтіңіз: [www.hp.com/go/](http://www.hp.com/go/anticounterfeit) [anticounterfeit](http://www.hp.com/go/anticounterfeit) .

#### **Қағаз салу кезіндегі кеңестер**

- (Бір қағазды емес), қағаз дестесін салыңыз. Қағаз кептелісін болдырмау үшін дестедегі барлық қағаздың өлшемі мен түрі бірдей болуы керек.
- Қағаздың басып шығарылатын жағын жоғары қаратып салыңыз.
- Кіріс науасына салынған қағаздардың тегіс орналасқанына және ұштары бүгілмегеніне немесе жыртылмағанына көз жеткізіңіз.
- Барлық қағаздарға нық сәйкестендіру үшін кіріс науасындағы қағаз енінің бағыттауыштарын реттеңіз. Кіріс науасындағы қағазды қағаздың енін бағыттауыштардың майыстырмайтынын тексеріңіз.

Қосымша ақпарат алу үшін [Медиа құралын салу](#page-17-0) (12-бет) бөлімін қараңыз.

#### <span id="page-57-0"></span>**Принтер параметрлеріне қатысты кеңестер (Windows)**

- Әдепкі басып шығару параметрлерін өзгерту үшін, HP принтер бағдарламалық жасақтамасы ашып, **Басып шығару және сканерлеу** , кейін **Параметрлерді орнату** түймелерін басыңыз. принтер бағдарламалық жасақтамасы ашу туралы ақпарат алу үшін, [HP принтерінің](#page-38-0)  [бағдарламалық құралын ашыңыз \(Windows\)](#page-38-0) (33-бет) бөлімін қараңыз.
- Қағаз және қағаз науасының параметрлерін түсіну үшін:
	- **Қағаз өлшемі**: Енгізу науасына жүктелген қағаз өлшемін таңдаңыз.
	- **Media** (Баспа құралы): Қолданып жатқан қағаз түрін таңдаңыз.
- Түс немесе қара және ақ түс параметрлерін түсіну үшін:
	- **Color** (Түсі): Көп түсте басып шығару үшін барлық картридждердегі бояуды пайдаланыңыз.
	- **Black & White** (Қара және ақ) немесе **Black Ink Only** (Тек қара бояу): Қара түсті бояуды тек сапасы қалыпты не төмен қара және ақ түсті баспалар үшін пайдаланады.
	- **High Quality Grayscale** (Жоғары сапалы сұр шкала): Жоғары сапалы қара және ақ түсте басып шығару мақсатында, қара және сұр түстердің кең ауқымын жасау үшін, түрлі түсті және қара картридждердегі бояуды пайдаланады.
- Басып шығару сапасының параметрлерін түсіну үшін:

Басып шығару сапасы бір дюйм үшін басып шығару ажыратымдылығының нүктелерімен өлшенеді (нүкте/дюйм). Жоғары нүкте/дюйм өлшемі анығырақ әрі толық баспаларды шығарғанымен, басып шығару жылдамдығын баяулатып, көбірек бояуды пайдаланады.

- **Draft** (Жоба): Төмен нүкте/дюйм өлшемі әдетте бояу деңгейлері төмен болғанда немесе жоғары сапалы баспалар қажет болмаған жағдайда пайдаланылады.
- **Better** (Жақсырақ): Көптеген басып шығару жұмыстары үшін ыңғайлы.
- **Best** (Ең жақсы): **Better** (Жақсырақ) сапасынан жақсырақ нүкте/дюйм.
- **Max DPI Enabled** (Макс. нүкте/дюйм қосылған): Ең жоғары нүкте/дюйм параметрі басып шығару сапасы үшін қолжетімді.
- Бет және пішім параметрлерін түсіну үшін:
	- **Orientation** (Бағдар): Тігінен басып шығару үшін **Portrait** (Кітаптық) немесе көлденең басып шығару үшін **Landscape** (Альбомдық) бағытты таңдаңыз.
	- **Print on both sides** (Екі жағында басып шығару): Қағаздың бір жағы басып шығарылғаннан кейін беттерді қолмен аударыңыз, осылайша, қағаздың екі жағы да басып шығарылады.
		- **Flip on Long Edge** (Ұзын жиекке аудару): Бұл параметрді қағаздың екі жағына да басып шығару кезінде беттерді қағаздың ұзын жиегі арқылы аудару қажет болған жағдайда таңдаңыз.
		- **Flip on Short Edge** (Қысқа жиекке аудару): Бұл параметрді қағаздың екі жағына да басып шығару кезінде беттерді қағаздың қысқа жиегі арқылы аудару қажет болған жағдайда таңдаңыз.
	- **Pages per sheet** (Бір парақ үшін қағаздар): Бір парақта құжаттың бірнеше бетін басып шығарсаңыз, беттер ретін көрсетуге көмектеседі.

# **6 Картридждерді басқару**

Осы бөлімде төмендегідей тақырыптар бар:

- [Картридждер мен басып шығару механизмі бойынша мәліметтер](#page-59-0)
- [Өлшенген сия деңгейлерін тексеру](#page-60-0)
- [Сия жабдықтарына тапсырыс беру](#page-61-0)
- [HP Instant Ink](#page-62-0)
- [Картридждерді ауыстыру](#page-63-0)
- [Жалғыз картриджді режимін пайдалану](#page-65-0)
- [Сия картриджының кепілдігі туралы мәлімет](#page-66-0)
- [Картридждармен жұмыс істеу туралы кеңестер](#page-67-0)

### <span id="page-59-0"></span>**Картридждер мен басып шығару механизмі бойынша мәліметтер**

Келесі кеңестер HP картридждерін жөндеуге және сәйкес басып шығару сапасын қамтамасыз етуге көмектеседі.

- Осы нұсқаулықтағы нұсқаулар картридждерін алмастыруға арналған және алғашқы рет орнату туралы мәліметтерді бермейді.
- Барлық картридждерді олар қажет болғанша бастапқы оралған орамаларда сақтаңыз.
- Принтерді дұрыс өшіргеніңізді тексеріңіз.
- Картридждерді бөлме температурасында сақтаңыз (15-35° C немесе 59-95° F).
- Басып шығару механизмін шамадан тыс тазартпаңыз. Бұл сияны тауысып, картридждерді қолдану мерзімін қысқартады.
- Картридждерді мұқият ұстаңыз. Орнату кезінде түсіріп алу, сілку немесе оған немқұрайлы қарау уақытша басып шығару ақауларын туғызуы мүмкін.
- Принтерді тасымалдап жатқан болсаңыз, принтерден сия ағуының және принтерге төнуі мүмкін басқа зақымдардың алдын алу үшін келесі әрекетті орындаңыз:
	- (Қуат түймесі) түймесін басу арқылы принтерді өшіріңіз. Принтерді өшіруден бұрын ішкі қозғалыстар дыбысы тоқтағанша күте тұрыңыз.
	- Картридждерді орнатылған күйде қалдырғаныңызды тексеріңіз.
	- Принтерді тегіс орнатылған күйде тасымалдау қажет; ол бүйіріне, артқы, алдыңғы немесе жоғары жағына орналастырылмауы қажет.

# <span id="page-60-0"></span>**Өлшенген сия деңгейлерін тексеру**

Принтердің бағдарламалық құралынан, принтерді басқару тақтасынан немесе HP Smart қолданбасынан бағаланған сия деңгейлерін тексеруіңізге болады.

#### **Сия деңгейін принтер басқару тақтасынан тексеру**

● Принтер дисплейіндегі **Сия деңгейі** белгішелері картридждерінде қалған сияның болжалды мөлшерін көрсетеді.

#### **HP бағдарламалық құралынан сия деңгейін тексеру принтер бағдарламалық жасақтамасы (Windows)**

- **1.** HP принтерінің бағдарламалық құралын ашыңыз. Қосымша ақпарат алу үшін [HP принтерінің](#page-38-0)  [бағдарламалық құралын ашыңыз \(Windows\)](#page-38-0) (33-бет) бөлімін қараңыз.
- **2.** принтер бағдарламалық жасақтамасы ішінде **Estimated Levels (Анықталған деңгейлері)**  қойындысын басыңыз.

#### **HP Smart бағдарламасынан сия деңгейлерін тексеру**

● HP Smart ашыңыз. Болжанған сия деңгейлерін принтер кескінінің оң жағында тексеріңіз.

#### **ЕСКЕРТПЕ:**

- Қайта толтырылған немесе қайта шығарылған картриджды немесе басқа принтерде қолданылған картриджды орнатқан болсаңыз, сия көрсеткіші мұқият емес немесе қол жетімсіз болуы мүмкін.
- Сия деңгейі ескертулері мен көрсеткіштері тек қана жоспарлау мақсатында ғана анықтауларды береді. Сияның аз қалғандығы туралы ескерту хабарламасын алғанда, ықтимал басып шығару кешігулерін болдырмас үшін ауыстыратын картридждың болуын қарастырыңыз. Басып шығару сапасы жарамсыз болмайынша картридждерді ауыстырудың қажеті жоқ.
- Картридждардағы сия әртүрлі әдістегі басып шығару үрдісінде қолданылады, олар басып шығаруға принтер мен картриджды дайындайтын бастапқы күйді және принтер қондырмасының таза болуын және сияның тегіс ағуын қамтамасыз ететін басып шығару механизмінің қызметін қамтиды. Қосымша, қалдық сия қолданылғаннан кейін картриджда қалып қояды. Қосымша ақпаратты [www.hp.com/go/inkusage](http://www.hp.com/go/inkusage) сайтынан қараңыз.

**ЕСКЕРТПЕ:** HP Instant Ink қызметіне тіркелсеңіз, принтер сия деңгейлерін автоматты түрде тексеріп, қажет кезде жаңа сияға тапсырыс береді. HP Instant Ink туралы қосымша ақпарат алу үшін, [hpinstantink.com](http://www.hpinstantink.com) сайтына өтіңіз.

# <span id="page-61-0"></span>**Сия жабдықтарына тапсырыс беру**

Картридждарға тапсырыс берместен бұрын, картридждың дұрыс нөмірін табыңыз.

#### **Принтердегі картридж нөмірін табу**

Картридж нөмірі картридж есігінде жазылған.

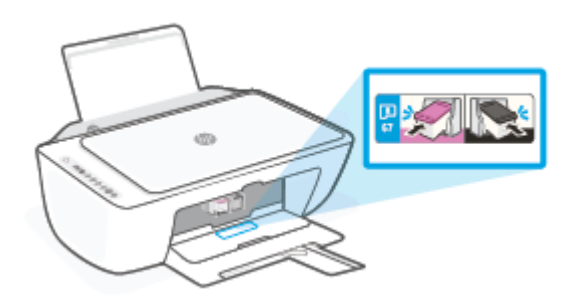

#### **HP Smart қолданбасынан картридж нөмірін табу**

● HP Smart ашыңыз. **Printer Settings** (Принтер параметрлері) түймесін басыңыз немесе түртіңіз, сонан соң **Supported Cartridges** (Қолдау көрсетілетін картридждер) түймесін басыңыз немесе түртіңіз.

#### **принтер бағдарламалық жасақтамасы бағдарламалық құралынан картридж нөмірін табу (Windows)**

- **1.** HP принтерінің бағдарламалық құралын ашыңыз. Қосымша ақпарат алу үшін [HP принтерінің](#page-38-0)  [бағдарламалық құралын ашыңыз \(Windows\)](#page-38-0) (33-бет) бөлімін қараңыз.
- **2.** принтер бағдарламалық жасақтамасы ішінде **Shop (Дүкен)** түймесін басыңыз, **Shop For Supplies Online (Онлайн режимінде жабдықтарды сатып алу)** түймесін басыңыз, содан кейін экрандағы нұсқаулықтарды орындаңыз.

Түпнұсқалық HP DeskJet 2700 series HP жабдықтарына тапсырыс беру үшін, [www.hp.com/buy/supplies](http://www.hp.com/buy/supplies) бөліміне өтіңіз. Принтеріңіз үшін дұрыс картридждерді табу үшін, сұралған болса, еліңізді/ аймағыңызды таңдап, сұрауларды орындаңыз.

**ЕСКЕРТПЕ:** Барлық елдерде/аймақтарда картридждарға желіде тапсырыс беруге қолдау көрсетілмейді. Егер ол еліңізде/аймағыңызда қол жетімді болмаса, жергілікті HP дүкенін аралап жүргенде жабдықтар туралы ақпаратты қарауға немесе анықтама үшін бір тізімді басып шығарып алуға болады.

# <span id="page-62-0"></span>**HP Instant Ink**

Принтер үшін басып шығару шығындарын азайтып, уақытты үнемдеуге мүмкіндік беретін HP Instant Ink ауыстыру қызметін пайдалануға болады. Қызметке тіркелгеннен кейін, принтер автоматты түрде сия деңгейлерін бақылап отырады және сия азайған кезде, көбірек сияға тапсырыс береді. HP компаниясы сияңыз біткенге дейін жаңа картриджерді үйіңізге дейін жеткізеді, осылайша сия қажет болған кезде әрдайым қолжетімді болады. Сонымен қатар, сіз алатын картридждерде HP XL картридждеріне қарағанда көбірек сия қамтылады және картридждерді азырақ ауыстыратын боласыз. HP Instant Ink сіздің уақытыңыз бен қаражатыңызды қалай үнемдейтіні туралы толығырақ [hpinstantink.com](http://www.hpinstantink.com) бетінен қараңыз.

**ЕСКЕРТПЕ:** HP Instant Ink қызметі барлық елде қолжетімді бола бермейді. Қолжетімділігін тексеру үшін [hpinstantink.com](http://www.hpinstantink.com) сайтына кіріңіз.

# <span id="page-63-0"></span>**Картридждерді ауыстыру**

#### **Картридждерді ауыстыру**

- **1.** Қуат қосулы тұрғанын тексеріңіз.
- **2.** Картриджді алып тастаңыз.
	- **а.** Картриджге өту есігін ашып, басып шығару жылжымасының принтердің ортасына өткенін күтіңіз.

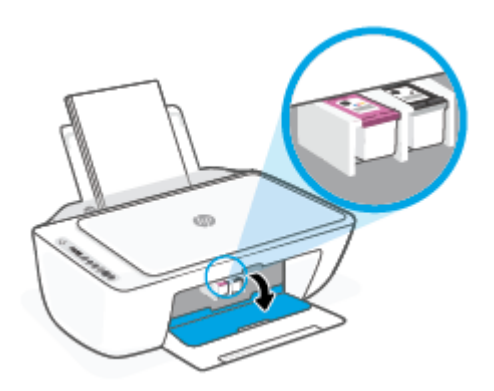

**ә.** Картриджді босату үшін төмен басып, оны ұясынан шығарып алу үшін өзіңізге қарай тартыңыз.

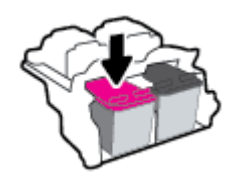

- **3.** Жаңа картридж салыңыз.
	- **а.** Картриджды орауыштан шығарыңыз.

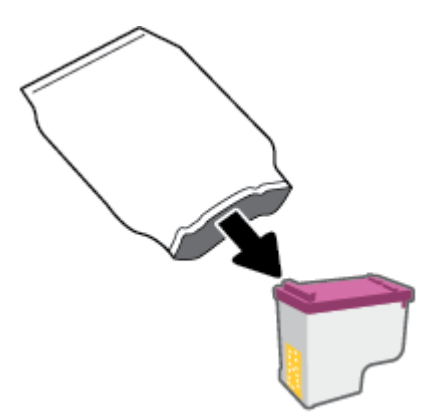

**ә.** Тарту ілмегін қолданып пластикалық таспаны алып тастаңыз.

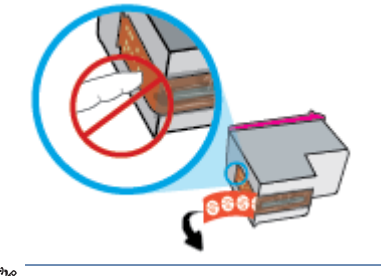

**ЕСКЕРТПЕ:** Картридждегі электр байланыстарына тиіспеңіз.

**б.** Аздап көтерілген бұрышта картриджді ұяға қарай сырғытып, ол орнына түскенше картриджді көтеріңіз.

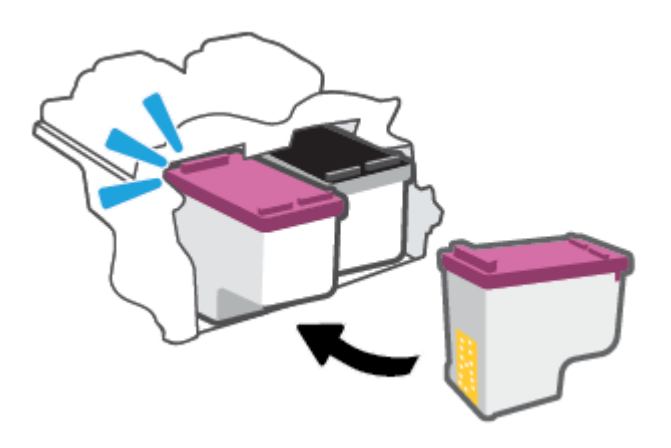

**в.** Картриджға қол жеткізу есігін жабыңыз.

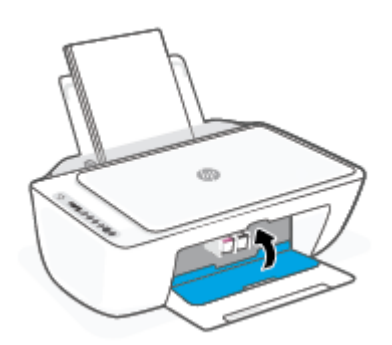

# <span id="page-65-0"></span>**Жалғыз картриджді режимін пайдалану**

Принтерді бір картриджбен ғана пайдалану үшін, жалғыз картриджді режимді пайдаланыңыз. Мыналардың бірі туындаған жағдайда, жалғыз картриджді режимі қосылады.

- Күймешеде тек бір картридж ғана орнатылады.
- Бұрын екі картридж орнатылған болса, картридж күймешеден алынады.

**ЕСКЕРТПЕ:** Принтерге екі картридж орнатылған кезде, принтер жалғыз картриджді режиміне енсе, пластикалық таспаның қорғаныс бөлігінің әрбір картриджден алынып тасталғанын тексеріңіз. Пластикалық таспа картридж түйіспелерін жауып қалса, принтер картридждің орнатылғанын анықтай алмайды. Картридждерді пластикалық таспа болмаса, картридж байланыстарын тексеріңіз. Картридж түйіспелерін тазалау туралы ақпарат алу үшін, [Картридж](#page-91-0)  [мәселелері](#page-91-0) (86-бет) бөлімін қараңыз.

#### **Жалғыз картриджді режимнен шығу**

● Принтерге қара және үш түсті картридждерді орнатыңыз.

# <span id="page-66-0"></span>**Сия картриджының кепілдігі туралы мәлімет**

HP картриджінің кепілдігі өнім тағайындалған HP басып шығару құрылғысында пайдаланылғанда қолданыста болады. Осы кепілдеме қайта толтырылған, қайта өңделген, жөнделген, дұрыс пайдаланылмаған немесе қолдан жасалған HP картриджеріне қатысты қолданылмайды.

Кепілдік кезінде НР сиясы таусылып қалмаса және кепілдік күнінің соңына жетпесе, ол өнімге қолданылады. ЖЖЖЖ/АА/КК пішімінде берілген кепілдік мерзімінің аяқталу күнін өнімнен көруге болады:

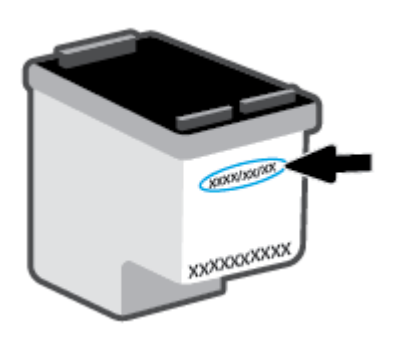

HP шектеулі кепілдігі туралы мәлімдеменің көшірмесін алу үшін [www.hp.com/go/orderdocuments](http://www.hp.com/go/orderdocuments) сайтына өтіңіз.

## <span id="page-67-0"></span>**Картридждармен жұмыс істеу туралы кеңестер**

Картридждармен жұмыс істегенде мына кеңестерді пайдаланыңыз:

- Картридждерді кеуіп кетуден қорғау үшін принтерді әрқашан Қуат түймесін пайдаланып өшіріңіз.
- Орнатуға дайын болмайынша қақпақсыз картридждерді ашпаңыз. Картридждерде қақпақтарды қалдыру сияның булануын азайтады.
- Картридждерді сәйкес ұяларына салыңыз. Әр картридждің түсін картридж ысырмасының түсіне сәйкестендіріңіз. Барлық картридждердің орнына түсуін тексеріңіз.
- Басып шығарудың үздік сапасына қол жеткізу үшін принтерді туралаңыз. Қосымша ақпаратты [Басып шығару ақаулары](#page-93-0) (88-бет) бөлімінен қараңыз.
- HP Smart қолданбасындағы **Estimated Cartridge Levels** (Болжанған картридж деңгейлері) экраны немесе принтердің бағдарламалық құралындағы **Estimated Levels** (Болжанған деңгейлер) экраны картридждердің біреуінде немесе екеуінде сияның аз екенін көрсетсе, ықтимал басып шығару кідірістерін болдырмау үшін картридждерді ауыстырған жөн. Басып шығару сапасы ұнамсыз болмайынша картридждерді ауыстырудың қажеті жоқ. Қосымша ақпаратты [Картридждерді ауыстыру](#page-63-0) (58-бет) бөлімінен қараңыз.
- Егер қандай да бір себепке байланысты картриджді принтерден шығарған болсаңыз, оны мүмкіндігінше тез қайта қоюға тырысыңыз. Картридж принтердің сыртында қорғаусыз қалдырылған болса, оның шүмегінің құрғап және бітеліп қалуы мүмкін.

# **7 Көшіру, сканерлеу және мобильдік факс**

- [HP Smart көмегімен көшіру және сканерлеу](#page-69-0)
- [Принтерден көшіру](#page-71-0)
- [HP принтерінің бағдарламалық құралын пайдаланып сканерлеу](#page-72-0)
- [Веб-сканерлеу көмегімен сканерлеу](#page-75-0)
- [Сәтті көшіру және сканерлеу туралы кеңестер](#page-76-0)
- [Mobile Fax](#page-77-0)

# <span id="page-69-0"></span>**HP Smart көмегімен көшіру және сканерлеу**

- Android немесе iOS құрылғысынан көшіру және сканерлеу
- [Windows 10 құрылғысынан сканерлеу](#page-70-0)

Құрылғының камерасын пайдаланып HP Smart қолданбасын құжаттарды көшіру және сканерлеу үшін пайдалануға болады. HP Smart сканерленген кескінді сақтаудан, бөлісуден немесе басып шығарудан бұрын оны реттеуге мүмкіндік беретін өңдеу құралдарын қамтиды. Сканерленген құжаттарды басып шығаруға, жергілікті түрде немесе бұлт қоймасында сақтауға, электрондық пошта, SMS, Facebook, Instagram, т.б. арқылы бөлісуге болады. HP Smart арқылы көшіру және сканерлеу үшін пайдаланылатын құрылғы түріне байланысты төмендегі тиісті бөлімдегі нұсқауларды орындаңыз.

Осы бөлімде Android, iOS, Windows 10 немесе Mac құрылғысынан көшіру немесе сканерлеу үшін HP Smart қолданбасын пайдалануға арналған негізгі нұсқаулар беріледі. HP Smart қолданбасын пайдалану туралы қосымша ақпаратты келесі бөлімінен қараңыз:

- **iOS/Android**: [www.hp.com/go/hpsmart-help](http://www.hp.com/go/hpsmart-help/)
- **Windows 10**: [www.hp.com/go/hpsmartwin-help](http://www.hp.com/go/hpsmartwin-help/)
- **Mac**: [http://www.hp.com/go/hpsmartmac-help](http://www.hp.com/go/hpsmartmac-help/)

#### **Android немесе iOS құрылғысынан көшіру және сканерлеу**

#### **Android немесе iOS құрылғысынан көшіру**

- **1.** HP Smart қолданбасын ашыңыз.
- **2.** Егер басқа принтерге өзгерткіңіз келсе, қосу белгішесін түртіңіз немесе жаңа принтерді енгізіңіз.
- **3. Copy** (Көшіру) түймесін түртіңіз. Ендірілген камера ашылады.
- **4.** Құжатты немесе фотосуретті камераның алдына қойыңыз, түпнұсқаның өлшемін анықтауға көмектесу үшін өлшем опциясын таңдаңыз, сонан соң суретке түсіру үшін экранның төменгі жағындағы дөңгелек түймені түртіңіз.
	- **КЕҢЕС:** Үздік нәтижеге қол жеткізу үшін, камера орналасуын түпнұсқаны алдын ала қарау экранындағы берілген жақтау ішіне орналастыру үшін реттеңіз.
- **5.** Көшірмелер санын немесе басқа қажетті реттеулерді орнатыңыз:
	- Қосымша құжаттарды немесе фотосуреттерді қосу үшін "Беттерді қосу" белгішесін түртіңіз.
	- Құжаттарды немесе фотосуреттерді жою үшін "Жою" белгішесін түртіңіз.
	- Түпнұсқаны қағазға толтыруды реттеу үшін **Resize** (Өлшемді өзгерту) түймесін басыңыз.
- **6.** Көшірме жасау үшін **Start Black** (Қара бастау) немесе **Start Color** (Түсті бастау) түймесін түртіңіз.

#### **Android немесе iOS құрылғысынан сканерлеу үшін**

- **1.** HP Smart қолданбасын ашыңыз.
- **2.** Егер басқа принтерге өзгерткіңіз келсе, қосу белгішесін түртіңіз немесе жаңа принтерді енгізіңіз.
- <span id="page-70-0"></span>**3.** Сканерлеу параметрін таңдап, **Camera** (Камера) түймесін түртіңіз. Ендірілген камера ашылады. Фотосуретті немесе құжатты камера арқылы сканерлеңіз.
- **4.** Сканерленген құжатты немесе фотосуретті реттеуді аяқтаған кезде, оны сақтаңыз, бөлісіңіз немесе басып шығарыңыз.

#### **Windows 10 құрылғысынан сканерлеу**

#### **Құрылғы камерасы арқылы құжат немесе фотосурет сканерлеу үшін**

Құрылғыңызда камера болса, басып шығарылған құжатты немесе фотосуретті құрылғы камерасымен сканерлеу үшін HP Smart қолданбасын қолдануға болады. Кескінді өңдеу, сақтау, басып шығару немесе бөлісу үшін HP Smart пайдалануға да болады.

- **1.** HP Smart ашыңыз. Қосымша ақпарат алу үшін [Басып шығару, көшіру, сканерлеу және ақауларды](#page-37-0) [жою үшін HP Smart қолданбасын пайдаланыңыз](#page-37-0) (32-бет) бөлімін қараңыз.
- **2. Сканерлеу**, сосын **Камера** түймесін таңдаңыз.
- **3.** Құжатты немесе фотосуретті камераға қарсы қойып, кескінді түсіру үшін экранның төменгі жағындағы домалақ түймені басыңыз немесе түртіңіз.
- **4.** Қажет болғанда, жиектерді реттеңіз. Қолдану белгішесін басыңыз немесе түртіңіз.
- **5.** Қажет болса, басқа да реттеулер жасаңыз:
	- Қосымша құжаттар немесе фотосуреттер қосу үшін **Беттерді қосу** түймесін басыңыз немесе түртіңіз.
	- Құжатты немесе кескінді айналдыру немесе кесу не оның реңкін, ашықтығын, қанықтығын немесе бұрышын реттеу үшін **Өңдеу** түймесін басыңыз немесе түртіңіз.
- **6.** Қажетті файл түрін таңдап, оны сақтау үшін Сақтау белгішесін басыңыз немесе түртіңіз немесе оны басқалармен ортақ пайдалану үшін Ортақ пайдалану белгішесін басыңыз немесе түртіңіз.

#### **Бұрын сканерленген құжатты немесе фотосуретті өңдеу үшін**

HP Smart қию немесе бұру сияқты өңдеу құралдарын ұсынады, оны құрылғыдағы бұрын сканерленген құжатты немесе фотосуретті реттеу үшін қолдануға болады.

- **1.** HP Smart ашыңыз. Қосымша ақпарат алу үшін [Басып шығару, көшіру, сканерлеу және ақауларды](#page-37-0) [жою үшін HP Smart қолданбасын пайдаланыңыз](#page-37-0) (32-бет) бөлімін қараңыз.
- **2. Scan** (Сканерлеу), сонан соң **Import** (Импорттау) опциясын таңдаңыз.
- **3.** Реттеу қажет құжатты немесе фотосуретті таңдап, **Ашу** түймесін басыңыз немесе түртіңіз.
- **4.** Қажет болғанда, жиектерді реттеңіз. Қолдану белгішесін басыңыз немесе түртіңіз.
- **5.** Қажет болса, басқа да реттеулер жасаңыз:
	- Қосымша құжаттар немесе фотосуреттер қосу үшін **Беттерді қосу** түймесін басыңыз немесе түртіңіз.
	- Құжатты немесе кескінді айналдыру немесе кесу не оның реңкін, ашықтығын, қанықтығын немесе бұрышын реттеу үшін **Өңдеу** түймесін басыңыз немесе түртіңіз.
- **6.** Қажетті файл түрін таңдап, файлды сақтау немесе оның басқалармен ортақ пайдалану үшін **Сақтау** немесе **Ортақ пайдалану**түймесін басыңыз немесе түртіңіз.

# <span id="page-71-0"></span>**Принтерден көшіру**

#### **Сканер әйнегінен**

**1.** Науаға қағазды салыңыз.

Қағазды қалай салу керектігі туралы ақпаратт[ыМедиа құралын салу](#page-17-0) (12-бет) бөлімінен қараңыз.

**2.** Түпнұсқа құжаттың басып шығарылатын жағын сканер әйнегінің алдыңғы оң жақ бұрышына төмен қаратып қойыңыз.

Қосымша ақпарат алу үшін [Түпнұсқаларды салу](#page-20-0) (15-бет) бөлімін қараңыз.

**3. Начать копировать в черном цвете (Қара түсте басып шығаруды бастау)** түймесін ( • ) немесе Начать копирование в черном цвете (Қара түсте көшіруді бастау) түймесін ( **b)**) басып, көшірме жасаңыз.

Көшіру соңғы түйме басылғанннан кейін екі секундта басталады.

**КЕҢЕС:** Түймені бірнеше рет басу арқылы көшірме санын арттыра аласыз.
# **HP принтерінің бағдарламалық құралын пайдаланып сканерлеу**

- Компьютерге сканерлеу
- Электрондық поштаға сканерлеу
- [Жаңа сканерлеу таңбашасын жасау \(Windows\)](#page-73-0)
- [Сканерлеу параметрлерін өзгерту \(Windows\)](#page-73-0)

### **Компьютерге сканерлеу**

Компьютерге сканерлемес бұрын HP принтерінің ұсынылған бағдарламалық құралы орнатылғандығын тексеріңіз. Принтер мен компьютер жалғанған және қосулы болуы қажет.

#### **НР принтер бағдарламалық құралынан түпнұсқаны сканерлеу (Windows)**

- **1.** Түпнұсқа құжатты беру құралына немесе сканер әйнегіне қойыңыз. Қағазды қалай салу керектігі туралы ақпаратт[ыТүпнұсқаларды салу](#page-20-0) (15-бет) бөлімінен қараңыз.
- **2.** HP принтерінің бағдарламалық құралын ашыңыз. Қосымша ақпарат алу үшін [HP принтерінің](#page-38-0)  [бағдарламалық құралын ашыңыз \(Windows\)](#page-38-0) (33-бет) бөлімін қараңыз.
- **3.** Принтердің бағдарламалық құралында **Құжатты немесе фотосуретті сканерлеу** және **Сканерлеу** түймелерін басыңыз.
- **4. Scan Shortcuts (Сканерлеу таңбашалары)** тармағының астында сканерлену түрін таңдап, **Сканерлеу** түймесін басыңыз.
- **ЕСКЕРТПЕ:** Бастапқы экран негізгі параметрлерді қарап шығуға және өзгертуге мүмкіндік береді. Толық параметрлерді қарау және өзгерту үшін сканерлеу диалогтық терезесінің жоғарғы оң жақ бұрышындағы **Қосымша** сілтемесін басыңыз.

Қосымша ақпарат алу үшін [Сканерлеу параметрлерін өзгерту \(Windows\) \(68-бет\)](#page-73-0) бөлімін қараңыз.

### **Электрондық поштаға сканерлеу**

**HP принтерінің бағдарламалық құралынан электрондық пошта арқылы жіберу үшін құжатты немесе фотосуретті сканерлеу (Windows)** 

- **1.** Түпнұсқа құжатты беру құралына немесе сканер әйнегіне қойыңыз. Қағазды қалай салу керектігі туралы ақпаратт[ыТүпнұсқаларды салу](#page-20-0) (15-бет) бөлімінен қараңыз.
- **2.** HP принтерінің бағдарламалық құралын ашыңыз. Қосымша ақпарат алу үшін [HP принтерінің](#page-38-0)  [бағдарламалық құралын ашыңыз \(Windows\)](#page-38-0) (33-бет) бөлімін қараңыз.
- **3.** Принтердің бағдарламалық құралында **Құжатты немесе фотосуретті сканерлеу** және **Сканерлеу** түймелерін басыңыз.
- **4. Scan Shortcuts (Сканерлеу таңбашалары)** тармағының астында **Электрондық хабар PDF ретінде** немесе **Электрондық хабар JPEG ретінде** параметрін таңдап, **Сканерлеу** түймесін басыңыз.

<span id="page-73-0"></span>**ЕСКЕРТПЕ:** Бастапқы экран негізгі параметрлерді қарап шығуға және өзгертуге мүмкіндік береді. Толық параметрлерді қарау және өзгерту үшін сканерлеу диалогтық терезесінің жоғарғы оң жақ бұрышындағы **Қосымша** сілтемесін басыңыз.

Қосымша ақпарат алу үшін Сканерлеу параметрлерін өзгерту (Windows) (68-бет) бөлімін қараңыз.

Егер **Сканерлегеннен кейін көру құралын көрсету** параметрі таңдалса, алдын ала қарап алу экранында сканерленген суреттерге түзетулер жасай аласыз.

### **Жаңа сканерлеу таңбашасын жасау (Windows)**

Сканерлеуді жеңілдету үшін, жеке сканерлеу таңбашасын жасауға болады. Мысалы, фотосуреттерді көбіне JPEG пішімінде емес, PNG пішімінде сканерлеу және сақтау қажет болуы мүмкін.

- **1.** Түпнұсқа құжатты беру құралына немесе сканер әйнегіне қойыңыз. Қағазды қалай салу керектігі туралы ақпаратты [Медиа құралын салу](#page-17-0) (12-бет) бөлімінен қараңыз.
- **2.** HP принтерінің бағдарламалық құралын ашыңыз. Қосымша ақпарат алу үшін [HP принтерінің](#page-38-0)  [бағдарламалық құралын ашыңыз \(Windows\)](#page-38-0) (33-бет) бөлімін қараңыз.
- **3.** Принтердің бағдарламалық құралында **Құжатты немесе фотосуретті сканерлеу** және **Сканерлеу** түймелерін басыңыз.
- **4. Жаңа сканерлеу таңбашасын жасау** түймесін басыңыз.
- **5.** Толық атауын енгізіп, жаңа белгіше негізделетін бұрыннан бар таңбашаны таңдаңыз да, **Жасау**  түймесін басыңыз.

Мысалы, фотосуреттер үшін жаңа таңбаша жасайтын болсаңыз, **JPEG ретінде сақтау** немесе **Электрондық хабар JPEG ретінде** параметрін таңдаңыз. Бұл сканерлеу кезінде графикамен жұмыс істеуге арналған опцияларды қолжетімді етеді.

- **6.** Жаңа таңбашаның параметрлерін қажеттінше өзгертіп, таңбашаның оң жағындағы сақтау белгішесін басыңыз
	- **ЕСКЕРТПЕ:** Бастапқы экран негізгі параметрлерді қарап шығуға және өзгертуге мүмкіндік береді. Толық параметрлерді қарау және өзгерту үшін сканерлеу диалогтық терезесінің жоғарғы оң жақ бұрышындағы **Қосымша** сілтемесін басыңыз.

Қосымша ақпарат алу үшін Сканерлеу параметрлерін өзгерту (Windows) (68-бет) бөлімін қараңыз.

# **Сканерлеу параметрлерін өзгерту (Windows)**

Сканерлеу параметрлерін бір реттік қолданыс үшін өзгертуге немесе өзгерістерді түпкілікті сақтауға болады. Бұл параметрлер қағаз өлшемі мен бағыты, сканерлеу ажыратымдылығ, контраст пен көшірме сақталатын қалта орны сияқты опцияларды қамтиды.

- **1.** Түпнұсқа құжатты беру құралына немесе сканер әйнегіне қойыңыз. Қағазды қалай салу керектігі туралы ақпаратты [Медиа құралын салу](#page-17-0) (12-бет) бөлімінен қараңыз.
- **2.** HP принтерінің бағдарламалық құралын ашыңыз. Қосымша ақпарат алу үшін [HP принтерінің](#page-38-0)  [бағдарламалық құралын ашыңыз \(Windows\)](#page-38-0) (33-бет) бөлімін қараңыз.
- **3.** Принтердің бағдарламалық құралында **Құжатты немесе фотосуретті сканерлеу** және **Сканерлеу** түймелерін басыңыз.

**4.** HP Scan диалогтық терезесінің оң жақ жоғарғы бөлігіндегі **Қосымша** сілтемесін басыңыз.

Толық параметрлер тақтасы оң жақ бөлікте пайда болады. Сол жақ баған әр бөлімнің ағымдағы параметрлерін жинайды. Оң жақ баған бөлектелген бөлімдегі параметрлерді өзгертуге мүмкіндік береді.

**5.** Бөлімдегі параметрлерді қарап шығу үшін, толық параметрлер тақтасының сол жағындағы бөлімді басыңыз.

Ашылмалы мәзірлерді пайдалана отырып, көптеген параметрлерді қарап шығуға және өзгертуге болады.

Кейбір параметрлер жаңа тақтаны көрсету арқылы ыңғайлылықты ұсынады. Олар параметрдің оң жағында + (қосу белгісімен) көрсетіледі. Толық параметрлер тақтасына оралу үшін, осы тақтадағы өзгерістерді қабылдау немесе одан бас тарту қажет.

- **6.** Параметрлерді өзгертіп болған кезде келесі әрекеттердің бірін орындаңыз.
	- **Сканерлеу** түймесін басыңыз. Сканерлеу аяқталғаннан кейін таңбаша өзгерістерін сақтау немесе қабылдамау сұралады.
	- Таңбашаның оң жағындағы сақтау белгішесін басыңыз. Ол өзгертулерді қайта пайдалануға болатын таңбашаға сақтайды. Әйтпесе, өзгертулер тек ағымдағы сканерлеуге әсер етеді. Одан кейін **Сканерлеу** түймесін түртіңіз.

HP Scan бағдарламалық құралын қалай қолдану керектігі туралы толық ақпарат алыңыз. [Қосымша ақпарат алу үшін желіге өту мақсатында осы жерді басыңыз](https://h20180.www2.hp.com/apps/Nav?h_pagetype=s-001&h_product=29378156&h_client&s-h-e002-1&h_lang=kk&h_cc=kz). Бұл уақытта осы веб-сайт барлық тілде қолжетімді болмауы мүмкін.

- Кескін файлының түрі, сканерлеу ажыратымдылығы және контраст деңгейлері сияқты сканерлеу параметрлерін реттеу.
- Желі қалталарына және бұлт драйверлеріне сканерлеу.
- Сканерлеудің алдында кескіндерді алдын ала қарау және реттеу.

# **Веб-сканерлеу көмегімен сканерлеу**

Webscan – веб браузердің көмегімен принтеріңіздегі фотосуреттер мен құжаттарды компьютеріңізге сканерлеуге мүмкіндік беретін Embedded Web Server серверінің функциясы.

Бұл мүмкіндік компьютерде принтер бағдарламалық құралын орнатпағанда да қол жетімді болады.

Қосымша ақпарат алу үшін [Енгізілген веб-серверді ашу үшін](#page-40-0) (35-бет) бөлімін қараңыз.

**ЕСКЕРТПЕ:** Әдепкіше интернетте сканерлеу мүмкіндігі өшірулі болады. Осы мүмкіндікті енгізілген веб-серверден қосуға болады.

EWS серверіндегі Интернетте сканерлеуді ашу мүмкін болмаса, желі әкімшісі оны ажыратқан болуы мүмкін. Қосымша ақпарат алу үшін желі әкімшісімен немесе желі орнатқан маманмен байланысыңыз.

#### **Веб-сканерлеуді қосу**

- **1.** Енгізілген веб-серверді (EWS) ашыңыз. Қосымша ақпарат алу үшін [Енгізілген веб-серверді ашу](#page-40-0) үшін [\(35-бет\)](#page-40-0) бөлімін қараңыз.
- **2. Параметрлер** қойындысын басыңыз.
- **3. Қауіпсіздік** бөлімінде **Әкімші параметрлері** түймесін басыңыз.
- **4.** Интернетте сканерлеу мүмкіндігін қосу үшін **Webscan from EWS (EWS құралынан интернетте сканерлеу)** параметрін таңдаңыз.
- **5. Применить** (Қолдану) түймесін басыңыз.

#### **Интернетте сканерлеуді пайдаланып сканерлеу**

Интернетте сканерлеу мүмкіндігі арқылы сканерлеу негізгі сканерлеу опцияларын ұсынады. Қосымша сканерлеу опцияларын немесе функционалдылығын алу үшін HP принтерінің бағдарламалық құралынан сканерлеңіз.

- **1.** Түпнұсқа құжаттың басып шығарылатын жағын сканер әйнегінің алдыңғы оң жақ бұрышына төмен қаратып қойыңыз.
- **2.** Енгізілген веб-серверді (EWS) ашыңыз. Қосымша ақпарат алу үшін [Енгізілген веб-серверді ашу](#page-40-0) үшін [\(35-бет\)](#page-40-0) бөлімін қараңыз.
- **3. Сканерлеу** қойындысын басыңыз.
- **4.** Сол жақ тақтадағы **Веб-сканерлеу** түймесін басып, параметрлерді өзгертіңіз де, **Сканерлеуді бастау** түймесін басыңыз.

# **Сәтті көшіру және сканерлеу туралы кеңестер**

Сәтті көшіру және сканерлеу үшін келесі кеңестерді пайдаланыңыз:

- Әйнек пен қақпақтың артын таза ұстаңыз. Сканер кез келген дақты немесе белгіні сканерленетін кескіннің бөлігі ретінде таниды.
- Түпнұсқа құжаттың басып шығарылатын жағын сканер әйнегінің алдыңғы оң жақ бұрышына төмен қаратып қойыңыз.
- Шағын түпнұсқаның үлкен көшірмесін жасау үшін түпнұсқаны компьютерге сканерлеңіз, сканерлеу бағдарламасындағы кескін өлшемін өзгертіңіз, содан кейін үлкейтілген кескіннің көшірмесін басып шығарыңыз.
- Егер сканерлеу өлшемі, шығару түрі, сканерлеу ажыратымдылығы немесе файл түрі, т.б. параметрлерді реттегіңіз келсе, сканерлеуді принтердің бағдарламалық құралынан бастаңыз.
- Дұрыс емес немесе жоқ сканерленген мәтінді болдырмау үшін бағдарламада жарықтық тиісті түрде орнатылғанын тексеріңіз.

# **Mobile Fax**

Мобильдік құрылғыдан немесе компьютерден бірнеше бетті бірден жылдам сканерлеп, факс арқылы жіберу үшін HP Smart қолданбасын пайдаланыңыз. HP Smart қолданбасы арқылы факсіңізді қауіпсіз жібере аласыз.

Mobile Fax туралы толық ақпарат алу үшін [HP Smart веб-сайтына](https://www.hpsmart.com/us/en/mobile-fax) кіріңіз.

#### **HP Smart қолданбасындағы Mobile Fax қызметін пайдалану**

- **1.** Мобильдік құрылғы немесе компьютер желіге қосылғанына көз жеткізіңіз. HP Smart қолданбасын ашып, тіркелгіңізге кіріңіз немесе HP тіркелгісін жасаңыз.
- **2.** Mobile Fax плиткасын таңдаңыз.

**Mobile Fax** плиткасы жоқ болса, оны былай қосуға болады:

- Мобильдік құрылғыда: **Плиткаларды жекелендіру** функциясын түртіңіз, **Mobile Fax**  ауыстырып-қосқышын басып, плитканы қосыңыз, содан кейін Негізгі экранға өтіңіз.
- Windows 10/Mac құрылғысында: **Параметрлер** бөлімін басып, **Плиткаларды жекелендіру**  функциясын түртіңіз, содан кейін **Mobile Fax** ауыстырып-қосқышын басып, плитканы қосыңыз. Содан кейін Негізгі экранға өтіңіз.
- **ЕСКЕРТПЕ:** Mobile Fax қызметі тек кейбір елдерде ғана қолжетімді. Жекелендіру мәзірінен Mobile Fax опциясын таба алмасаңыз, Mobile Fax қызметі сіздің елде жұмыс істемеуі мүмкін.
- **3.** Мобильдік факсқа қатысты қажетті ақпаратты толтырыңыз.
- **4.** Мұқаба бетті қосу үшін **Мұқаба бетті қосу** ауыстырып қосқышын басыңыз, содан кейін тақырыбы мен хабарды теріңіз.
- **5.** Факс арқылы жібергіңіз келетін құжатты принтер немесе мобильдік құрылғы камерасы арқылы сканерлеңіз немесе қолдау көрсетілетін файл түрін тіркеңіз. Дайын болғанда факс жіберіңіз.

Сіздің факсіңіз жіберіледі және оның күйін HP Smart қолданбасы арқылы бақылап отыра аласыз.

# **8 Веб-қызметтерді қолдану**

- [Веб-қызметтері дегеніміз не?](#page-79-0)
- [Веб-қызметтерді орнату](#page-80-0)
- [HP ePrint қызметін қолданып басып шығару](#page-81-0)
- [Веб-қызметтерді жою](#page-82-0)

# <span id="page-79-0"></span>**Веб-қызметтері дегеніміз не?**

Принтер компьютерді қолданбай Интернетке жылдам кіруге, құжаттарды алуға және жылдамырақ және қиындықсыз оларды басып шығаруға көмектесуі мүмкін жаңашыл, вебке қосылған шешімдерді ұсынады.

**ЕСКЕРТПЕ:** Осы веб-мүмкіндіктерді пайдалану үшін принтер сымсыз байланыс арқылы Интернетке қосылған болу керек. Принтер USB кабелі арқылы қосылған болмаса, осы веб-мүмкіндіктерді қолдана алмайсыз.

#### **HP ePrint**

● **HP ePrint** — HP компаниясының кез келген жерде, кез келген уақытта Интернет арқылы қосылған принтерде басып шығару мүмкіндігін беретін тегін қызметі. Принтерде веб-қызметтерді қосқан кезде принтерге тағайындалған электрондық пошта мекенжайына электрондық пошта жіберу сияқты қарапайым. Ешбір арнайы драйвер немесе бағдарламалық құрал қажет етілмейді. Электрондық поштаны жібере алатын болсаңыз, Print Anywhere қызметін қолданып кез келген жерде басып шығаруға болады.

**ЕСКЕРТПЕ:** Өзіңіздің HP Account тіркелгіңізді (кейбір елдерде/аймақтарды қолжетімді болмауы мүмкін) пайдаланып, жүйегі кіріңіз және **HP ePrint** параметрлерін конфигурациялаңыз.

[HP Smart веб-сайтына](https://www.hpsmart.com) тіркелген соң, өз тіркелгіңізге кіріп, **HP ePrint** тапсырмаңыздың күйін көруіңізге, **HP ePrint** принтер кезегін басқаруыңызға, принтердің **HP ePrint** электрондық поштасын кім пайдалана алатынын басқаруға және **HP ePrint** туралы анықтама алуға болады.

# <span id="page-80-0"></span>**Веб-қызметтерді орнату**

Веб-қызметтерді орнату алдында принтер сымсыз байланысты қолдану арқылы интернетке қосылғандығын тексеріңіз.

#### **Веб-қызметтерді орнату**

- **1.** Енгізілген веб-серверді (EWS) ашыңыз. Қосымша ақпарат алу үшін [Енгізілген веб-серверді ашу](#page-40-0) үшін [\(35-бет\)](#page-40-0) бөлімін қараңыз.
- **2. Веб-қызметтер** қойындысын басыңыз.
- **3. Веб-қызметтерінің параметрлері** бөлімінен **Теңшеу** түймесін, **Continue (Жалғастыру)** түймесін басып, пайдалану шарттарын қабылдау үшін экрандағы нұсқауларды орындаңыз.
- **4.** Нұсқау берілсе, принтердің тексеруіне рұқсат етуді таңдап, принтер жаңартуларын орнатыңыз.
- **ЕСКЕРТПЕ:** Егер құпиясөз сұралса, принтердің жапсырмасындағы PIN кодын енгізіңіз. Ол принтердің ішіндегі картридж есігінің жанында немесе принтердің артында, бүйірінде немесе астында болуы мүмкін.
- **ЕСКЕРТПЕ:** Прокси-параметрлеріне нұсқау берілсе және желіңіз прокси-параметрлерді пайдаланса, прокси-серверлерді орнату үшін экрандағы нұсқауларды орындаңыз. Қосымша ақпарат алу үшін желі әкімшісімен немесе желіні орнатқан адаммен байланысыңыз.
- **ЕСКЕРТПЕ:** Егер принтер жаңартуы қол жетімді болса, принтер жаңартуды жүктейді және орнатады, содан соң жүйені қайта іске қосады. Веб-қызметтердің параметрлерін реттеу үшін жоғарыдағы нұсқауларды қайталаңыз.
- **5.** Принтер серверге қосылған кезде, принтер мәліметтер бетін басып шығарады. Орнатуды аяқтау үшін ақпараттық беттегі нұсқауларды орындаңыз.

# <span id="page-81-0"></span>**HP ePrint қызметін қолданып басып шығару**

HP ePrint кез келген уақытта кез келген жерден HP ePrint қосылған принтеріне басып шығару мүмкіндігін береді.

HP ePrint мүмкіндігін пайдаланбас бұрын, принтер Интернет байланысымен қамтамасыз ететін белсенді желіге қосылғандығын тексеріңіз.

#### **HP ePrint пайдалану арқылы құжатты басып шығару үшін**

**1.** Веб-қызметтері орнатылғандығын тексеріңіз.

Қосымша ақпарат алу үшін [Веб-қызметтерді орнату](#page-80-0) (75-бет) бөлімін қараңыз.

- **2. Ақпарат** түймесі ( $\begin{pmatrix} i \end{pmatrix}$ ) мен **Отмена (Болдырмау)** түймесін ( $\mathbb{\times}$ )) бір уақытта басып, ақпарат бетін басып шығарыңыз, содан кейін сол беттен принтеріңізге арналған электрондық мекенжайды табыңыз.
- **3.** ҚҰжатты принтерге электрондық поштамен жіберіңіз.
	- **а.** Компьютерде немесе мобильді құрылғыда электрондық пошта бағдарламасын ашыңыз.
	- **ЕСКЕРТПЕ:** Компьютерде немесе мобильді құрылғыда электрондық пошта бағдарламасын қолдану туралы қосымша ақпарат алу үшін бағдарламамен берілген құжатты қараңыз.
	- **ә.** Жаңа электрондық поштаны жасаңыз және құжатты басып шығару үшін тіркеңіз.
	- **б.** Электрондық пошта хабарын принтердің электрондық пошта мекенжайына жіберіңіз.

Принтер тіркелген құжатты басып шығарады.

### **ЕСКЕРТПЕ:**

- HP ePrint электрондық пошта мекенжайын «Кімге» өрісіне енгізіңіз. Басқа өрістерге кез келген қосымша электрондық пошта мекенжайларын енгізбеңіз. HP ePrint сервері «Кімге» өрісіне бірнеше электрондық пошта мекенжайы немесе «Көшірме» өрісіне қандай да бір мекенжай енгізілсе, электрондық поштаны басып шығару тапсырмаларын қабылдамайды.
- Электрондық пошта хабары алынған кезде басылып шығарылады. Кез келген электрондық пошта сияқты оның қашан алынатынына және алынбайтынына кепілдік берілмейді. Принтердің күйін <u>[HP Smart веб-сайтынан](https://www.hpsmart.com) (</u>барлық елде/аймақта қолжетімді болмауы мүмкін) көруіңізге болады.
- HP ePrint мүмкіндігімен басып шығарылған құжаттар түпнұсқада әртүрлі көрсетілуі мүмкін. Түпнұсқалық құжаттан мәнері, пішімі және мәтін ағымы өзгеше болуы мүмкін. Жоғарғы сапамен басып шығарылуы тиіс (ресми құжаттар сияқты) құжаттарды, басып шығару құжаты қалай көрінетінін басқару үшін компьютердегі бағдарламадан басып шығаруға кеңес береді.

# <span id="page-82-0"></span>**Веб-қызметтерді жою**

Веб-қызметтерді жою үшін келесі қадамдарды аяқтаңыз:

- **1.** Енгізілген веб-серверді (EWS) ашыңыз. Қосымша ақпарат алу үшін [Енгізілген веб-серверді ашу](#page-40-0) үшін [\(35-бет\)](#page-40-0) бөлімін қараңыз.
- **2. Веб-службы** (Веб-қызметтер) қойындысын басып, **Параметры веб-служб** (Веб-қызметтер параметрлері) бөліміндегі **Удалить веб-службы** (Веб-қызметтерді алып тастау) түймесін басыңыз.
- **3. Удалить веб-службы** (Веб-қызметтерді алып тастау) түймесін басыңыз.
- **4.** Принтерден веб-қызметтерді алып тастау үшін **Да** (Иә) түймесін басыңыз.

# **9 Мәселені шешу**

Осы бөлімде төмендегідей тақырыптар бар:

- [HP Smart қолданбасынан көмек алу](#page-85-0)
- [Осы нұсқаулықта анықтама алу](#page-86-0)
- [HP қолдау қызметі](#page-107-0)

# <span id="page-85-0"></span>**HP Smart қолданбасынан көмек алу**

HP Smart қолданбасы принтер мәселелері (қағаз кептелістері және басқа мәселелер) туралы ескертулерді, анықтама мазмұнына сілтемелер және қосымша көмек алу үшін хабарласу опцияларын береді.

# <span id="page-86-0"></span>**Осы нұсқаулықта анықтама алу**

Осы бөлімде төмендегідей тақырыптар бар:

- Кептелістер және қағаз беру құралының ақаулары
- [Картридж мәселелері](#page-91-0)
- [Басып шығару ақаулары](#page-93-0)
- [Желі және байланыс ақаулары](#page-99-0)
- [Принтер жабдығының ақаулары](#page-101-0)
- [Басқару тақтасының кодтары мен күйі](#page-102-0)

## **Кептелістер және қағаз беру құралының ақаулары**

- Қағаз кептелістерінен тазалау
- [Қағаз кептелістерін болдырмау әдісі](#page-90-0)
- [Қағаз беру ақауларын шешу](#page-91-0)

#### **Қағаз кептелістерінен тазалау**

**ЕСКЕРТПЕ:** Қағаз кептелісі бірнеше аймақта туындауы мүмкін. Алдымен қағаз науасынан қағаз кептелісін тазалаңыз. Ол қағаз жолын тазалауға көмектеседі және басқа аймақтардың кептелістерін оңай тазалайды. Одан кейін барлық қағаз кептелістері табылмайынша және жойылмайынша, келесі аймақта орындалады.

#### **Кіріс науасындағы қағаз кептелісін тазалау**

**1.** Кіріс науасынан бос және кептелген қағаздарға қоса, барлық қағазды алып тастаңыз.

**2.** Салу науасының қалқанын көтеріп ұстап тұрыңыз, содан кейін қолшамның көмегімен қағаз өтетін жолда ешқандай қағаз кептеліп қалмағанын немесе басқа заттардың жоқ екенін тексеріңіз. Кептеліп қалған қағаз немесе басқа зат болса, оларды алып тастаңыз.

Қағаздың бүтін парағын жыртып алмау үшін, қағазды екі қолдап тартыңыз.

**ЕСКЕРТПЕ:** Кіріс науа қалқаншасы бөгде заттардың қағаз жолына түсіп, күрделі қағаз кептелісінің пайда болуынан сақтайды. Кіріс науасының қалқаншасын алып тастауға болмайды.

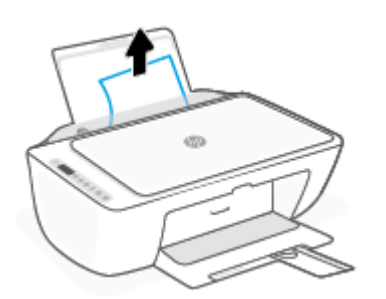

**3. Отмена (Болдырмау)** түймесін ((X)) басыңыз. Принтер кептелісті автоматты түрде тазалауға әрекет жасайды.

#### **Шығыс науасындағы қағаз кептелісін тазалау**

- **1.** Шығыс науасынан бос және кептелген қағаздарға қоса, барлық қағазды алып тастаңыз.
- **2.** Кез келген кептелген қағазды немесе шығыс науасы аймағындағы өзге заттарды тексеру үшін, кептелген табылған қағазды немесе бөгде затты алып тастаңыз.

Қағаздың бүтін парағын жыртып алмау үшін, қағазды екі қолдап тартыңыз.

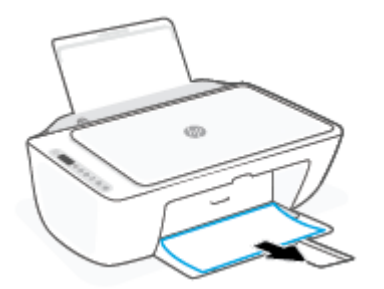

#### **Картридждің кіру аймағынан қағаз кептелісін тазалау**

1. **Отмена (Болдырмау)** түймесін ( $(\times)$ ) басып, кептеліп қалған заттарды автоматты түрде

тазалауға тырысыңыз. Бұл көмектеспесе, кептелісті қолмен тазалауға арналған келесі қадамдарды орындаңыз.

**2.** Сия картриджына қол жеткізу есігін ашыңыз.

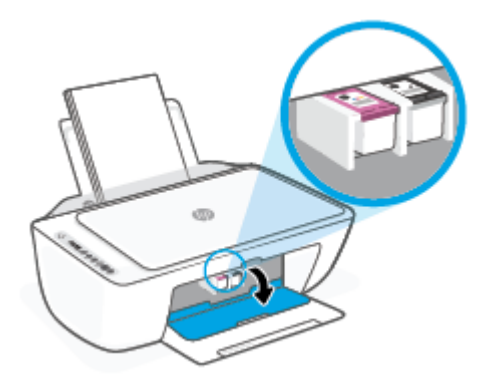

- **3.** Арбаның енжар болғанша және тынышталғанша күтіңіз.
- 4. Принтерді өшіру үшін **Қуат** түймесін ((<sup>|</sup>)) басыңыз. Одан кейін принтердің артқы жағынан қуат сымын және басқа кабельдерді ажыратыңыз.
	- **ЕСКЕРТУ:** Электр тогы соғуының алдын алу үшін, арбаны қолмен қозғалту және қағазды беру механизмін қалпына келтіру үшін қуат сымын токтан ажыратыңыз.
- **5.** Қолшамды пайдаланып картриджге қатынасу аумағында кептелген қағаз немесе бөгде заттар бар-жоғын тексеріп, оларды алып тастаңыз.

Қағаздың бүтін парағын жыртып алмау үшін, қағазды екі қолдап тартыңыз.

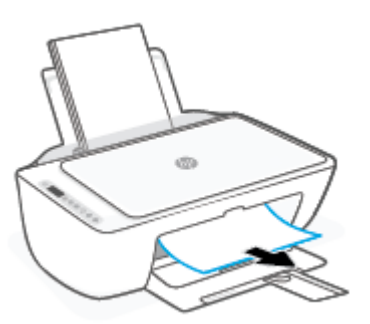

**6.** Арба принтердің ортасында болатын болса, оны оң жаққа қарай жылжытып, арба жолын бөгейтін кез келген қағазды немесе заттарды алыңыз.

**7.** Картриджді алу есігін жабыңыз.

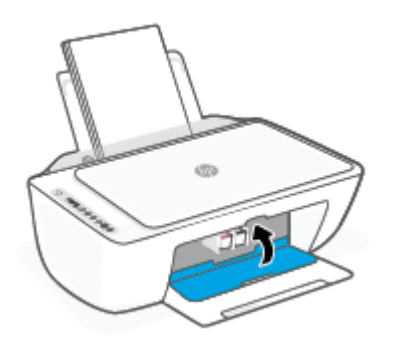

**8.** Қуат сымын және кез келген басқа кабельді принтердің артқы жағына қайта жалғаңыз және одан кейін принтерді қосу үшін, **Қуат** түймесін ( ) түймесін басыңыз.

#### **Принтердің төменгі жағындағы қағаз кептелісін тазалау**

- 1. **Отмена (Болдырмау)** түймесін ( $(\times)$ ) басып, кептеліп қалған заттарды автоматты түрде тазалауға тырысыңыз. Бұл көмектеспесе, кептелісті қолмен тазалауға арналған келесі қадамдарды орындаңыз.
- **2.** Принтерді өшіру үшін **Қуат** түймесін ( ) басыңыз. Одан кейін принтердің артқы жағынан қуат сымын және басқа кабельдерді ажыратыңыз.
- **3.** Кіріс науасын қайтадан принтерге қарай төмендетіп, шығыс науасын ұзартқышты жабыңыз да, шығыс науасын принтерге қарай итеріңіз.
- **4.** Принтерді аударып, принтердің төменгі жағындағы тазарту есігін тауып алыңыз да, оны ашу үшін тазарту есігіндегі екі ілмекті тартыңыз.

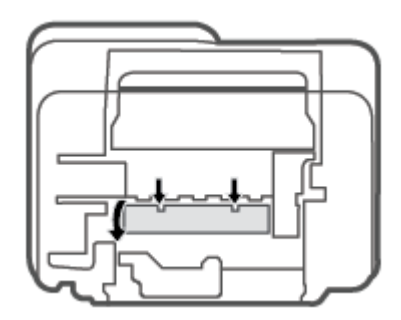

<span id="page-90-0"></span>**5.** Кептелген қағазды алып тастаңыз.

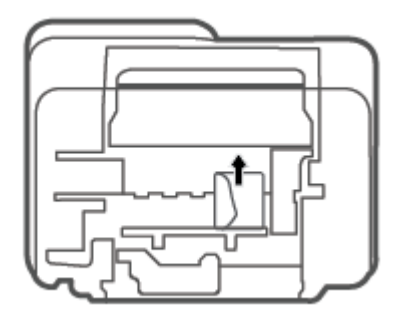

- **6.** Тазаланған аймақта кептелген қағаздың жыртылған бөліктерін жоғын тексеру үшін шамды қолданып, табылған кез келген кептелген қағазды алып тастаңыз.
- **7.** Тазалауға арналған есікті жабыңыз. Екі ілмек орнына сырт етілгенше есікті принтерге қарай итеріңіз.

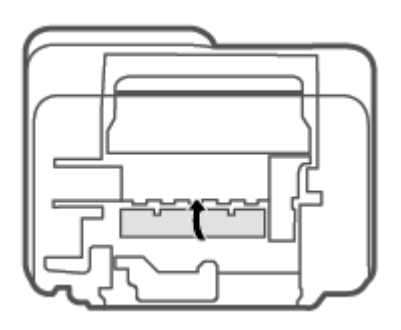

- **8.** Принтерді қалыпты қалпына қайтарыңыз.
- **9.** Қуат сымын және кез келген басқа кабельді принтердің артқы жағына қайта жалғаңыз және одан кейін принтерді қосу үшін, **Қуат** түймесін ( ) түймесін басыңыз.

### **Қағаз кептелістерін болдырмау әдісі**

Қағаз кептелістерінен құтылу мақсатында көмек алу үшін осы нұсқауларды орындаңыз.

- Кіріс науасын шамадан тыс толтырмаңыз.
- Басып шығарылған қағаздарды жайлап шығыс науасынан алып тастаңыз.
- Кіріс науасына салынған қағаздардың тегіс орналасқанына және ұштары бүгілмегеніне немесе жыртылмағанына көз жеткізіңіз.
- Кіріс науасында әртүрлі қағаз түрлерін және қағаз өлшемдерін біріктірмеңіз; кіріс науасындағы қағаздың барлығы бірдей өлшемде және түрде болуы қажет.
- Барлық қағаздарға нық сәйкестендіру үшін кіріс науасындағы қағаз енінің бағыттауыштарын сәйкестендіріңіз. Кіріс науасындағы қағазды қағаз енінің бағыттауыштары майыстырмайтынын тексеріңіз.
- <span id="page-91-0"></span>Қағазды кіріс науасының ішіне қатты итермеңіз.
- Принтер басып шығарып жатқанда қағазды жүктемеңіз. Принтерде қағаз бітейін деп тұрса, алдымен принтердің қағаздың қалғанын қолданып болғанша күтіп, одан кейін қағазды қосыңыз.

#### **Қағаз беру ақауларын шешу**

Сізде қандай мәселе бар?

- **Қағаз кіріс науасынан алынбайды**
	- Кіріс науасына қағаз салынғандығын тексеріңіз. Қосымша ақпарат алу үшін [Медиа құралын](#page-17-0)  салу [\(12-бет\)](#page-17-0) бөлімін қараңыз.
	- Барлық қағаздарға нық сәйкестендіру үшін кіріс науасындағы қағаз енінің бағыттауыштарын сәйкестендіріңіз. Кіріс науасындағы қағазды қағаз енінің бағыттауыштары майыстырмайтынын тексеріңіз.
	- Кіріс науасындағы қағаздың бұратылып қалмағанын тексеріңіз. Қағаздың бұралған жағын қарсы бағытта майыстырып, оны түзетіңіз.

#### ● **Беттер жылжып кеткен**

- Қағаз кіріс науасының оң жақ шетіне салынғандығын және қағаз енінің бағыттауышы қағаздың сол жақ шетіне сай келетіндігін тексеріңіз.
- Қағазды принтерде басып шығару процесі жүріп жатпағанда салыңыз.

#### ● **Бірнеше бет алынып жатыр**

- Барлық қағаздарға нық сәйкестендіру үшін кіріс науасындағы қағаз енінің бағыттауыштарын сәйкестендіріңіз. Кіріс науасындағы қағазды қағаз енінің бағыттауыштары майыстырмайтынын тексеріңіз.
- Кіріс науасына өте көп қағаз салынбағандығын тексеріңіз.
- Салынған қағаздың бөліктері бір-бірімен байланыспайтындығын тексеріңіз.
- Жақсы әрі тиімді жұмыс істеу үшін HP қағазын пайдаланыңыз.

### **Картридж мәселелері**

#### **Картриджде ақаулық бар-жоғын анықтау**

Картриджде ақаулық бар-жоғын анықтау үшін, **Сия ескертуі** шамы мен тиісті **Сия деңгейі** белгішесінің күйін тексеріңіз. Қосымша ақпарат алу үшін [Басқару тақтасының кодтары мен күйі](#page-102-0) (97-бет) бөлімін қараңыз.

Принтердің бағдарламалық құралынан немесе HP Smart қолданбасынан кемінде бір картриджде ақаулық бар екендігін көрсететін хабар келсе, картриджде ақаулық бар-жоғын анықтау үшін, келесі әрекетті орындаңыз.

**1.** Қара картриджді алып тастап, картриджге кіру есігін жабыңыз.

- Үш түсті картридждің **Сия деңгейі** белгішесі жыпылықтаса, бұл үш түсті картриджде мәселе бар екендігін білдіреді.
- Егер үш түсті картридждің **Сия деңгейі** белгішесі жыпылықтамаса, бұл үш түсті картриджде мәселе жоқ екендігін білдіреді.
- **2.** Қара картриджді принтерге қайта салып, үш түсті картриджді алыңыз да, картриджді алу есігін жабыңыз.
	- Қара картридждің **Сия деңгейі** белгішесі жыпылықтаса, бұл қара картриджде мәселе бар екендігін білдіреді.
	- Егер қара картридждің **Сия деңгейі** белгішесі жыпылықтамаса, бұл қара картриджде мәселе жоқ екендігін білдіреді.

#### **Картридждегі ақаулықтарды шешу**

Егер картридж орнатылғаннан кейін қате пайда болса немесе картриджде ақаулық бар деген хабар көрсетілсе, картридждерді алып, әрбір картриджден пластикалық таспаның қорғайтын бөлігі алынғанын тексеріп, картридждерді қайта салыңыз. Бұл жұмыс істемесе, картридж контактілерін тазалаңыз. Егер проблема әлі шешілмесе, картридждерді ауыстырыңыз. Картридждерді ауыстыру туралы ақпарат алу үшін [Картридждерді ауыстыру](#page-63-0) (58-бет) бөлімін қараңыз.

#### **Сия картриджының түйіспелерін тазалау**

- **ЕСКЕРТУ:** Тазалау процесі бірнеше минутты ғана алады. Картридждердің принтерге мүмкіндігінше жылдам қайта орнатылғанын тексеріңіз. Картридждерді принтердің сыртында 30 минуттан көп уақыт бойы қалдыру ұсынылмайды. Картридждер принтердің сыртында қорғаусыз қалдырылған болса, олардың шүмегінің құрғап және бітеліп қалуы мүмкін.
	- **1.** Қуат қосулы тұрғанын тексеріңіз.
	- **2.** Картридж есігін ашып, басып шығару жылжымасының принтердің ортасына өткенін күтіңіз.

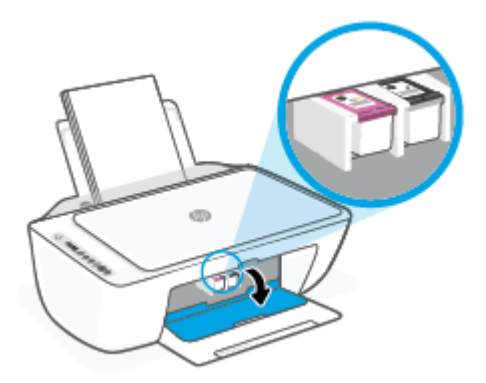

**3.** Қате туралы хабарда көрсетілген картриджді шығарыңыз.

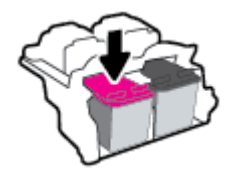

**4.** Картридж бен принтер байланыстарын тазалаңыз.

<span id="page-93-0"></span>**а.** Картридждің астын жоғары қаратып екі жағынан ұстаңыз және картридждің электр түйіспелерін салыңыз.

Картриджде орналасқан алтын түсті металдан жасалған кішкентай тік бұрыштар.

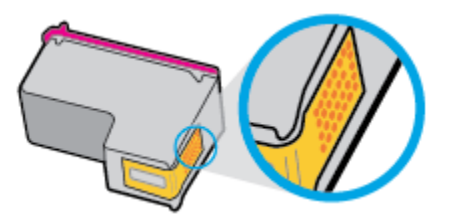

**ә.** Түйіспелерді құрғақ мақтаны немесе түксіз шүберекпен сүртіңіз.

**ЕСКЕРТУ:** Абай болыңыз, тек контактілерді сүртіңіз және сияны немесе басқа бөтен заттарды картридждің басқа жеріне жақпаңыз.

**б.** Құрылғының ішкі жағында басып шығару механизміндегі түйіспелерді табыңыз.

Принтер түйіспелері - картридждегі түйіспелерді толықтыру үшін орналасқан алтын түстес түйіндер жиыны.

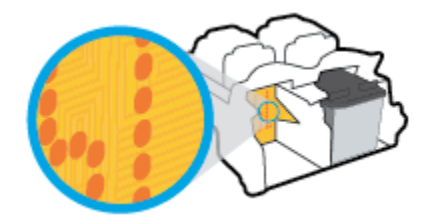

- **в.** Түйіспелерді сүрту үшін құрғақ мақтаны немесе түксіз шүберекті пайдаланыңыз.
- **5.** Картриджді қайта салыңыз.
- **6.** Картриджді алу есігін жабыңыз.
- **7.** Қате туралы хабардың кеткендігін тексеріңіз. Қате туралы хабар алсаңыз, принтерді өшіріп қосыңыз.

**ЕСКЕРТПЕ:** Егер бір картриджде ақаулық туындаса, оны алып тастап, принтерді бір картриджбен пайдалану үшін, жалғыз картриджді режимді пайдаланыңыз.

#### **Басып шығару ақаулары**

- [Мәселелерді басып шығарылмайтын \(басып шығару келмейтін\) қағазбен түзету](#page-94-0)
- [Басып шығару сапасының мәселелерін түзету](#page-97-0)

### <span id="page-94-0"></span>**Мәселелерді басып шығарылмайтын (басып шығару келмейтін) қағазбен түзету**

#### **Басып шығару мәселелерін шешу (Windows)**

Принтер қосулы екенін және қағаз науасында қағаз бар екенін тексеріңіз. Егер әлі басып шығару мүмкін болмаса, төмендегі әрекеттерді мына кезекте орындаңыз:

- **1.** принтер бағдарламалық жасақтамасы қате хабарларын тексеріп, оларды экрандағы нұсқаулықтарды орындау арқылы шешіңіз.
- **2.** Егер принтерге компьютер сымсыз қосылым арқылы қосылса, қосылым жұмыс істеп тұрғанын тексеріңіз.
- **3.** Құрылғы тоқтатылмағанын немесе желіге қосылмағанын растаңыз.

#### **Құрылғы тоқтатылмағанын немесе желіге қосылмағанын растау үшін**

- **а.** Операциялық жүйеге қарай келесі әрекеттердің бірін орындаңыз:
	- **Windows 10**: Windows жүйесінің **Бастау** мәзірінен қолданбалар тізіміндегі **Windows жүйесі** тармағын таңдап, **Басқару тақтасы** тармағын таңдаңыз, содан соң **Аппараттық құрал мен дыбыс** бөліміндегі **Құрылғылар мен принтерлерді көру** түймесін басыңыз.
	- **Windows 8.1** және **Windows 8**: Шебер түймелер тақтасын ашу үшін экранның жоғарғы оң жақ бұрышына меңзеңіз немесе түртіңіз, **Параметрлер** белгішесін басыңыз, **Басқару тақтасын** басыңыз немесе түртіңіз, содан соң **Құрылғылар мен принтерлерді қарау**  тақтасын басыңыз немесе түртіңіз.
	- **Windows 7**: Windows жүйесінің **Пуск** (Бастау) мәзірінен **Устройства и принтеры**  (Құрылғылар және принтерлер) пәрменін басыңыз
- **ә.** Құрылғы белгішесін екі рет басыңыз немесе құрылғы белгішесін тінтуірдің оң жағымен басыңыз және басып шығару кезегін ашу үшін **Басылып шығарылғандарды көру**  параметрін таңдаңыз.
- **б. Принтер** мәзірінде **Басып шығаруды тоқтату** немесе **Принтерді желіге қоспай пайдалану**  параметрлерінің жанына белгі қойылғанына көз жеткізіңіз.
- **в.** Егер кез келген өзгертулер енгізілген болса, қайта басып шығаруға әрекет жасаңыз.
- **4.** Құрылғы әдепкі принтер деп орнатылғанын тексеріңіз.

#### **Құрылғы әдепкі принтер деп орнатылғанын тексеру үшін**

**а.** Операциялық жүйеге қарай келесі әрекеттердің бірін орындаңыз:

- **Windows 10**: Windows жүйесінің **Бастау** мәзірінен қолданбалар тізіміндегі **Windows жүйесі** тармағын таңдап, **Басқару тақтасы** тармағын таңдаңыз, содан соң **Аппараттық құрал мен дыбыс** бөліміндегі **Құрылғылар мен принтерлерді көру** түймесін басыңыз.
- **Windows 8.1** және **Windows 8**: Шебер түймелер тақтасын ашу үшін экранның жоғарғы оң жақ бұрышына меңзеңіз немесе түртіңіз, **Параметрлер** белгішесін басыңыз, **Басқару тақтасын** басыңыз немесе түртіңіз, содан соң **Құрылғылар мен принтерлерді қарау**  тақтасын басыңыз немесе түртіңіз.
- **Windows 7**: Windows жүйесінің **Пуск** (Бастау) мәзірінен **Устройства и принтеры**  (Құрылғылар және принтерлер) пәрменін басыңыз
- **ә.** Әдепкі принтер ретінде дұрыс құрылғы орнатылғанына көз жеткізіңіз.

Әдепкі принтердің жанында қара немесе жасыл дөңгелекке белгі қойылған.

- **б.** Басқа құрылғы әдепкі принтер ретінде орнатылса, дұрыс құрылғыны тінтуірдің оң жақ түймешігімен басыңыз және **Әдепкі принтер ретінде орнату** параметрін таңдаңыз.
- **в.** Принтерді қайтадан қолданып көріңіз.
- **5.** Принтердегі спулер бағдарламасын қайта іске қосыңыз.

#### **Принтердегі спулер бағдарламасын қайта іске қосу**

**а.** Операциялық жүйеге қарай келесі әрекеттердің бірін орындаңыз:

#### **Windows 10**

- **i.** Windows **Бастау** мәзірінен қолданбалар тізіміндегі **Windows жүйесін басқару құралдары** тармағын таңдаңыз, содан соң **Қызметтер** бөлімін таңдаңыз.
- **ii. Принтердегі спулер бағдарламасы** түймешігінің үстінен тінтуірдің оң жағымен басып, **Сипаттар** түймешігін басыңыз.
- **iii. Жалпы** қойындысындағы **Іске қосу түрі** параметрінің жанында **Автоматты** параметрі таңдалғанына көз жеткізіңіз.
- **iv.** Қызмет іске қосылмаған болса, **Қызмет күйі** астындағы **Бастау** түймешігін басыңыз, кейін **OK** түймешігін басыңыз.

#### **Windows 8.1 және Windows 8**

- **i.** Charms bar тақтасын ашу үшін экранның жоғары оң жағын көрсетіңіз немесе түртіңіз және содан кейін **Параметры** (Параметрлер) белгішесін басыңыз.
- **ii. Панель управления** (Басқару панелі) түймешігін басыңыз немесе түртіңіз және **Система и безопасность** (Жүйе және қауіпсіздік) түймешігін басыңыз немесе түртіңіз.
- **iii. Инструменты администрирования** (Әкімшілік құралдар), түймешігін басыңыз немесе түртіңіз және содан кейін **Службы** (Қызметтер) белгішесін екі рет басыңыз немесе түртіңіз.
- **iv. Принтердегі спулер бағдарламасы** түймешігінің үстінен тінтуірдің оң жағымен басып ұстап тұрыңыз және **Сипаттар** түймешігін басыңыз.
- **v. Жалпы** қойындысындағы **Іске қосу түрі** параметрінің жанында **Автоматты** параметрі таңдалғанына көз жеткізіңіз.
- **vi.** Қызмет іске қосылмаған болса, **Қызмет күйі** астындағы **Бастау** түймешігін басыңыз немесе түртіңіз, кейін **OK** түймешігін басыңыз немесе түртіңіз.

#### **Windows 7**

- **i.** Windows жүйесіндегі **Бастау** мәзіріндегі **Басқару тақтасы**, **Жүйе** және қауіпсіздік түймешігін басып, **Әкімшілік құралдар** түймешігін басыңыз.
- **ii. Қызметтер** түймешігін екі рет басыңыз.
- **iii. Принтердегі спулер бағдарламасы** түймешігінің үстінен тінтуірдің оң жағымен басып, **Сипаттар** түймешігін басыңыз.
- **iv. Жалпы** қойындысындағы **Іске қосу түрі** параметрінің жанында **Автоматты** параметрі таңдалғанына көз жеткізіңіз.
- **v.** Қызмет іске қосылмаған болса, **Қызмет күйі** астындағы **Бастау** түймешігін басыңыз, кейін **OK** түймешігін басыңыз.
- **ә.** Әдепкі принтер ретінде дұрыс құрылғы орнатылғанына көз жеткізіңіз.

Әдепкі принтердің жанында қара немесе жасыл дөңгелекке белгі қойылған.

- **б.** Басқа құрылғы әдепкі принтер ретінде орнатылса, дұрыс құрылғыны тінтуірдің оң жақ түймешігімен басыңыз және **Әдепкі принтер ретінде орнату** параметрін таңдаңыз.
- **в.** Принтерді қайтадан қолданып көріңіз.
- **6.** Компьютерді қайта іске қосыңыз.
- **7.** Басып шығару кезегін тазалау

#### **Басып шығару кезегін тазалау үшін**

- **а.** Операциялық жүйеге қарай келесі әрекеттердің бірін орындаңыз:
	- **Windows 10**: Windows жүйесінің **Бастау** мәзірінен қолданбалар тізіміндегі **Windows жүйесі** тармағын таңдап, **Басқару тақтасы** тармағын таңдаңыз, содан соң **Аппараттық құрал мен дыбыс** бөліміндегі **Құрылғылар мен принтерлерді көру** түймесін басыңыз.
	- **Windows 8.1** және **Windows 8**: Шебер түймелер тақтасын ашу үшін экранның жоғарғы оң жақ бұрышына меңзеңіз немесе түртіңіз, **Параметрлер** белгішесін басыңыз, **Басқару тақтасын** басыңыз немесе түртіңіз, содан соң **Құрылғылар мен принтерлерді қарау**  тақтасын басыңыз немесе түртіңіз.
	- **Windows 7**: Windows жүйесінің **Пуск** (Бастау) мәзірінен **Устройства и принтеры**  (Құрылғылар және принтерлер) пәрменін басыңыз
- **ә.** Басып шығару кезегін ашу үшін құрылғы белгішесін екі рет басыңыз.
- **б. Принтер** мәзірінде **Отменить все документы** (Барлық құжаттарды болдырмау) немесе **Очистить печать документа** (Баспа құжатын тазарту) тармағын таңдап, растау үшін **Да** (Иә) түймешігін басыңыз.
- <span id="page-97-0"></span>**в.** Кезекте құжаттар бар болса, компьютерді қайта іске қосыңыз және компьютер қайта іске қосылғаннан кейін қайтадан басып шығарыңыз.
- **г.** Басып шығару кезегінің таза екеніне көз жеткізу үшін, оны қайтадан тексеріңіз және қайтадан басып шығарып көріңіз.

#### **Басып шығару мәселелерін шешу (OS X және macOS)**

- **1.** Қате туралы хабарламалардың бар-жоғын тексеріп, ақаулықтарды жойыңыз.
- **2.** USB кабелін ажыратыңыз және қайта қосыңыз.
- **3.** Құрылғы тоқтатылмағанын немесе желіге қосылмағанын растаңыз.

**Құрылғы тоқтатылмағанын немесе желіге қосылмағанын растау үшін**

- **а. System Preferences (Жүйе басылымдары)** мәзірінен **Printers & Scanners (Принтерлер мен факстер)** пәрменін таңдаңыз. .
- **ә. Открыть очередь печати (Басып шығару кезегін ашу)** түймешігін басыңыз.
- **б.** Басып шығарылатын тапсырманы таңдаңыз.

Басып шығарылатын тапсырманы басқару үшін, төмендегі түймешіктерді қолданыңыз:

- **Удалить (Жою)**: Таңдалған басып шығарылатын тапсырмадан бас тартыңыз.
- **Ұстау**: Таңдалған басып шығарылатын тапсырманы тоқтатыңыз.
- **Возобновить (Қалпына келтіру)**: Кідіртілген басып шығарылатын тапсырманы жалғастырыңыз.
- **Принтерді тоқтату**: Басып шығару кезегіндегі барлық басып шығарылатын тапсырмаларды тоқтатыңыз.
- **в.** Егер кез келген өзгертулер енгізілген болса, қайта басып шығаруға әрекет жасаңыз.
- **4.** Компьютерді қайта іске қосыңыз.

#### **Басып шығару сапасының мәселелерін түзету**

**ЕСКЕРТПЕ:** Картридждердің өшіп қалуына жол бермеу үшін принтерді әрдайым **Қуат** түймесін басу арқылы өшіріңіз және **Қуат** түймесінің жарығы өшкенін күтіңіз.

#### **Басып шығару сапасын жақсарту (Windows)**

- **1.** Түпнұсқалық HP картридждарын пайдаланып отырғаныңызға көз жеткізіңіз.
- **2.** Қағаз түрін тексеріңіз.

Ең жақсы басып шығару сапасына қол жеткізу үшін, жоғары сапалы HP қағазын немесе ColorLok® стандартына сай келетін қағаздарды пайдаланыңыз. Қосымша ақпарат алу үшін [Қағаз негізгілері](#page-22-0) [\(17-бет\)](#page-22-0) бөлімін қараңыз.

Әрқашан басып шығарып жатқан қағаздың тегіс екенін тексеріңіз. Суреттерді басып шығарғанда жақсы нәтижеге қол жеткізу үшін HP жетілдірілген фотосурет қағазын пайдаланыңыз.

Арнайы қағазды өз бумасында, жабық полиэтилен қалтасының ішіне салып, салқын, құрғақ, тегіс жерде сақтаңыз. Басып шығаруға дайын болғанда пайдалануды жоспарлаған қағазды ғана дереу шығарып алыңыз. Басып шығаруды аяқтағанда қолданылмаған фотосурет қағазын полиэтилен қалтасына салып қойыңыз. Бұл фотосурет қағазының шиыршықталып қалмауына мүмкіндік береді.

**3.** Бағдарламалық құралда **Media (Медиа)** ашылмалы тізімінен сәйкес қағаз түрін және **Quality Settings (Сапа параметрлері)** ашылмалы тізімінен басып шығару сапасын таңдағаныңызға көз жеткізу үшін тексеріңіз.

принтер бағдарламалық жасақтамасы бағдарламасында басып шығару сипаттарына кіру үшін **Басып шығару және сканерлеу** түймесін басып, **Set Preferences (Параметрлерді орнату)**  түймесін басыңыз.

**4.** Анықталған сия деңгейлерін картридждерде сияның аз екенін анықтау үшін тексеріңіз.

Қосымша ақпарат алу үшін [Өлшенген сия деңгейлерін тексеру](#page-60-0) (55-бет) бөлімін қараңыз. Сияда картридждар аз болса, оларды ауыстыруды қарастырыңыз.

**5.** Картридждарды туралаңыз.

#### **Картридждерді туралау**

- **а.** Кіріс науасына хат немесе қолданылмаған қарапайым A4 ақ қағазды салыңыз.
- **ә.** принтер бағдарламалық жасақтамасы бөлімін ашыңыз. Қосымша ақпарат алу үшін [HP](#page-38-0)  [принтерінің бағдарламалық құралын ашыңыз \(Windows\)](#page-38-0) (33-бет) бөлімін қараңыз.
- **б.** принтер бағдарламалық жасақтамасы бағдарламасында **Басып шығару және сканерлеу**  параметрін басып, принтер құралдар тақтасы параметріне кіру үшін **Обслуживание принтеров** (Принтерге қызмет көрсету) параметрін басыңыз.

Принтердің құралдар тақтасы шығады.

**в. Device Services (Құрылғы қызметтері)** қойындысында **Align Cartridges (Картридждерін туралау)** параметрін таңдаңыз.

Принтер туралау бетін басып шығарады.

- **г.** Картридждерді туралау үшін экрандағы нұсқауларды орындаңыз. Картриджді туралау парағын кейінірек жойыңыз немесе алып тастаңыз.
- **6.** Картридждар сиясы аз болса, диагностикалық бетті басып шығарыңыз.

#### <span id="page-99-0"></span>**Диагностикалық бетті басып шығару**

- **а.** Кіріс науасына хат немесе қолданылмаған қарапайым A4 ақ қағазды салыңыз.
- **ә.** принтер бағдарламалық жасақтамасы бөлімін ашыңыз. Қосымша ақпарат алу үшін [HP](#page-38-0)  [принтерінің бағдарламалық құралын ашыңыз \(Windows\)](#page-38-0) (33-бет) бөлімін қараңыз.
- **б.** принтер бағдарламалық жасақтамасы бағдарламасында **Басып шығару және сканерлеу**  параметрін басып, принтер құралдар тақтасы параметріне кіру үшін **Обслуживание принтеров** (Принтерге қызмет көрсету) параметрін басыңыз.
- **в.** Диагностикалық бетті басып шығару үшін **Құрылғы туралы есептер** қойындысындағы **Диагостика туралы ақпаратты басып шығару** параметрін басып шығарыңыз.
- **г.** Диагностикалау бетіндегі түстің блоктауларын тексеріңіз.

Түсті блоктаулардың кез келгені ақ сызықтарды көрсететін болса, күңгірт болса немесе толығымен көрінбейтін болса, келесі қадамды жалғастырыңыз.

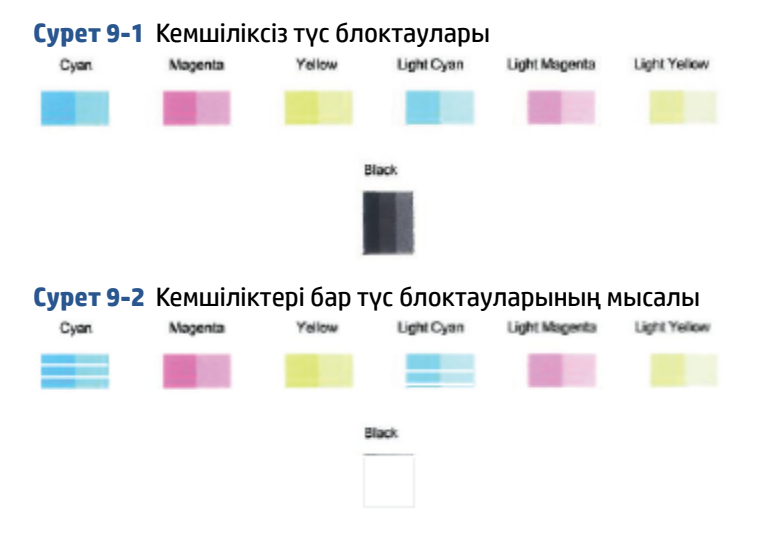

**7.** Картридждерді тазалаңыз.

#### **Картридждердітазалау**

- **а.** Кіріс науасына хат немесе қолданылмаған қарапайым A4 ақ қағазды салыңыз.
- **ә.** принтер бағдарламалық жасақтамасы бөлімін ашыңыз. Қосымша ақпарат алу үшін [HP](#page-38-0)  [принтерінің бағдарламалық құралын ашыңыз \(Windows\)](#page-38-0) (33-бет) бөлімін қараңыз.
- **б.** принтер бағдарламалық жасақтамасы бағдарламасында **Басып шығару және сканерлеу**  параметрін басып, принтер құралдар тақтасы параметріне кіру үшін **Обслуживание принтеров** (Принтерге қызмет көрсету) параметрін басыңыз.
- **в. Device Services (Құрылғы қызметтері)** қойындысында **Clean Cartridges (Картридждерді тазалау)** параметрін таңдаңыз. Экрандағы нұсқауларды орындаңыз.

### **Желі және байланыс ақаулары**

- [Сымсыз байланысты түзету](#page-100-0)
- [Wi-Fi Direct байланысын түзету](#page-101-0)

### <span id="page-100-0"></span>**Сымсыз байланысты түзету**

Келесі ақауды жою параметрлерінің бірін таңдаңыз.

Принтер және сымсыз маршрутизатор қосылып тұрғанын және қуат көзіне жалғанып тұрғанын көз жеткізіңіз. Сонымен қатар принтердегі сымсыз радиоқабылдағыш қосылып тұруы керек.

**Сымсыз** түймесінің ( ) жанындағы шам көк түсте жанып тұруы тиіс. Ол принтердің қосылып

тұрғанын білдіреді. (Егер ол шам жыпылықтап тұрса, принтер параметрлерді орнату режимінде немесе қосылайын деп жатыр деген сөз).

● Басқару тақтасының дисплейінде **Сигнал жолақтары** белгішесін ( ) тексеріңіз. Егер тек бір

немесе екі жолақ тұрса, сымсыз байланыс сигналы нашар деген сөз. Принтер сымсыз байланыс желісінің аумағында екенін тексеріңіз. Көптеген желілер үшін принтер сымсыз байланыс нүктесінен (сымсыз маршрутизатор) 30 м алыс тұрмауы керек.

● Принтердің басқару тақтасынан **Сымсыз** түймесі ( ) мен **Ақпарат** түймесін ( ) бір уақытта

бассаңыз, Сымсыз байланыс желісі сынағының есебін және Желі конфигурациясы бетін басып шығарасыз.

Тексеру кезінде қате орын алса, сымсыз байланыс желісін тексеру есебінің үстіңгі бөлігін тексеріңіз.

- Принтердің тексеруден өткенін не өтпегенін анықтау үшін, жүргізілген барлық тексерулер үшін **DIAGNOSTICS RESULTS** (ДИАГНОСТИКА НӘТИЖЕЛЕРІ) бөлімін қараңыз. Егер ақаулар болса, есепте ұсынылған қадамдарды орындаңыз, содан кейін принтерді қайта қолданып көріңіз.
- **CURRENT CONFIGURATION** (АҒЫМДАҒЫ КОНФИГУРАЦИЯ) бөлімінде принтер қазіргі уақытта қосылған желі атауын (SSID) табыңыз. Принтер компьютермен немесе мобильді құрылғылармен бірдей желіге қосылғанын тексеріңіз.
- Желі параметрлерін қалпына келтіріңіз, содан кейін принтерді қайта қосыңыз. HP Smart [қолданбасы арқылы қосу](#page-25-0) (20-бет) бөлімін қараңыз.
- HP Smart анықтама орталығынна принтерді қосу туралы анықтаманы табыңыз және экрандағы нұсқауларды орындаңыз.
- Егер Windows компьютерінен басып шығаратын болсаңыз, диагностикалау және ақауларды автоматты түрде түзету үшін [HP Print and Scan Doctor](https://www.hp.com/support/PSDr) қызметін пайдаланыңыз.
- Компьютеріңіз бен принтеріңіздің қосылуына және мәселенің шешімін табуға брандмаэур немесе антивирустық бағдарлама кедергі келтіріп тұрғанын анықтау үшін [HP онлайн брандмауэрінің](https://h20180.www2.hp.com/apps/Nav?h_pagetype=s-921&h_lang=en&h_client=s-h-e005-01&h_keyword=bmGoWirelessFirewall) [ақауларды түзету құралы](https://h20180.www2.hp.com/apps/Nav?h_pagetype=s-921&h_lang=en&h_client=s-h-e005-01&h_keyword=bmGoWirelessFirewall) опциясын пайдаланыңыз.
- Сымсыз желі байланысындағы ақауларды түзету туралы толық ақпарат алу үшін мына вебсайтқа кіріңіз: [www.hp.com/go/wirelessprinting](https://www.hp.com/go/wirelessprinting).

### <span id="page-101-0"></span>**Wi-Fi Direct байланысын түзету**

- **1.** Принтердің басқару тақтасындағы **Wi-Fi Direct** белгішесі қосулы екендігін тексеріңіз. Егер ол өшіп тұрса, **Сымсыз** түймесі ( ) мен **Жалғастыру** түймесін ( ) бір уақытта үш секунд басып тұрып, қосыңыз.
- **2.** Сымсыз компьютерде немесе ұялы құрылғыда Wi-Fi байланысын қосыңыз, кейін принтеріңіздің Wi-Fi Direct атауын іздеп, қосылыңыз.

Егер Wi-Fi Direct қызметіне қолдау көрсетпейтін мобильді құрылғыны пайдаланып жатқан болсаңыз, үйлесімді басып шығару бағдарламасын орнатқаныңызды тексеріңіз. Қосымша ақпарат алу үшін [www.hp.com/go/mobileprinting](http://www.hp.com/go/mobileprinting) HP мобильді басып шығару веб-сайтына кіріңіз. Осы веб-сайттың жергілікті нұсқасы еліңізде/аймағыңызда немесе тіліңізде қол жетімді болмаса, басқа елдегі/аймақтағы немесе тілдегі HP мобильді басып шығару веб-сайтына бағытталған болуыңыз мүмкін.

- **ЕСКЕРТПЕ:** Мобильді құрылғыңыз Wi-Fi байланысын қолдамаса, Wi-Fi Direct мүмкіндігін пайдалану мүмкін емес.
- **3.** Принтерге арналған Wi-Fi Direct байланысының қауіпсіздігі **Manual (Қолмен реттелетін)** болса, принтерге қосылу үшін келесі әрекеттердің бірін орындаңыз.
	- Сұралғанда, дұрыс Wi-Fi Direct құпия сөзін немесе PIN кодын енгізгеніңізді тексеріңіз.
	- Принтер дисплейіндегі **Wi-Fi Direct** белгішесі ақ түсті **Ақпарат** шамымен бірге жыпылықтаса, **Ақпарат** түймесін ( $\begin{pmatrix} i \\ i \end{pmatrix}$ ) бір минуттың ішінде басып, қосылуыңыз керек.
- **4.** Wi-Fi Direct қосылымдар саны ең көбі бес құрылғыға жеткенін тексеріңіз.
- **5.** Wi-Fi Direct мәселелерін шешу үшін онлайн көмек алыңыз.

### **Принтер жабдығының ақаулары**

ेर्<sup>:</sup> КЕҢЕС: Басып шығару, сканерлеу, көшіру қателерін анықтап, автоматты түрде түзету үшін <u>HP Print</u> [and Scan Doctor](https://www.hp.com/support/PSDr) бағдарламасын іске қосыңыз. Қолданба кейбір тілдерде ғана қолжетімді.

#### **Картридждің кіру есігін жабыңыз**

Басып шығаруды бастау үшін картридждің кіріс есігі жабық болуы керек.

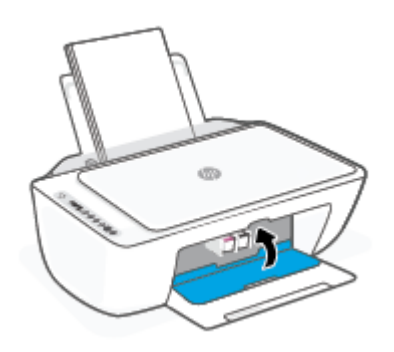

#### <span id="page-102-0"></span>**Принтер кенеттен жұмыс істемей қалды**

- Қуат пен қуат байланыстарын тексеріңіз.
- Принтердің қуат сымы жұмыс істеп тұрған розеткаға мықтап қосылғанын тексеріңіз.

**ЕСКЕРТПЕ:** Автоматты түрде өшіру қосылғанда, принтер автоматты түрде қуаттың тұтынылуын үнемдеуге көмектесу мақсатында қолданыста болмаған екі сағаттан кейін автоматты түрде сөндіріледі. Қосымша ақпарат алу үшін [Автоматты түрде өшіру \(40-бет\)](#page-45-0) бөлімін қараңыз.

#### **Принтердегі ақауды жою**

Принтерді өшіріңіз және қосыңыз. Егер ақау жойылмаса, НР компаниясына хабарласыңыз.

## **Басқару тақтасының кодтары мен күйі**

- Басқару тақтасындағы қате кодтары
- [Басқару тақтасының сия қатесі күйі](#page-104-0)
- [Басқару тақтасының қағаз қатесі күйі](#page-106-0)

#### **Басқару тақтасындағы қате кодтары**

Принтер дисплейіндегі **Көшірмелердің саны** белгішесі санға өзгеретін болса, сол жақтағы Е әрпімен бірге жыпылықтайтын санға өзгеретін болса, ол принтердің қате күйде екенін көрсетеді. E әрпі мен сан қате кодтарын білдіреді.

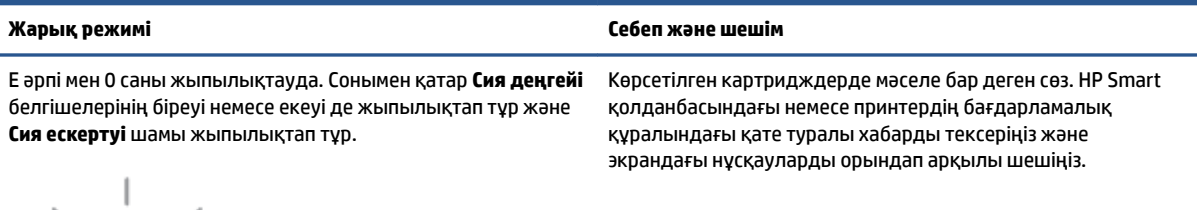

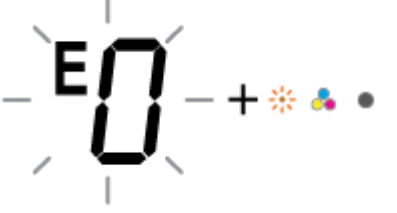

**ЕСКЕРТПЕ:** HP Smart қолданбасы принтердің ескертулері мен қателері үшін толық ақпаратты береді. Қолданбаны ашып, принтер күйін тексеріңіз, сонан соң ақауды жою үшін экрандағы нұсқауларды орындаңыз. Қажет болса, қосымша көмек алу үшін келесілерді тексеріңіз.

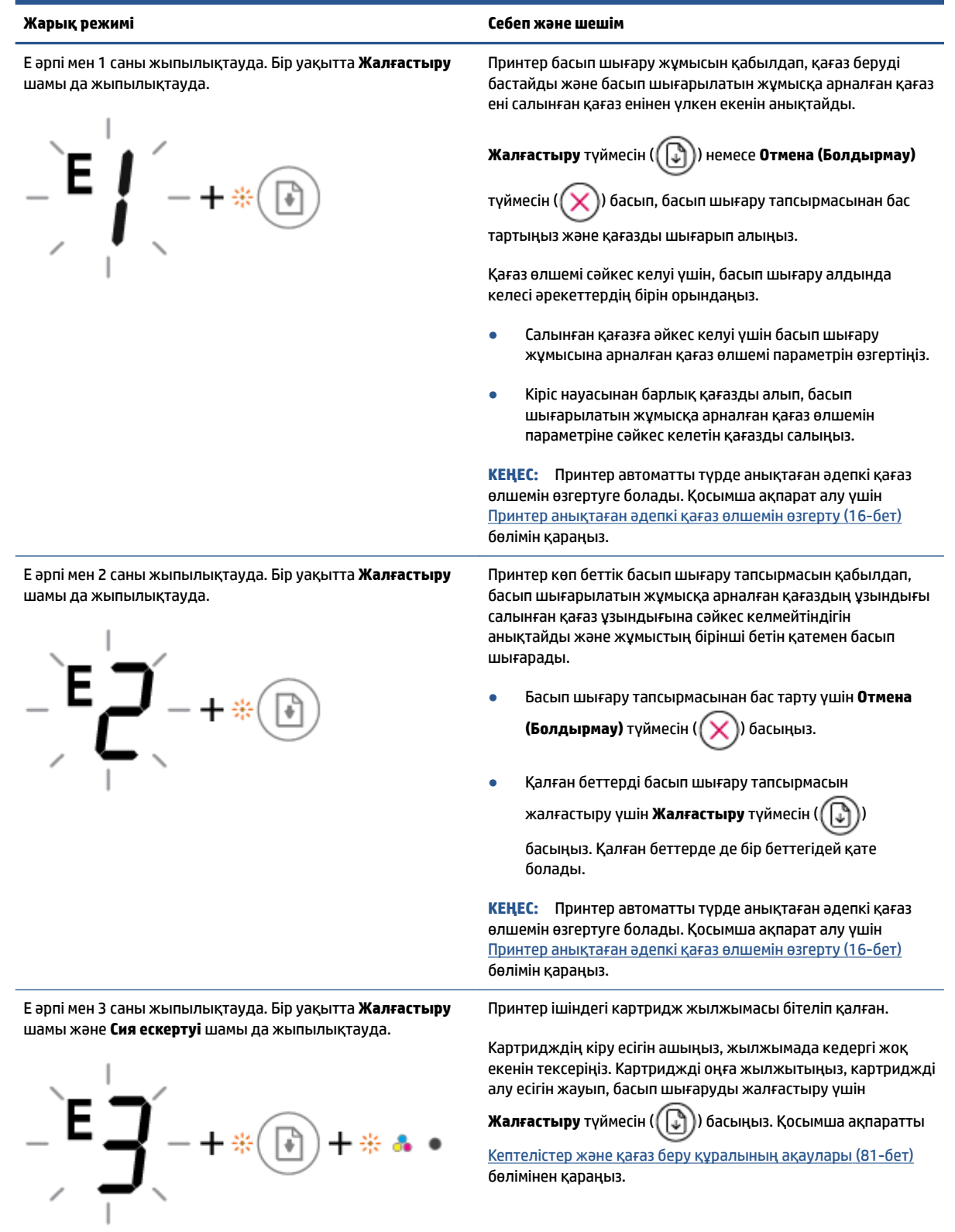

<span id="page-104-0"></span>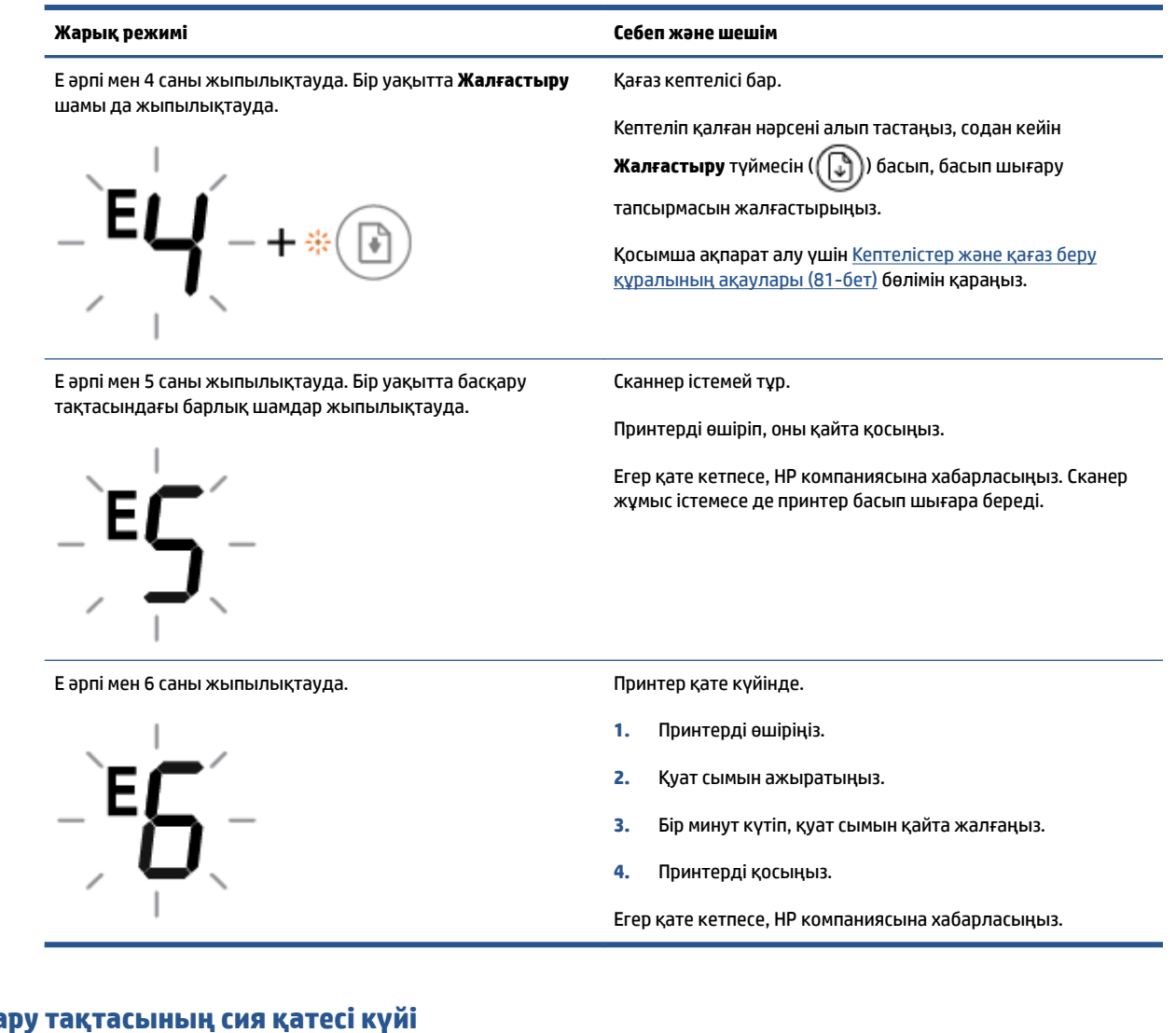

#### **Басқару тақтасының сия қатесі күйі**

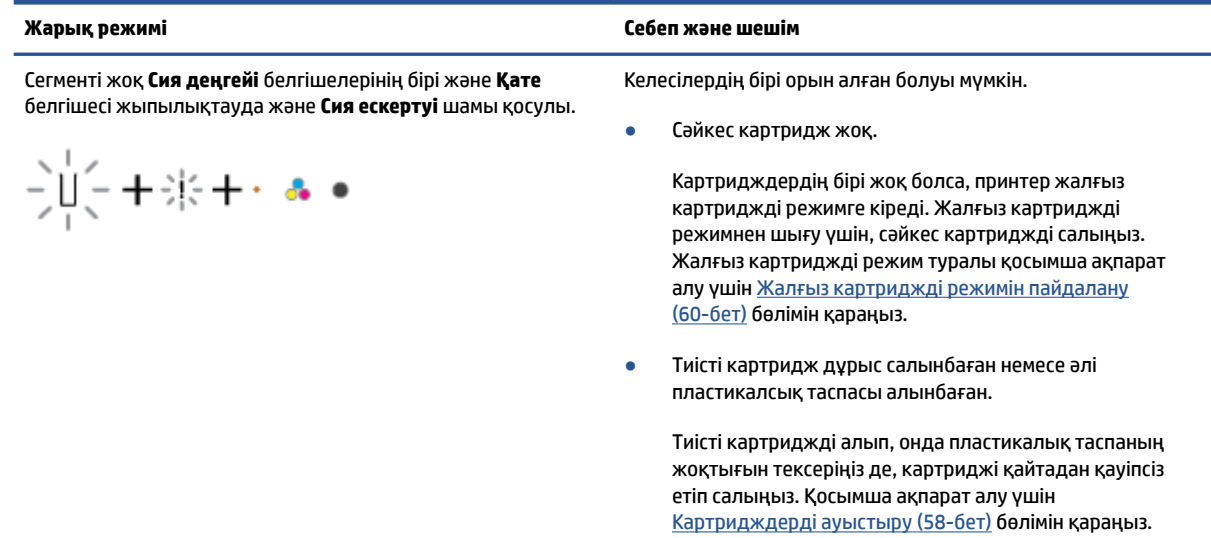

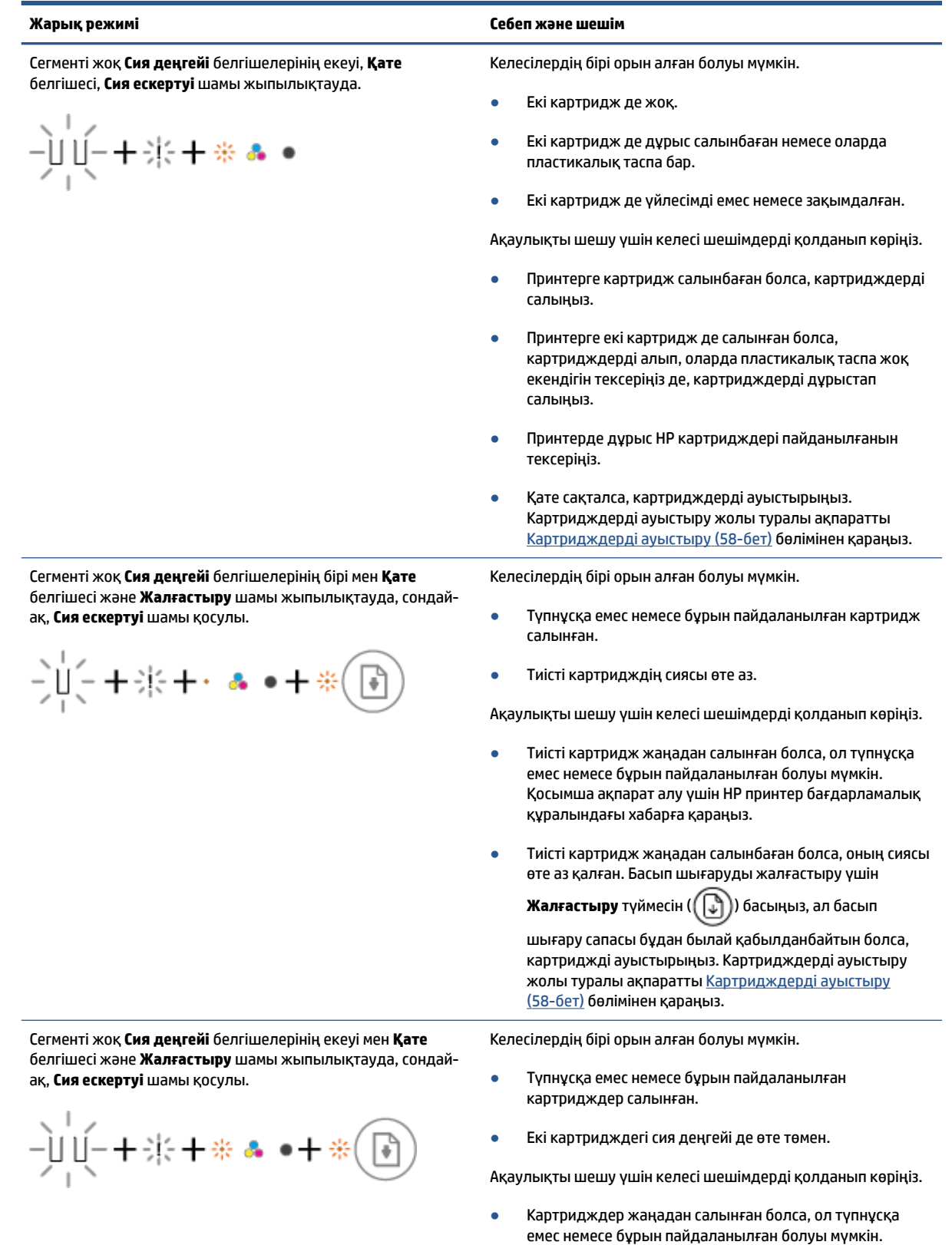

<span id="page-106-0"></span>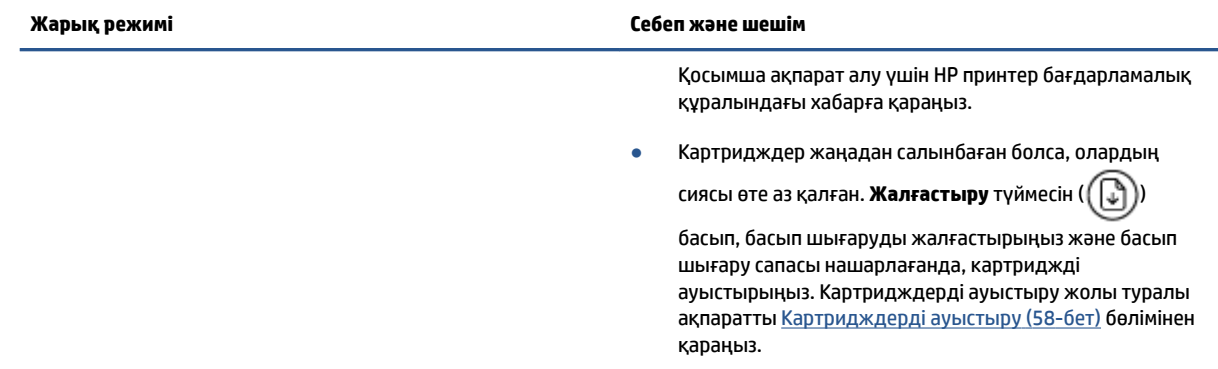

# **Басқару тақтасының қағаз қатесі күйі**

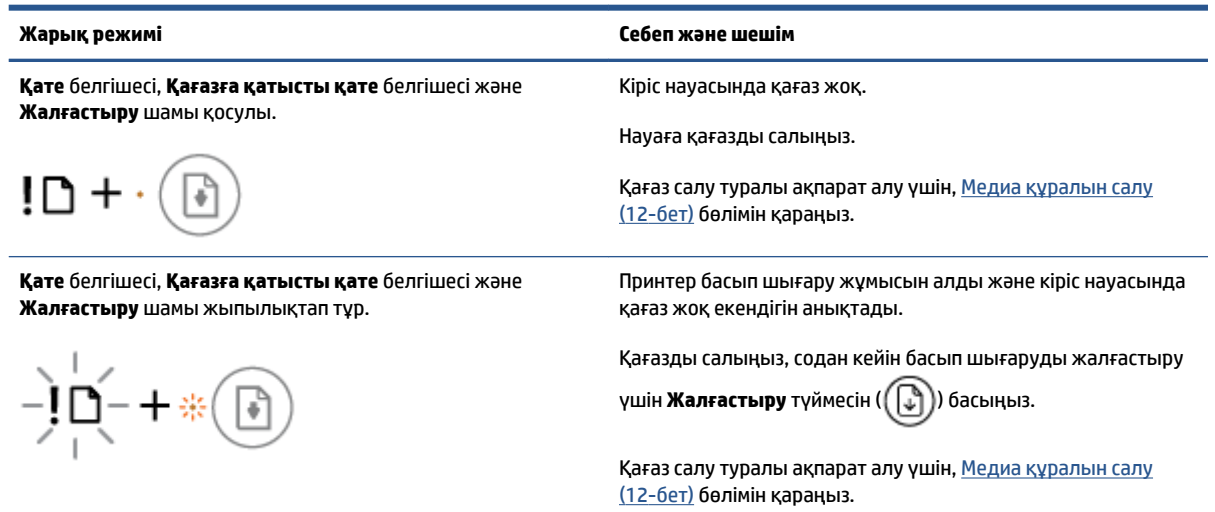

# <span id="page-107-0"></span>**HP қолдау қызметі**

Өнімнің соңғы жаңартулары мен қолдау туралы ақпаратты алу үшін, [www.support.hp.com](http://www.support.hp.com) мекенжайындағы өнімді қолдау веб-сайтына кіріңіз. HP онлайн режимінде қолдау принтерге қатысты түрлі қызметтерді ұсынады:

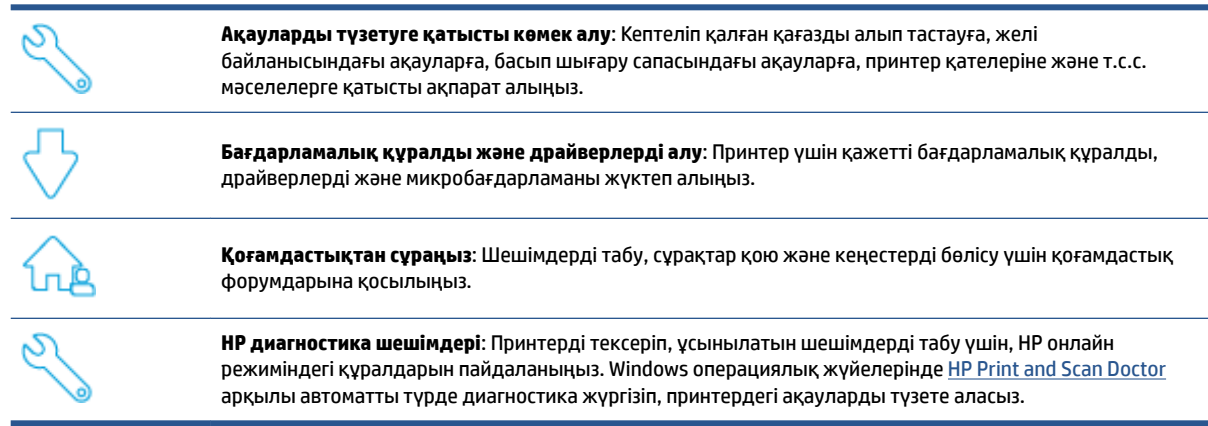

**ЕСКЕРТПЕ:** [Printer Essentials](https://www.hpsmart.com/dj2700) веб-сайтына кіру арқылы да онлайн анықтама ала аласыз. Мұнда HP Smart қолданбасын орнатуға, принтеріңіз үшін сия сатып алуға (соның ішінде HP Instant Ink) қажетті сілтемелерді таба аласыз және жалпы принтер тапсырмалары үшін анықтама ала аласыз.

# **HP қолдау қызметімен хабарласу**

Мәселені шешу үшін HP техникалық қолдау қызметінің өкілінен көмек қажет болса, [Қолдау қызметіне](http://www.support.hp.com) [хабарласу](http://www.support.hp.com) веб-сайтына кіріңіз. Келесі байланысу түрлері кепілдеме бар тұтынушылар үшін тегін (HP агентінің көрсеткен қызметі кепілдемесі жоқ тұтынушылар үшін ақылы болуы мүмкін):

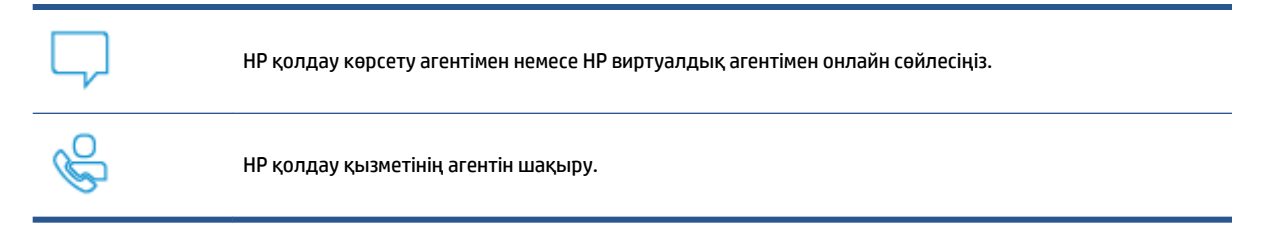

HP қолдау қызметіне хабарласқан кезде келесі ақпаратты беруге дайын болыңыз:

● Өнім атауы (принтерде орналасқан)
<span id="page-108-0"></span>● Өнімнің нөмірі және сериялық нөмірі (сия картриджін алу есігінің ішінде орналасқан)

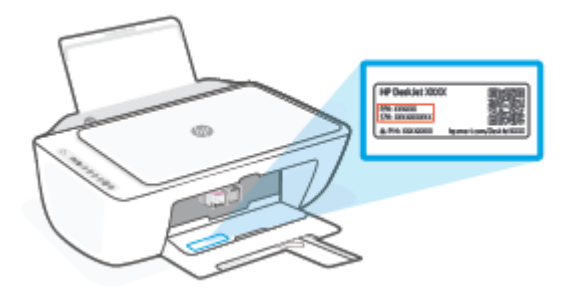

# **Принтерді тіркеу**

Тіркелу үшін бірнеше минут жұмсау арқылы жылдамырақ қызметті, тиімдірек қолдауды және өнімге қолдау көрсету ескертулерін пайдалануға болады. Бағдарламалық құралды орнату кезінде принтерді тіркемеген болсаңыз, кейінірек оны <http://www.register.hp.com> веб-сайтында тіркеуге болады

# **Қосымша кепілдік параметрлері**

Қосымша төлеу арқылы принтер үшін кеңейтілген қызметтік жоспарларды алуға болады. [www.support.hp.com](http://www.support.hp.com) бөліміне кіріп, елді/аймақты және тілді таңдаңыз да, ұзартылған кепілдіктің принтеріңіз үшін қолжетімді опцияларын анықтаңыз.

# **10 HP EcoSolutions (HP және қоршаған орта)**

HP сіздің қоршаған ортаға тигізетін әсеріңізді оңтайландыруға және сізге үйіңізде немесе кеңседе жауапкершілікпен пайдалануға мүмкіндік беруге міндеттенеді.

HP компаниясы өндіру процестері барысында қоршаған ортамен жұмысты жоспарлау бойынша толық ақпарат алу үшін [Қоршаған ортаны қорғау бағдарламасы](#page-121-0) (116-бет) бөлімін қараңыз. HP компаниясының қоршаған ортаға қатысты бастамалары туралы қосымша ақпарат алу үшін [www.hp.com/ecosolutions](http://www.hp.com/ecosolutions) сайтына кіріңіз.

# **Қуат сақтау күйі**

Энергияны үнемдеу режимінде энергияны тұтыну азаяды.

Принтерді бастапқы орнатудан кейін, принтер әрекетсіз күйде 5 минут болғаннан кейін энергияны үнемдеу режиміне өтеді.

#### **Android немесе iOS құрылғысынан уақытты энергияны үнемдеу режиміне өзгерту үшін**

- **1.** HP Smart ашыңыз. Қосымша ақпарат алу үшін [Басып шығару, көшіру, сканерлеу және ақауларды](#page-37-0) [жою үшін HP Smart қолданбасын пайдаланыңыз](#page-37-0) (32-бет) бөлімін қараңыз.
- **2. Printer Settings** (Принтер параметрлері) опциясын түртіңіз.
- **3.** Параметрді өзгерту үшін **Advanced Settings** (Қосымша параметрлер) түймесін және **Energy Save Mode** (Энергияны үнемдеу режимі) түймесін түртіңіз.

#### **Ендірілген веб-серверден (EWS) уақытты энергияны үнемдеу режиміне өзгерту үшін**

- **1.** Енгізілген веб-серверді (EWS) ашыңыз. Қосымша ақпарат алу үшін [Енгізілген веб-серверді ашу](#page-40-0) үшін [\(35-бет\)](#page-40-0) бөлімін қараңыз.
- **2. Параметры** (Параметрлер) қойындысын басыңыз.
- **3. Управление питанием** (Қуатты басқару) бөлімінде **Энергосбережение** (Қуатты сақтау күйі) түймесін басып, қажетті опцияны таңдаңыз.
- **4. Применить** (Қолдану) түймесін басыңыз.

# **а Техникалық мәліметтер**

Осы бөлімде берілген HP DeskJet 2700 series техникалық сипаттамалары жіне халықаралық ережелер мәліметін қараңыз.

Қосымша ақпаратты HP DeskJet 2700 series өнімімен бірге берілген құжаттан қараңыз.

Осы бөлімде төмендегідей тақырыптар бар:

- НР Company ескертулері
- [Техникалық сипаттамалар](#page-114-0)
- [Басқару ескертпелері](#page-116-0)
- [Қоршаған ортаны қорғау бағдарламасы](#page-121-0)

# <span id="page-113-0"></span>**HP Company ескертулері**

Осы жерде қамтылған мәліметтер ескертусіз өзгертіледі.

Барлық құқықтары қорғалған. Авторлық құқық арқылы рұқсат етілген жағдайлардан басқа кезде, HP компаниясының жазбаша рұқсатынсыз осы материалды көшіруге, өңдеуге немесе аударуға тыйым салынады. HP өнімдері мен қызметтеріне арналған кепілдіктер ғана осындай өнімдермен және қызметтермен бірге келетін нақты кепілдеме ережелерін орындау үшін орнатылады. Осы жердегі ешбір мәлімет қосымша кепілдемеге негізделген түрде тұспалданбайды. HP компаниясы осы жерде қамтылған техникалық немесе өңделетін қателер не қосылмаған ерекшеліктер үшін жауапты болмайды.

© Copyright 2020 HP Development Company, L.P.

Microsoft және Windows — Microsoft корпорациясының АҚШ-та және/немесе басқа елдерде тіркелген сауда белгілері немесе сауда белгілері.

# <span id="page-114-0"></span>**Техникалық сипаттамалар**

Осы бөлімде HP DeskJet 2700 series техникалық сипаттамалары берілген. Өнімнің басқа сипаттамаларын көру үшін [www.support.hp.com](http://www.support.hp.com) сайтындағы Өнім туралы деректер парағын көріңіз.

#### **Жүйе талаптары**

● Бағдарламалық құрал және жүйе талаптары немесе болашақ операциялық жүйе шығарылымдары мен қолдау туралы ақпарат алу үшін [www.support.hp.com](http://www.support.hp.com) мекенжайындағы HP желілік қолдау веб-сайтына кіріңіз.

#### **Қоршаған ортаға байланысты талаптар**

- Ұсынылатын жұмыс температурасының ауқымы: 15°C және 30°C (59°F және 86°F) аралығында
- Жарамды жұмыс істеу температурасының ауқымы: 5°C және 40°C (41°F және 104°F) аралығында
- Жұмыс істемейтін (сақтау) температура ауқымы: -40°C және 60°C (-40°F және 140°F) аралығында
- Ұсынылатын жұмыс істеу ылғалдылық ауқымы: 20-80% СЫ (конденсатсыз)
- Жұмыс істеп тұрғандағы рұқсат етілген ылғалдылық ауқымы: 15-80% СЫ (конденсатсыз)
- Жұмыс істемей тұрғандағы (сақтау) рұқсат етілген ылғалдылық ауқымы: 5-90% СЫ (конденсатсыз)
- Жоғары жиілікті электромагниттік өрістің болуынан HP DeskJet 2700 series принтерінен шығарылатын өнім бұрмалануы мүмкін.
- НР компаниясы жоғары жиілікті электромагниттік өріс шығаратын дыбысты азайту үшін 3 м аз немесе бірдей USB кабелін пайдалануды ұсынады.

#### **Кіріс науасының көлемі**

- Қарапайым қағаз парақтары (75 г/м2 [20 фунт]): 60-қа дейін
- Хатқалталар: 5-ке дейін
- Индекс карталары: 20-ға дейін
- Фотосурет қағазының парақтары: 20-ға дейін

#### **Шығару насының көлемі**

- Қарапайым қағаз парақтары (80 г/м2 [20 фунт]): 25-ке дейін
- Хатқалталар: 5-ке дейін
- Индекс карталары: 20-ға дейін
- Фотосурет қағазының парақтары: 20-ға дейін

#### **Қағаз өлшемі**

Колдау көрсетілетін медиа өлшемдерінің аяқталған тізімін бағдарламалық жасақтамасынан көріңіз.

#### <span id="page-115-0"></span>**Қағаз салмағы**

- Қарапайым қағаз: 60 90 г/м² (16 32 фунт)
- Хатқалталар: 75-90 г/м² (20-24 фунт хатқалта)
- Карталар: 200 г/м² дейін
- Фотосурет қағазы: 300 г/м² (145 фунт) дейін

#### **Басып шығарудың техникалық сипаттары**

- Сканерлеу жылдамдығы құжаттың күрделілігіне байланысты әртүрлі болады
- Әдіс: қажет болғанда таматын термо сия
- **•** Тіл: PCL3 GUI

#### **Көшірме техникалық сипаттары**

- Сандық кескінді өңдеу
- Көшіру жылдамдықтары құжат пен үлгінің күрделілігіне қарай әр түрлі болады.

#### **Сканерлеу техникалық сипаттары**

- Ажыратымдылық: Оптикалық ажыратымдылығы 1200 нүкте/дюймге дейін
- Түсі: 24-биттік түсті, 8-биттік сұр реңк (сұрдың 256 деңгейі)
- Әйнек арқылы сканерленген беттің ең көп өлшемі: 21,6 x 29,7 см

#### **Басып шығару ажыратымдылығы**

● Қолданылатын басып шығару ажыратымдылықтарының тізімі үшін, [www.support.hp.com](http://www.support.hp.com)  мекенжайы бойынша өнімнің қолдау тобының веб-сайтына кіріңіз.

#### **Картридж ресурсы**

● Картридждер ресурстары бойынша қосымша ақпаратты алу үшін [www.hp.com/go/](http://www.hp.com/go/learnaboutsupplies) [learnaboutsupplies](http://www.hp.com/go/learnaboutsupplies) веб-сайтына өтіңіз.

#### **Аккустика туралы мәлімет**

● Интернетке кіру мүмкіндігіңіз болса, акустика туралы мәліметті [HP веб-сайтынан](https://h20180.www2.hp.com/apps/Nav?h_pagetype=s-017&h_product=29378156&h_client&s-h-e002-1&h_lang=kk&h_cc=kz) алуға болады.

# <span id="page-116-0"></span>**Басқару ескертпелері**

Принтер елдегі/аймақтағы заң агенттіктерінің өнімге қойылатын талаптарына сәйкес келеді.

Осы бөлімде төмендегідей тақырыптар бар:

- Заңды үлгінің нөмірі
- FCC мәлімдемесі
- [Қуат сымы нұсқаулары](#page-117-0)
- [Кореядағы пайдаланушыларға арналған ескерту](#page-117-0)
- [Германияға арналған шу шығару мәлімдемесі](#page-117-0)
- [Еуропа одағына арналған заңды хабарлама](#page-117-0)
- [Германияға арналған көрнекі дисплейдің жұмыс істеу аумағы туралы мәлімдеме](#page-118-0)
- [Сәйкестік мәлімдемесі](#page-118-0)
- [Шарттық сымсыз желі мәлімдемелері](#page-118-0)

## **Заңды үлгінің нөмірі**

Заңды айқындау мақсаттары үшін өнімге реттеуші үлгі нөмірі тағайындалған. Бұл реттеу нөмірінің нарықтағы атауларымен немесе өнім нөмірлерімен шатастырылмауы керек.

#### **FCC мәлімдемесі**

The United States Federal Communications Commission (in 47 CFR 15.105) has specified that the following notice be brought to the attention of users of this product.

This equipment has been tested and found to comply with the limits for a Class B digital device, pursuant to Part 15 of the FCC Rules. These limits are designed to provide reasonable protection against harmful interference in a residential installation. This equipment generates, uses and can radiate radio frequency energy and, if not installed and used in accordance with the instructions, may cause harmful interference to radio communications. However, there is no guarantee that interference will not occur in a particular installation. If this equipment does cause harmful interference to radio or television reception, which can be determined by turning the equipment off and on, the user is encouraged to try to correct the interference by one or more of the following measures:

- Reorient or relocate the receiving antenna.
- Increase the separation between the equipment and the receiver.
- Connect the equipment into an outlet on a circuit different from that to which the receiver is connected.
- Consult the dealer or an experienced radio/TV technician for help.

**X** NOTE: If the product has an Ethernet / LAN port with metallic casing then use of a shielded interface cable is required to comply with the Class B limits of Part 15 of FCC rules.

Modifications (part 15.21)

Any changes or modifications made to this device that are not expressly approved by HP may void the user's authority to operate the equipment.

<span id="page-117-0"></span>For further information, contact: Manager of Corporate Product Regulations, HP Inc, 1501 Page Mill Road, Palo Alto, CA 94304, U.S.A.

This device complies with Part 15 of the FCC Rules. Operation is subject to the following two conditions: (1) this device may not cause harmful interference, and (2) this device must accept any interference received, including interference that may cause undesired operation.

#### **Қуат сымы нұсқаулары**

Қуат көзі өнімнің кернеуіне сәйкес келетінін тексеріңіз. Номиналды кернеу өнімде көрсетіледі. Өнім 100-240 В немесе 200-240 В айнымалы ток кернеуін және 50/60 Гц жиілікті пайдаланады.

**ЕСКЕРТУ:** Принтер зақымданбауы үшін, тек онымен бірге берілген қуат сымын пайдаланыңыз.

#### **Кореядағы пайдаланушыларға арналған ескерту**

B급 기기

이 기기는 가정용(B급) 전자파적합기기로서 주로 가정에서 사용하는 것을 목적으로 하며, 모든 지역에서 사용할 수 있습니다.

#### **Германияға арналған шу шығару мәлімдемесі**

Geräuschemission

(가정용 방송통신기자재)

LpA < 70 dB am Arbeitsplatz im Normalbetrieb nach DIN 45635 T. 19

#### **Еуропа одағына арналған заңды хабарлама**

 $\epsilon$ 

CE таңбасы жабыстырылған өнімдер қолданыстағы ЕО директиваларына және қатысты Еуропалық реттелген стандарттарға сәйкес келеді. Сондай-ақ, сәйкестік мағлұмдамасы да келесі веб-сайтта қол жетімді:

www.hp.eu/certificates (Өнім үлгісінің атауы арқылы немесе заңды белгісінде табуға болатын оның заңды үлгі нөмірі (RMN) арқылы іздеңіз.)

Заңды мәселелер бойынша байланысу орны: HP Deutschland GmbH, HQ-TRE, 71025, Boeblingen, Germany.

#### **Сымсыз функционалдылығы бар өнімдер**

#### **EMF**

Бұл өнім радиожиілікті сәулеленудің әсері үшін халықаралық стандарттарға (ICNIRP) сай.

Егер оның құрамына таридо тарату және қабылдау құрылғысы кірсе, онда қалыпты пайдалану жағдайларында жоғары жиілікті радио әсерлер ЕО стандарттарына сәйкес келетін минималды аралық 20 см-ді құрауы тиіс.

#### <span id="page-118-0"></span>**Еуропадағы сымсыз функционалдылық**

- 802.11 b/g/n немесе Bluetooth радиосы бар өнімдер үшін:
	- Бұл өнім 2400 мГц пен 2483,5 мГц арасындағы радио жиілігінде 20 дбвмт (100 мВт) немесе одан аз қуат берілісімен жұмыс істейді.
- 802.11 a/b/g/n радиосы бар өнімдер үшін:
	- Бұл өнім 2400 мГц пен 2483,5 мГц арасындағы және 5170 мГц пен 5710 мГц арасындағы радио жиілігінде 20 дбвмт (100 мВт) немесе одан аз қуат берілісімен жұмыс істейді.

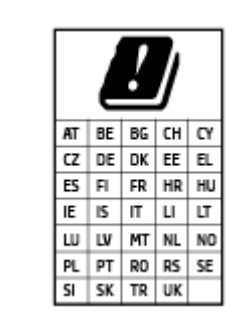

– **АБАЙЛАҢЫЗ**: IEEE 802.11x 5,15-5,35 ГГц жиілік ауқымындағы сымсыз LAN матрицада көрсетілген барлық елде тек**үйде пайдалануға** арналған. Осы WLAN қолданбасын сыртта пайдалану бұрыннан бар радио қызметтеріне кедергі тудыруы мүмкін.

# **Германияға арналған көрнекі дисплейдің жұмыс істеу аумағы туралы мәлімдеме**

#### **GS-Erklärung (Deutschland)**

Das Gerät ist nicht für die Benutzung im unmittelbaren Gesichtsfeld am Bildschirmarbeitsplatz vorgesehen. Um störende Reflexionen am Bildschirmarbeitsplatz zu vermeiden, darf dieses Produkt nicht im unmittelbaren Gesichtsfeld platziert werden.

# **Сәйкестік мәлімдемесі**

Сәйкестік туралы декларацияны www.hp.eu/certificates веб-сайтынан табуға болады.

### **Шарттық сымсыз желі мәлімдемелері**

Бұл бөлім сымсыз өнімдерге қатысты келесі заңды ақпаратты қамтиды:

- [Радиотолқындардың таралуына күшті әсер етеді](#page-119-0)
- [Канададағы пайдаланушыларға арналған ескерту \(5 ГГц\)](#page-119-0)
- [Тайвандағы пайдаланушылар үшін ескерту \(5 гГц\)](#page-119-0)
- [Сербиядағы пайдаланушылар үшін ескерту \(5 гГц\)](#page-119-0)
- [Тайландтағы пайдаланушылар үшін ескерту \(5 гГц\)](#page-119-0)
- [Мексикадағы пайдаланушыларға арналған ескертпе](#page-119-0)
- [Бразилиядағы пайдаланушыларға арналған ескерту](#page-120-0)
- [Тайваньдағы пайдаланушыларға арналған ескерту](#page-120-0)

#### <span id="page-119-0"></span>**Радиотолқындардың таралуына күшті әсер етеді**

**A CAUTION:** The radiated output power of this device is far below the FCC radio frequency exposure limits. Nevertheless, the device shall be used in such a manner that the potential for human contact during normal operation is minimized. This product and any attached external antenna, if supported, shall be placed in such a manner to minimize the potential for human contact during normal operation. In order to avoid the possibility of exceeding the FCC radio frequency exposure limits, human proximity to the antenna shall not be less than 20 cm (8 inches) during normal operation.

#### **Канададағы пайдаланушыларға арналған ескерту (5 ГГц)**

**A CAUTION:** When using IEEE 802.11a wireless LAN, this product is restricted to indoor use, due to its operation in the 5.15- to 5.25-GHz frequency range. The Innovation, Science and Economic Development Canada requires this product to be used indoors for the frequency range of 5.15 GHz to 5.25 GHz to reduce the potential for harmful interference to co-channel mobile satellite systems. High-power radar is allocated as the primary user of the 5.25- to 5.35-GHz and 5.65- to 5.85-GHz bands. These radar stations can cause interference with and/or damage to this device.

**A ATTENTION:** Lors de l'utilisation du réseau local sans fil IEEE 802.11a, ce produit se limite à une utilisation en intérieur à cause de son fonctionnement sur la plage de fréquences de 5,15 à 5,25 GHz. Innovation, Science et Développement Economique Canada stipule que ce produit doit être utilisé en intérieur dans la plage de fréquences de 5,15 à 5,25 GHz afin de réduire le risque d'interférences éventuellement dangereuses avec les systèmes mobiles par satellite via un canal adjacent. Le radar à haute puissance est alloué pour une utilisation principale dans une plage de fréquences de 5,25 à 5,35 GHz et de 5,65 à 5,85 GHz. Ces stations radar peuvent provoquer des interférences avec cet appareil et l'endommager.

#### **Тайвандағы пайдаланушылар үшін ескерту (5 гГц)**

在 5.25-5.35 秭赫頻帶內操作之無線資訊傳輸設備, 限於室內使用。

應避免影響附近雷達系統之操作。

#### **Сербиядағы пайдаланушылар үшін ескерту (5 гГц)**

Upotreba ovog uredjaja je ogranicna na zatvorene prostore u slucajevima koriscenja na frekvencijama od 5150-5350 MHz.

#### **Тайландтағы пайдаланушылар үшін ескерту (5 гГц)**

เครื่องวิทยุคมนาคมนี้มีระดับการแผ่คลื่นแม่เหล็กไฟฟ้าสอดคล้องตามมาตรฐานความปลอดภัยต่อสุขภาพของมนุษย์จากการ ่ ใช้เครื่องวิทยุคมนาคมที่คณะกรรมการกิจการโทรคมนาคมแห่งชาติประกาศกำหนด

This radio communication equipment has the electromagnetic field strength in compliance with the Safety Standard for the Use of Radio Communication Equipment on Human Health announced by the National Telecommunications Commission.

#### **Мексикадағы пайдаланушыларға арналған ескертпе**

La operación de este equipo está sujeta a las siguientes dos condiciones: (1) es posible que este equipo o dispositivo no cause interferencia perjudicial y (2) este equipo o dispositivo debe aceptar cualquier interferencia, incluyendo la que pueda causar su operación no deseada.

Para saber el modelo de la tarjeta inalámbrica utilizada, revise la etiqueta regulatoria de la impresora.

#### <span id="page-120-0"></span>**Бразилиядағы пайдаланушыларға арналған ескерту**

Este equipamento não tem direito à proteção contra interferência prejudicial e não pode causar interferência em sistemas devidamente autorizados.

#### **Тайваньдағы пайдаланушыларға арналған ескерту**

低功率電波輻射性電機管理辦法

第十二條

經型式認證合格之低功率射頻電機,非經許可,公司、商號或使用者均不得擅自變更頻率、加大功率 或變更設計之特性及功能。

第十四條

低功率射頻電機之使用不得影響飛航安全及干擾合法通信;經發現有干擾現象時,應立即停用,並改 善至無干擾時方得繼續使用。

前項合法通信,指依電信法規定作業之無線電通信。低功率射頻電機須忍受合法通信或工業、科學及 醫藥用電波輻射性電機設備之干擾。

# <span id="page-121-0"></span>**Қоршаған ортаны қорғау бағдарламасы**

HP қоршаған ортаға зиянсыз түрде сапалы өнімдерді қамтамасыз етуге берілген. Қайта қолдануға арналған дизайн осы өнімде қамтылған. Дұрыс қызметті және сенімділікті қамтамасыз ету кезінде материалдардың саны аз қолданылады. Оңай айыру үшін ұқсас емес материалдарды қолдану жоспарланған. Ілмектер мен басқа қосқыштарды жалпы құралдарды қолданып орналастыру, қолдану және жою оңай болады. Тиімді бөлшектеу және жөндеу үшін жылдам қатынасқа арналған жоғары маңыздылықтағы бөліктер жобаланған. Қосымша ақпарат алу үшін HP Sustainable Impact веб-сайтына кіріңіз: [www.hp.com/sustainableimpact](https://www.hp.com/sustainableimpact)

- [Қоршаған ортаға әсерін азайтуға арналған HP кеңестері](#page-122-0)
- [Eco-кеңестері](#page-122-0)
- [Қағаз](#page-122-0)
- [Пластмассалар](#page-122-0)
- [1275/2008 Еуропалық Одақ комиссиясының ережесі](#page-122-0)
- [Қауіпсіздік төлқұжаты](#page-123-0)
- [Химиялық заттар](#page-123-0)
- **[EPEAT](#page-123-0)**
- [SEPA пайдаланушы ақпаратының экологиялық заттаңбасы \(Қытай\)](#page-123-0)
- [Қайта өңдеу бағдарламасы](#page-123-0)
- **НР сия жабдықтарын қайта өңдеу бағдарламасы**
- [Қуатты тұтыну](#page-123-0)
- Принтер, факс және көшірме жасау құрылғысына арналған China Energy Label белгісі (Қытайда [өнімдерге арналған қуат тұтыну жапсырмасы\)](#page-124-0)
- [Қалдық жабдықтардың пайдаланушылар тарапынан шығарып тастау](#page-125-0)
- [Қалдықтарды жою \(Бразилия\)](#page-125-0)
- [Зиянды заттадың/элементтердің және олардың құрамының кестесі \(Қытай\)](#page-125-0)
- [Қауіпті заттарды шектеу \(Үндістан\)](#page-126-0)
- [Зиянды заттарға қатысты шектеулер мәлімдемесі \(Түркия\)](#page-126-0)
- [Шектелген заттардың белгіленуінің бар екені туралы шарттың декларациясы \(Тайвань\)](#page-126-0)
- [Тайваньдағы қолданылған батареяларды кәдеге жарату және жою](#page-128-0)
- [Еуропалық Одақтың батареяға қатысты директивасы](#page-128-0)
- [Бразилияға арналған батарея туралы хабарландыру](#page-128-0)
- [Калифорниялық перхлорат материал туралы ескерту](#page-128-0)
- [Калифорнияның қайта зарядталатын батареяны қайтарып алу жазбасы](#page-128-0)

# <span id="page-122-0"></span>**Қоршаған ортаға әсерін азайтуға арналған HP кеңестері**

- Қағаз массасының жарамды және жақсы басқарылатын көзден алынғанын көрсететін FSC® or РЕFС™ сертификаты бар НР қағаздарының үлкен жиынтығынан таңдаңыз.<sup>1</sup>
- Ресурстарды сақтаңыз, қайта өңделген материалдан жасалған қағазды пайдаланыңыз.
- Түпнұсқа HP картридждеріңізді қайта өңдеңіз, бұл HP Planet Partners бағдарламасы арқылы оңай және тегін, дүние жүзінде 47 ел мен территорияда қолжетімді.<sup>2</sup>
- Беттің екі жағында басып шығару арқылы қағазды үнемдеңіз.
- ENERGY STAR® сертификаты бар HP өнімдерін таңдау арқылы энергияны үнемдеңіз.
- Көміртек шығарылуын азайтыңыз, барлық HP принтерлерінде энергияны пайдалануды басқаруға көмектесетін қуатты тұтынуды басқару параметрлері бар.
- НР және клиенттеріміз қоршаған ортаға әсерді азайту үшін пайдаланатын қосымша әдістермен танысыңыз: [www.hp.com/ecosolutions](http://www.hp.com/ecosolutions).

<sup>1</sup> HP қағаздарына FSC®C017543 немесе PEFC™TMPEFC/29-13-198 сертификаттары беріледі.

2 Бағдарламаның қолжетімділігі алуан түрлі болады. Түпнұсқа HP картриджін қайтару және қайта өңдеу қазіргі уақытта HP Planet Partners бағдарламасы арқылы Азияда, Еуропада және Солтүстік және Оңтүстік Америкада 50-ден астам елде және территорияда қолжетімді. Қосымша ақпарат: [www.hp.com/recycle.](http://www.hp.com/recycle)

# **Eco-кеңестері**

HP компаниясы тұтынушылардың қоршаған ортаға ықпал етуін азайтуға көмектесуге жауапкершілікпен қарайды. HP қоршаған орта бастамалары туралы қосымша ақпарат алу үшін HP экологиялық шешімдері веб-сайтына кіріңіз.

[www.hp.com/sustainableimpact](http://www.hp.com/sustainableimpact)

# **Қағаз**

DIN 19309 және EN 12281:2002 стандарттарына қатысты бұл өніммен қайта өңделетін қағазды қолдануға болады.

### **Пластмассалар**

Өнімді қолдану мерзімі аяқталғаннан кейін қайта өңдеу мақсаттарында пластмассаларды анықтау мүмкіндігін ұлғайтатын халықаралық стандарттарға байланысты 25 грамнан артық пластмасса бөліктері белгіленген.

# **1275/2008 Еуропалық Одақ комиссиясының ережесі**

Өнімнің қуаты туралы деректерді, соның ішінде, барлық сымды желілік порттар қосылған және барлық сымсыз желілік порттар белсендірілген болса, желіге қосылған күту режиміндегі өнімнің қуатты тұтынуы туралы деректерді алу үшін өнімнің [www.hp.com/hpinfo/globalcitizenship/environment/](http://www.hp.com/hpinfo/globalcitizenship/environment/productdata/itecodesktop-pc.html) [productdata/itecodesktop-pc.html](http://www.hp.com/hpinfo/globalcitizenship/environment/productdata/itecodesktop-pc.html) бетіндегі IT ECO декларациясының P14 «Қосымша ақпарат» бөлімін қараңыз.

# <span id="page-123-0"></span>**Қауіпсіздік төлқұжаты**

Қауіпсіздік төлқұжаты, өнім қауіпсіздігі және қоршаған орта туралы ақпарат [www.hp.com/go/ecodata](http://www.hp.com/go/ecodata)  веб-сайтында немесе сұрау бойынша қол жетімді.

#### **Химиялық заттар**

HP компаниясы REACH (*заңнама ЕС №1907/2006, Еуропалық одақ пен ЕО кеңесі қабылдаған*) сияқты құқықтық талаптарға сәйкес келетін өнімдерде қамтылатын химиялық заттар туралы пайдаланушыларға хабарлау туралы міндеттемені мойнына алады. Өнімге арналған химиялық заттар туралы ақпарат есебін келесі веб-сайттан табуға болады: [www.hp.com/go/reach](http://www.hp.com/go/reach).

# **EPEAT**

Most HP products are designed to meet EPEAT. EPEAT is a comprehensive environmental rating that helps identify greener electronics equipment. For more information on EPEAT go to [www.epeat.net.](http://www.epeat.net) For information on HP's EPEAT registered products go to [www.hp.com/hpinfo/globalcitizenship/environment/pdf/](http://www.hp.com/hpinfo/globalcitizenship/environment/pdf/epeat_printers.pdf) [epeat\\_printers.pdf](http://www.hp.com/hpinfo/globalcitizenship/environment/pdf/epeat_printers.pdf).

#### **SEPA пайдаланушы ақпаратының экологиялық заттаңбасы (Қытай)**

#### 中国环境标识认证产品用户说明

噪声大于 63.0 dB(A) 的办公设备不宜放置于办公室内,请在独立的隔离区域使用。

如需长时间使用本产品或打印大量文件,请确保在通风良好的房间内使用。

如您需要确认本产品处于零能耗状态,请按下电源关闭按钮,并将插头从电源插座断开。

您可以使用再生纸,以减少资源耗费。

# **Қайта өңдеу бағдарламасы**

HP компаниясы көптеген елдерде/аймақтарда өнімді қайтарудың және қайта өңдеу бағдарламаларының ұлғайтылған санын ұсынады және дүние жүзі бойынша ең үлкен электрондық қайта өңдеу орталықтарымен серіктес болып табылады. HP компаниясы ең танымал өнімдерінің кейбірін қайта сату арқылы ресурстарын сақтайды. НР өнімдерін қайта өңдеуге қатысты қосымша ақпарат алу үшін келесі торапқа өтіңіз:

[www.hp.com/recycle](http://www.hp.com/recycle)

### **HP сия жабдықтарын қайта өңдеу бағдарламасы**

HP компаниясы қоршаған ортаны қорғауға жауапкершілікпен қарайды. HP сия жабдықтарын қайта өңдеу бағдарламасы көптеген елдерде/аймақтарда қол жетімді және пайдаланылған басып шығару картридждарын және сия картридждарын тегін қайта өңдеуге мүмкіндік береді. Қосымша ақпарат алу үшін келесі веб-сайтқа өтіңіз:

[www.hp.com/recycle](http://www.hp.com/recycle)

# **Қуатты тұтыну**

ENERGY STAR® логотипімен белгіленген HP басып шығару және кескін жабдығы АҚШ қоршаған ортаны қорғау ұйымымен бекітілген. Келесі белгі ENERGY STAR бойынша сертификатталған кескін өнімдерінде көрсетіледі:

<span id="page-124-0"></span>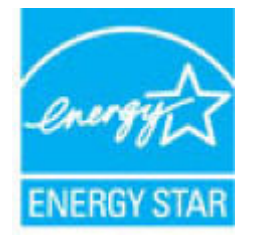

Қосымша ENERGY STAR бойынша сертификатталған кескін өнімінің үлгісі туралы ақпарат төмендегі сайтта берілген: [www.hp.com/go/energystar](http://www.hp.com/go/energystar)

# **Принтер, факс және көшірме жасау құрылғысына арналған China Energy Label белгісі (Қытайда өнімдерге арналған қуат тұтыну жапсырмасы)**

#### 复印机、打印机和传真机能源效率标识实施规则

依据"复印机、打印机和传真机能源效率标识实施规则",该打印机具有中国能效标识。标识上显示的能 效等级和操作模式值根据"复印机、打印机和传真机能效限定值及能效等级"标准("GB 21521")来确定 和计算。

**1.** 能效等级

产品能效等级分 3 级,其中 1 级能效最高。能效限定值根据产品类型和打印速度由标准确定。能 效等级则根据基本功耗水平以及网络接口和内存等附加组件和功能的功率因子之和来计算。

**2.** 能效信息

喷墨打印机

– 操作模式功率

睡眠状态的能耗按照 GB 21521 的标准来衡量和计算。该数据以瓦特 (W) 表示。

– 待机功率

待机状态是产品连接到电网电源上功率最低的状态。该状态可以延续无限长时间,且使用者 无法改变此状态下产品的功率。对于"成像设备"产品,"待机"状态通常相当于"关闭"状态,但 也可能相当于"准备"状态或者"睡眠"状态。该数据以瓦特 (W) 表示。

睡眠状态预设延迟时间

出厂前由制造商设置的时间决定了该产品在完成主功能后进入低耗模式(例如睡眠、自动关 机)的时间。该数据以分钟表示。

– 附加功能功率因子之和

网络接口和内存等附加功能的功率因子之和。该数据以瓦特 (W) 表示。

标识上显示的能耗数据是根据典型配置测量得出的数据,此类配置包含登记备案的打印机依据复印 机、打印机和传真机能源效率标识实施规则所选的所有配置。因此,该特定产品型号的实际能耗可能 与标识上显示的数据有所不同。

要了解规范的更多详情,请参考最新版的 GB 21521 标准。

# <span id="page-125-0"></span>**Қалдық жабдықтардың пайдаланушылар тарапынан шығарып тастау**

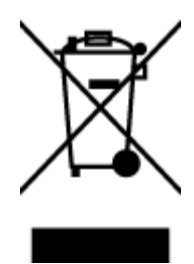

Бұл белгі өнім қалдықтарын басқа үй қоқыстарымен бірге шығармау керектігін білдіреді. Оның орнына шығын жабдығыңызды электр шығындарын және электр жабдығын қайта өңдеу үшін арнайы жинақтау орнында сақтау арқылы адам денсаулығы мен қоршаған ортаны қорғауыңыз тиіс. Қосымша ақпарат үшін үй қоқыстарын шығару қызметімен хабарласыңыз немесе <http://www.hp.com/recycle>вебсайтына өтіңіз.

# **Қалдықтарды жою (Бразилия)**

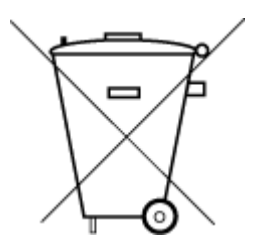

lixo comum

Este produto eletrônico e seus componentes não devem ser descartados no lixo comum, pois embora estejam em conformidade com padrões mundiais de restrição a substâncias nocivas, podem conter, ainda que em quantidades mínimas, substâncias impactantes ao meio ambiente. Ao final da vida útil deste produto, o usuário deverá entregá-lo à HP. A não observância dessa orientação sujeitará o infrator às sanções previstas em lei.

Após o uso, as pilhas e/ou baterias dos produtos HP deverão ser entregues ao estabelecimento comercial ou rede de assistência técnica autorizada pela HP.

Não descarte o produto eletronico em Para maiores informações, inclusive sobre os pontos de recebimento, acesse:

[www.hp.com.br/reciclar](http://www.hp.com.br/reciclar)

# **Зиянды заттадың/элементтердің және олардың құрамының кестесі (Қытай)**

### 产品中有害物质或元素的名称及含量

根据中国《电器电子产品有害物质限制使用管理办法》

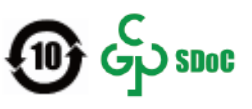

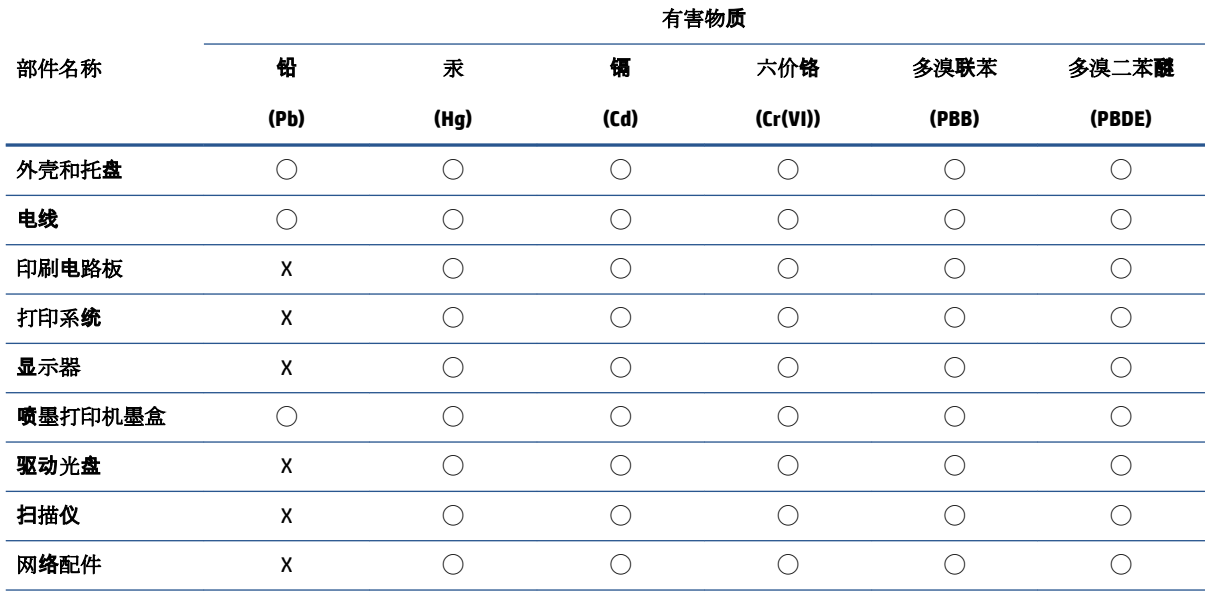

<span id="page-126-0"></span>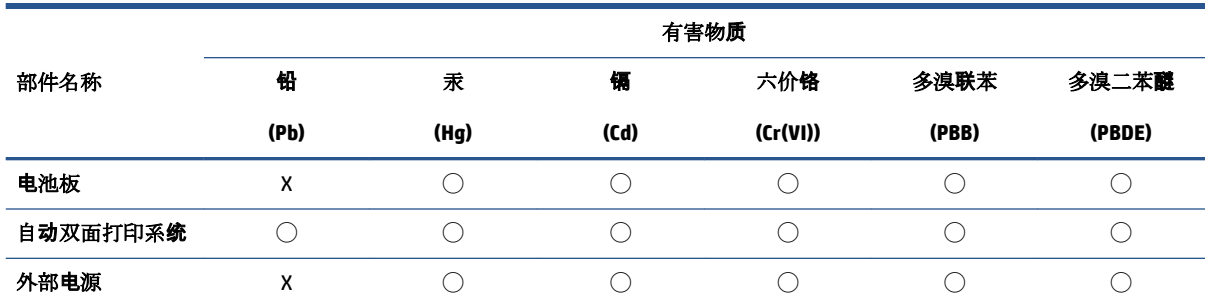

本表格依据 SJ/T 11364 的规定编制。

◯:表示该有害物质在该部件所有均质材料中的含量均在 GB/T 26572 规定的限量要求以下。

X:表示该有害物质至少在该部件的某一均质材料中的含量超出 GB/T 26572 规定的限量要求。

此表中所有名称中含 "X" 的部件均符合中国 RoHS 达标管理目录限用物质应用例外清单的豁免。

此表中所有名称中含 "X" 的部件均符合欧盟 RoHS 立法。

注:环保使用期限的参考标识取决于产品正常工作的温度和湿度等条件。

# **Қауіпті заттарды шектеу (Үндістан)**

This product, as well as its related consumables and spares, complies with the reduction in hazardous substances provisions of the "India E-waste (Management and Handling) Rule 2016." It does not contain lead, mercury, hexavalent chromium, polybrominated biphenyls or polybrominated diphenyl ethers in concentrations exceeding 0.1 weight % and 0.01 weight % for cadmium, except for where allowed pursuant to the exemptions set in Schedule 2 of the Rule.

## **Зиянды заттарға қатысты шектеулер мәлімдемесі (Түркия)**

Türkiye Cumhuriyeti: AEEE Yönetmeliğine Uygundur

# **Шектелген заттардың белгіленуінің бар екені туралы шарттың декларациясы (Тайвань)**

#### 台灣 限用物質含有情況標示聲明書

Taiwan Declaration of the Presence Condition of the Restricted Substances Marking

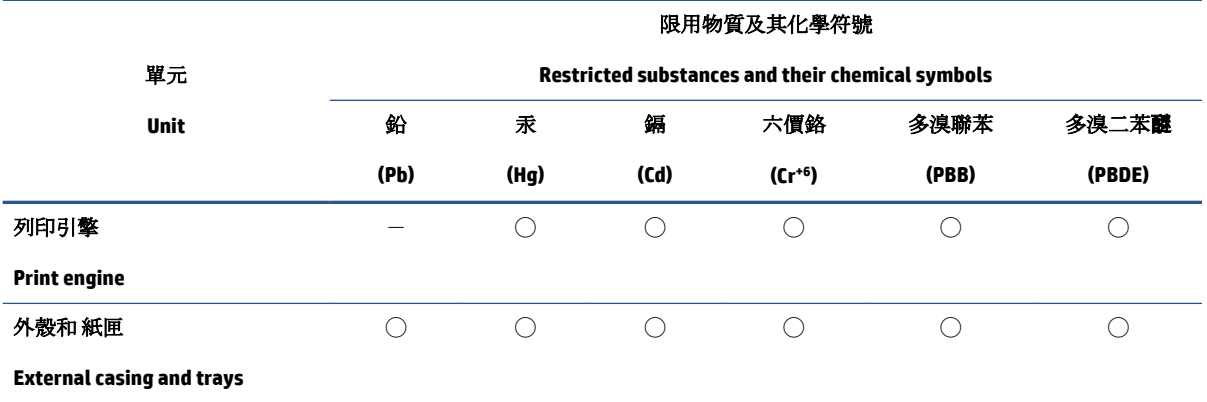

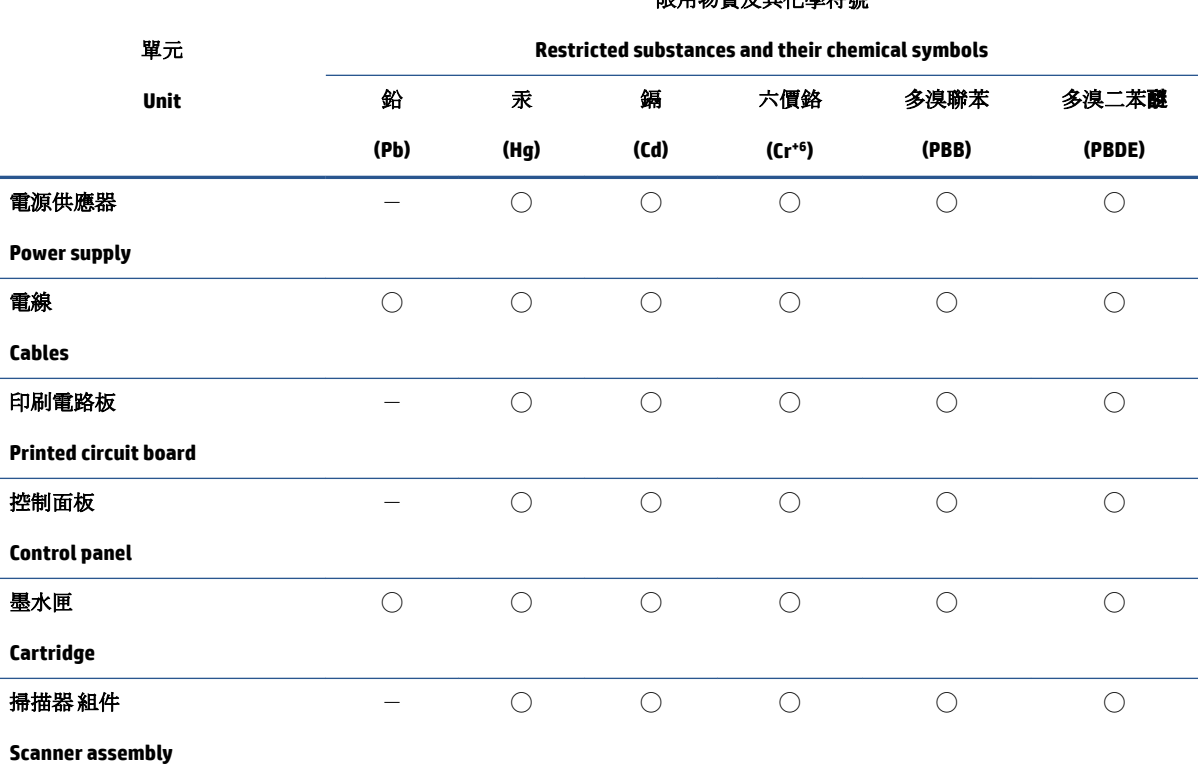

限用物質及其化學符號

備考 1. 〝超出 0.1 wt %″及 〝超出 0.01 wt %″係指限用物質之百分比含量超出百分比含量基準值。

Note 1: "Exceeding 0.1 wt %" and "exceeding 0.01 wt %" indicate that the percentage content of the restricted substance exceeds the reference percentage value of presence condition.

備考 2. ℃)"係指該項限用物質之百分比含量未超出百分比含量基準值。

Note 2: "◯" indicates that the percentage content of the restricted substance does not exceed the percentage of reference value of presence.

備考3. トー"係指該項限用物質為排除項目。

Note 3:  $\mathcal{N}-\mathcal{N}$  indicates that the restricted substance corresponds to the exemption.

若要存取產品的最新使用指南或手冊,請前往 [www.support.hp.com](http://www.support.hp.com)。選取搜尋您的產品,然後依照 畫 面上的指示繼續執行。

To access the latest user guides or manuals for your product, go to [www.support.hp.com.](http://www.support.hp.com) Select **Find your product**, and then follow the onscreen instructions.

## <span id="page-128-0"></span>**Тайваньдағы қолданылған батареяларды кәдеге жарату және жою**

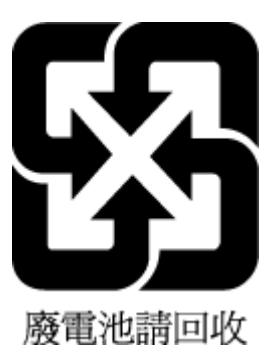

# **Еуропалық Одақтың батареяға қатысты директивасы**

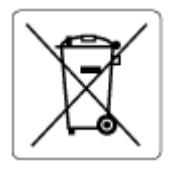

Бұл өнім нақты уақыт сағатының деректер тұтастығын немесе өнім параметрлерін жүзеге асыру үшін қолданылатын батареяны қамтиды және өнімнің қызмет көрсету мерзімін ұзарту үшін жасалған. Қызмет көрсету әрекет жасау немесе осы батареяны ауыстыру жұмыстары білікті қызмет көрсету маманы арқылы орындалу керек.

## **Бразилияға арналған батарея туралы хабарландыру**

A bateria deste equipamento nao foi projetada para ser removida pelo cliente.

#### **Калифорниялық перхлорат материал туралы ескерту**

Perchlorate material - special handling may apply. See: [www.dtsc.ca.gov/hazardouswaste/perchlorate](http://www.dtsc.ca.gov/hazardouswaste/perchlorate)

This product's real-time clock battery or coin cell battery may contain perchlorate and may require special handling when recycled or disposed of in California.

### **Калифорнияның қайта зарядталатын батареяны қайтарып алу жазбасы**

HP encourages customers to recycle used electronic hardware, HP original print cartridges, and rechargeable batteries. For more information about recycling programs, go to [www.hp.com/recycle](https://www.hp.com/recycle)

# **Индекс**

#### **А**

ақауларды жою HP Smart [80](#page-85-0) басып шығару [96](#page-101-0) бірнеше бет алынады [86](#page-91-0) жылжытылған беттер [86](#page-91-0) қағаз беру ақаулары [86](#page-91-0) қағаз науадан алынбайды [86](#page-91-0) қуат [97](#page-102-0) ақаулықтарды жою енгізілген веб-сервер [36](#page-41-0) артқы жағынан қолжетімділік сурет [3](#page-8-0)

#### **Б**

бағдарламалық құрал сканерлеу [67](#page-72-0) бағдарламалық құралы Webscan [70](#page-75-0) басқару ескертпелері [111](#page-116-0) сымсыз желі мәлімдемелері [113](#page-118-0) басқару тақтасы күй белгішелері [5](#page-10-0) мүмкіндіктер [4](#page-9-0) түймешіктер [4](#page-9-0) басып шығару Print Anywhere [46](#page-51-0) ақауларды жою [96](#page-101-0) басып шығарудың техникалық сипаттары [110](#page-115-0) бірнеше берілім, ақауларды жою [86](#page-91-0)

#### **Е**

енгізілген веб-сервері ақаулықтарды жою, ашу мүмкін емес [36](#page-41-0) ашу [35](#page-40-0)

#### **Ж**

желілер қосқыш суреті [3](#page-8-0) параметрлерді қарап шығу және басып шығару [9](#page-14-0) желілік байланыс сымсыз байланыс [21](#page-26-0) жүйе талаптары [109](#page-114-0) жылжыту, ақауларды жою басып шығару [86](#page-91-0)

#### **З**

заңды ескертулер заңды үлгінің идентификаторлық нөмірі [111](#page-116-0)

### **К**

картридж ысырмасы, картридж орналасу [2](#page-7-0) картридждер кеңестер [54](#page-59-0) кептелістер тазалау [81](#page-86-0) кепілдік [103](#page-108-0) көшірме техникалық сипаттары [110](#page-115-0) күй белгішелері [5](#page-10-0) кіріс қуаты, орналасу [3](#page-8-0) кіріс науасы орналасу [2](#page-7-0)

# **Қ**

қағаз беру ақауларын жою [86](#page-91-0) жылжытылған беттер [86](#page-91-0) кептелістерді жою [81](#page-86-0) қағаз беру ақаулары, ақауларды жою [86](#page-91-0)

қайта өңдеу сия картридждары [118](#page-123-0) қарап шығу желі параметрлері [9](#page-14-0) қолдау көрсетілетін амалдық жүйелер [109](#page-114-0) қоршаған орта қоршаған ортаға байланысты талаптар [109](#page-114-0) Қоршаған ортаны қорғау бағдарламасы [116](#page-121-0) қосқыштар, орналасу [3](#page-8-0) қуат ақауларды жою [97](#page-102-0)

### **Н**

науалар беру ақауларын жою [86](#page-91-0) қағаз енін бағыттауыштар [2](#page-7-0) қағаз кептелістерін жою [81](#page-86-0) орналасу [2](#page-7-0)

### **П**

принтер бағдарламалық құралы (Windows) ашу [33](#page-38-0), [34](#page-39-0) принтер басқару тақтасы орналасу [2](#page-7-0) принтердің бағдарламалық құралы (Windows) туралы [34](#page-39-0)

### **С**

сия есігі орналасу [2](#page-7-0) сканерлеу Webscan [70](#page-75-0) сканерлеу техникалық сипаттары [110](#page-115-0)

#### **Т**

техникалық ақпаратқоршаған ортаға байланысты талапта [109](#page-114-0) техникалық мәліметтер көшірме техникалық сипаттары [110](#page-115-0) сканерлеу техникалық сипаттары [110](#page-115-0) техникалық мәліметтербасып шығарудың техникалық сипаттары [110](#page-115-0) техникалық сипаттары жүйе талаптары [109](#page-114-0) тұтынушыларды қолдау кепілдік [103](#page-108-0) түймешіктер, басқару тақтасы [4](#page-9-0)

### **E**

embedded web server Webscan [70](#page-75-0) туралы [35](#page-40-0) EWS. Көріңіз embedded web server

#### **I**

IP мекенжайы принтерді тексеру [37](#page-42-0)

#### **W**

Webscan [70](#page-75-0) Windows жүйе талаптары [109](#page-114-0)